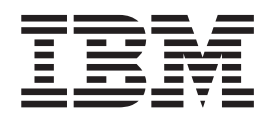

IBM WebSphere Transformation Extender

# Guia de Integração do Pack para SAP R/3

*Versão 8.3*

Antes de utilizar estas informações, leia as informações gerais em ["Avisos" na página 119.](#page-124-0)

#### **Novembro de 2009**

**Nota**

Esta edição deste documento se aplica ao IBM WebSphere Transformation Extender Versão 8.3 e a todos os releases e modificações subsequentes, até que seja indicado o contrário em novas edições.

Para enviar comentários sobre esse documento, envie um e-mail para dtxdocs@us.ibm.com. Aguardamos seus comentários.

A IBM pode utilizar ou distribuir as informações fornecidas da forma que julgar apropriada, sem incorrer em qualquer obrigação para com o Cliente.

**© Copyright International Business Machines Corporation 2006, 2009.**

## **Índice**

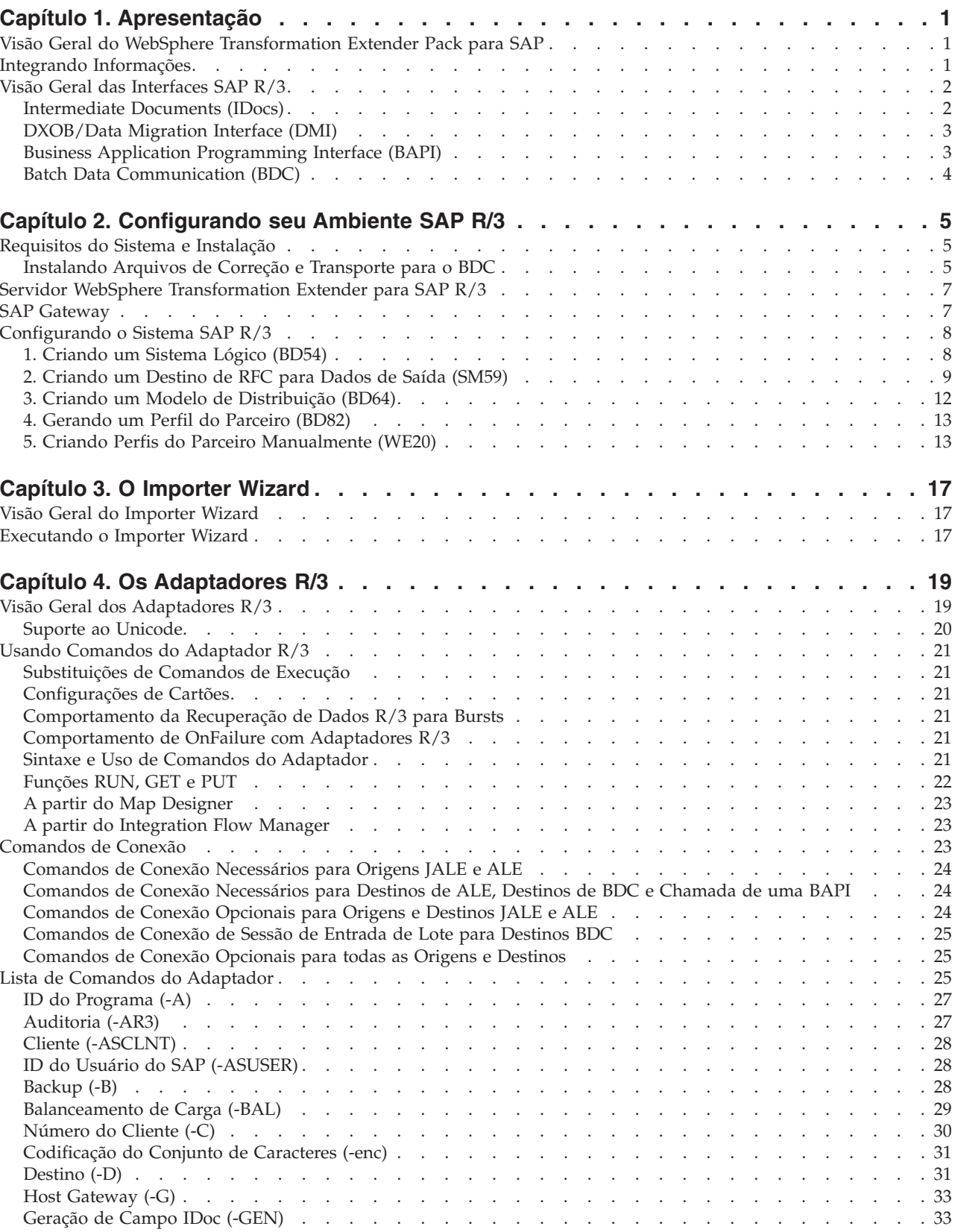

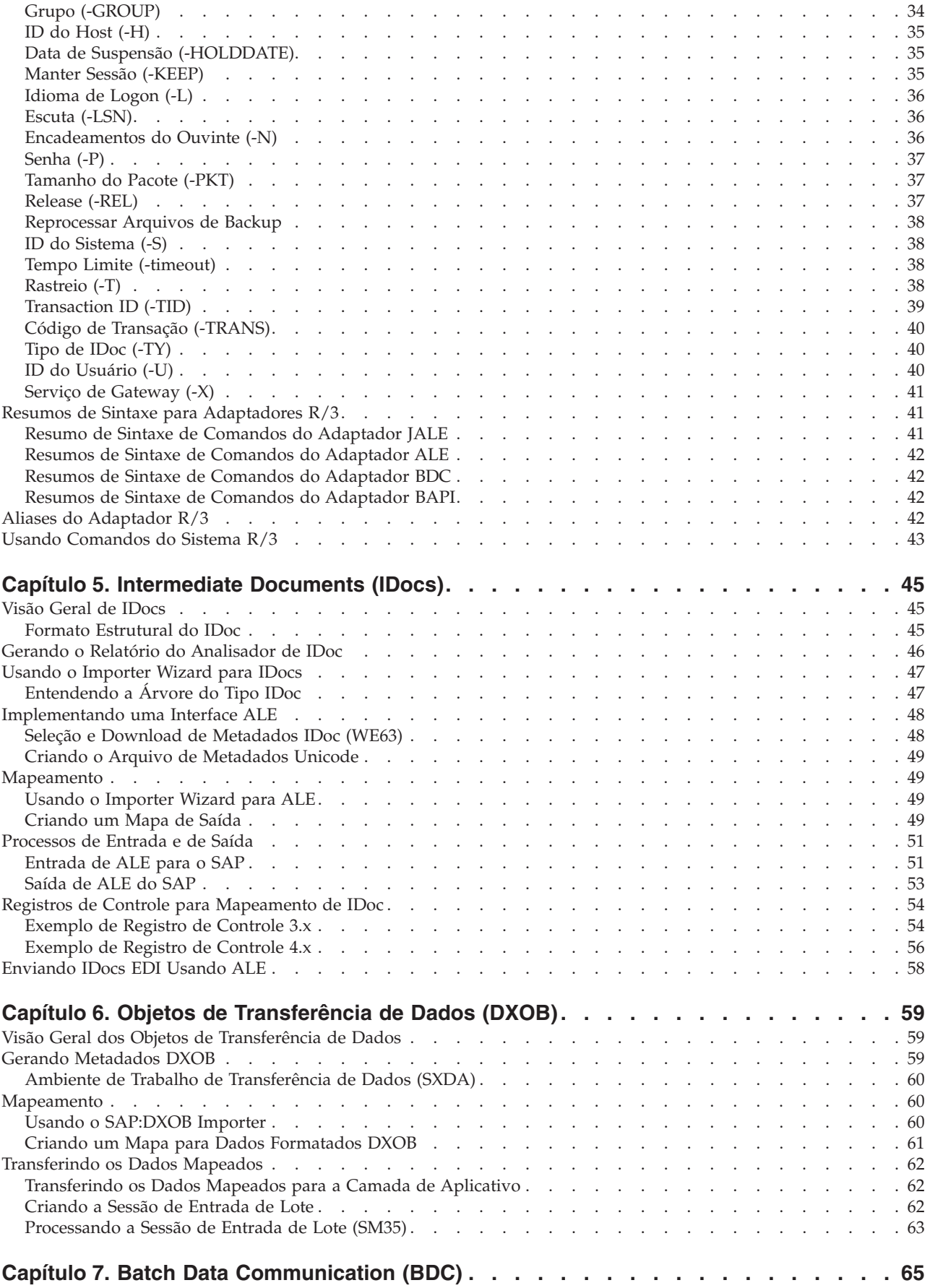

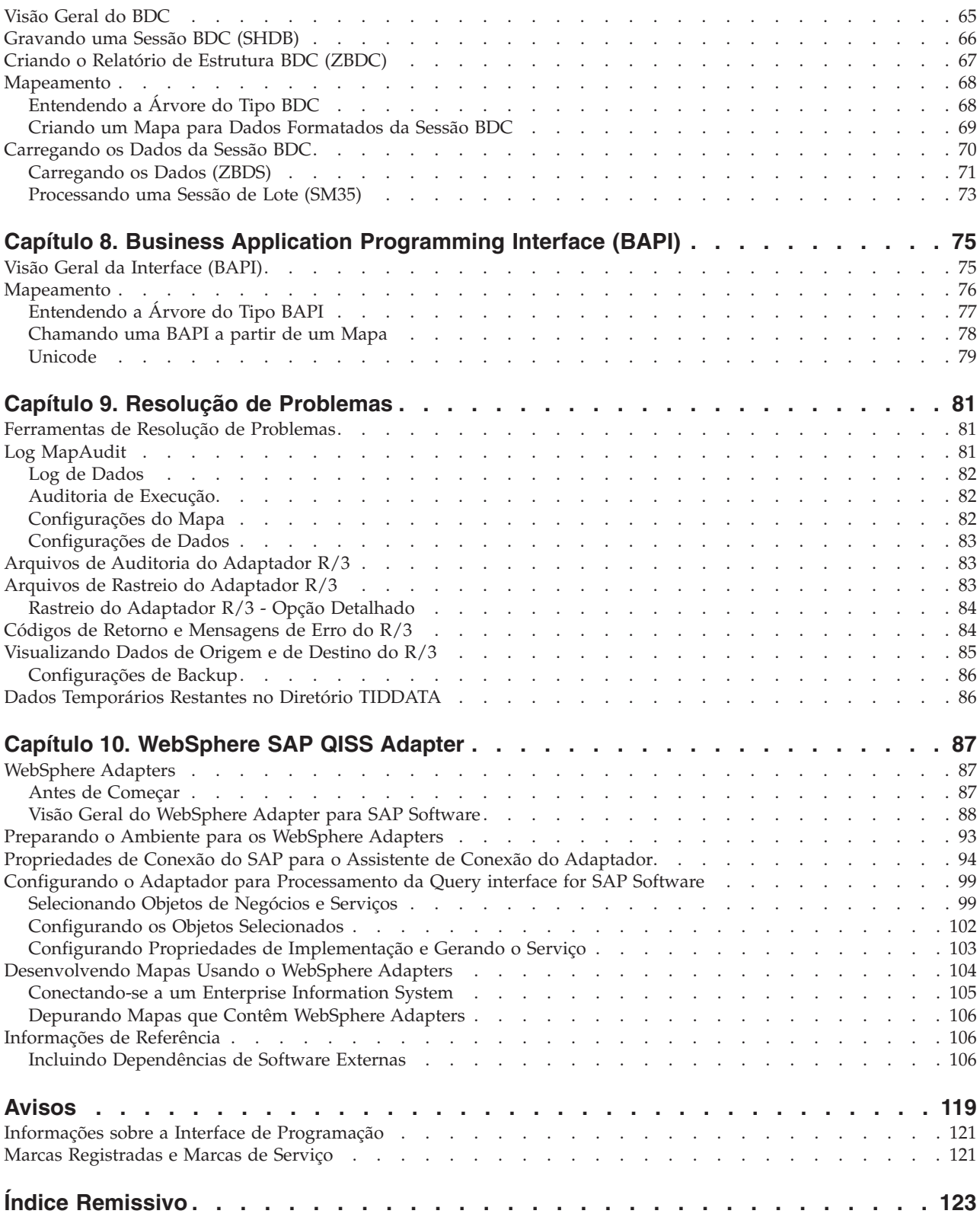

### <span id="page-6-0"></span>**Capítulo 1. Apresentação**

Uma introdução para o WebSphere Transformation Extender Pack para SAP R/3 inclui:

- v ″Visão Geral do WebSphere Transformation Extender Pack para SAP″
- "Integrando Informações"
- v ″Visão Geral das Interfaces SAP R/3″

#### **Visão Geral do WebSphere Transformation Extender Pack para SAP**

O WebSphere Transformation Extender Pack para SAP é uma tecnologia exclusiva de transformação de dados para servir de interface entre aplicativos de software SAP R/3 e aplicativos de terceiros e sistemas legados. A conectividade com o ambiente SAP R/3 é fornecida para dados de entrada e de saída, além de ser suportada na maioria das plataformas SAP. As comunicações são semelhantes à comunicação do SAP R/3, exceto se os componentes usados no WebSphere Transformation Extender e no WebSphere Transformation Extender Pack para SAP aparecerem como se fossem outro sistema SAP R/3.

O WebSphere Transformation Extender Pack para SAP usa Remote Function Calls (RFCs) (transacionais) síncronas e assíncronas do SAP. Essa abordagem garante uma comunicação efetiva e segura entre sistemas externos e o SAP R/3. Não é necessário um conhecimento detalhado das RFCs para criar interfaces para o SAP R/3 que sejam confiáveis, eficientes e fáceis de manter. Algum conhecimento da Base de Comunicação Remota é útil, mas não necessário.

Além disso, o Pack pode ser usado com várias interfaces baseadas em arquivo, como os subsistemas SAP DXOB/DMI e EDI. O Pack contém uma solução Batch Data Communications (BDC) customizada que possibilita o uso do BDC a partir de um arquivo ou de uma interface baseada em RFC.

O WebSphere Transformation Extender Pack para SAP é usado para:

- Carregamento de dados inicial
- v Interfaces contínuas em tempo real ou próximas do tempo real
	- **Nota:** O WebSphere Transformation Extender Pack para SAP é aplicável às seguintes versões: SAP R/3 4.6, 4.7, mySAP 2004 (ECC 5.0) e mySAP 2005 (ECC 6.0).
	- **Nota:** Neste documento, *install\_dir* refere-se ao local em que o WebSphere Transformation Extender está instalado.

### **Integrando Informações**

O sucesso com o SAP R/3 depende de uma capacidade de integrar e compartilhar informações com outros sistemas. Em uma configuração corporativa típica, um único sistema SAP R/3 precisa integrar-se a uma ampla variedade de aplicativos. Isso inclui sistemas legados, aplicativos fornecidos por terceiros e outros sistemas SAP do corporativo.

<span id="page-7-0"></span>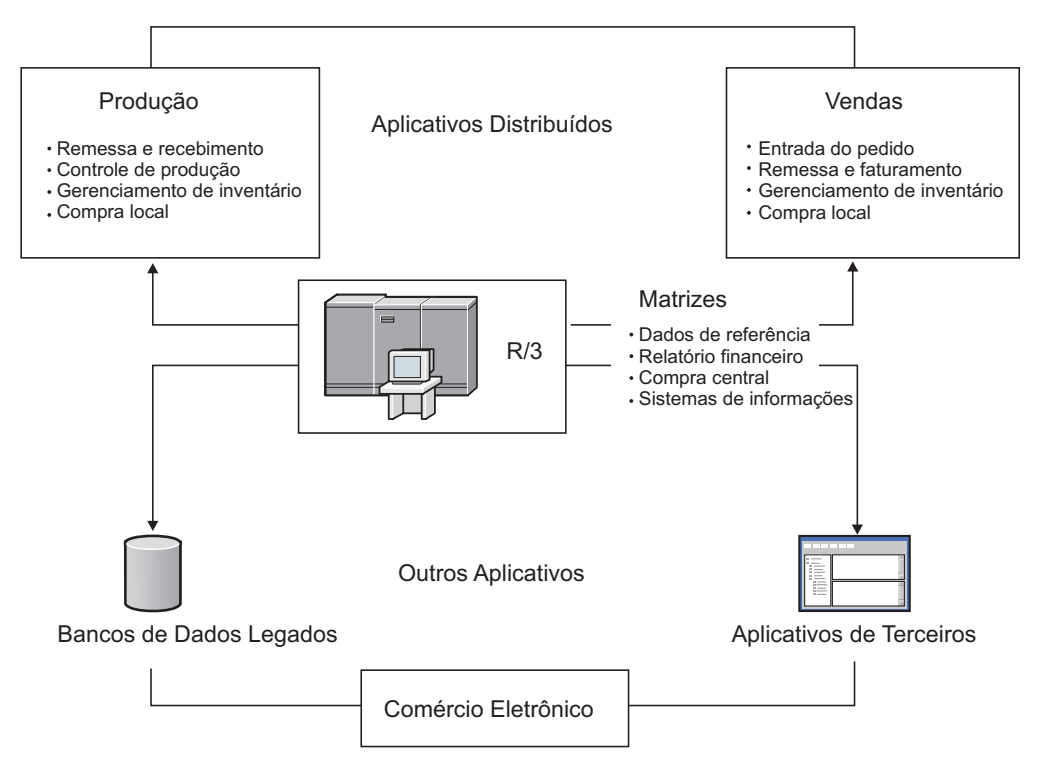

A sincronização de dados do SAP R/3 entre os aplicativos é crítica, exigindo a transferência de transações e de dados principais. Eventos ocorridos em um local, como o recebimento de um pedido do cliente, podem emitir ações em outros locais, como a geração de uma ordem de produção ou a atualização do inventário. Para chegar a um ambiente SAP R/3 distribuído totalmente integrado, a infraestrutura de hardware e software deve ser adequada para suportar o fluxo dessas informações vitais de forma plena entre os sistemas.

### **Visão Geral das Interfaces SAP R/3**

O WebSphere Transformation Extender Pack para SAP, juntamente com o WebSphere Transformation Extender, suporta as seguintes interfaces e tecnologias que incluem a geração automática de árvores do tipo específicas de metadados:

- Intermediate Documents
	- ALE (Application Link Enabling)
	- ALE Message Handler (AMS)
	- Electronic Data Interchange (EDI)
- DXOB/Data Migration Interface (DMI)
- Business Application Programming Interface (BAPI)
- Batch Data Communication (BDC)
- v Para os comandos específicos do adaptador, consulte a ″Lista de Comandos do Adaptador″.

### **Intermediate Documents (IDocs)**

A interface IDocs consiste na definição de uma estrutura de dados e na lógica de processamento dessa estrutura de dados. Essa interface é usada para trocar dados de negócios entre dois sistemas diferentes. O suporte ao SAP R/3 da interface IDoc inclui as tecnologias Electronic Data Interchange (EDI) e Application Link Enabling (ALE).

### <span id="page-8-0"></span>**ALE (Application Link Enabling)**

A ALE vincula vários sistemas SAP R/3 em ambientes distribuídos e sistemas não-SAP ao SAP R/3 sem transferências de arquivo para arquivo. A arquitetura SAP R/3 suporta a transferência de dados entre os aplicativos usando o sistema de mensagens em vez de arquivos. O SAP R/3 permite a criação de um conjunto distribuído totalmente integrado de aplicativos fracamente acoplados.

O Pack suporta a integração de sistemas SAP R/3 distribuídos na ALE e o fluxo de informações entre vários sistemas SAP R/3 para realizar objetivos de negócios específicos. O Pack também inclui a integração entre aplicativos não-SAP R/3, como aplicativos de terceiros ou sistemas legados, fornecendo a tecnologia de conversão necessária para realizar esse nível de integração entre sistemas distintos.

O adaptador ALE (JALE) do SAP R/3 do WebSphere Transformation Extender inclui suporte a dados do conjunto de caracteres Unicode para entrada e saída do SAP.

#### **ALE Message Handler (AMS)**

A interface AMS fornece conectividade entre o SAP R/3 e um ou mais aplicativos distintos enviando e recebendo IDocs de uma ou mais instâncias do SAP R/3. A AMS não fornece nenhuma função de conversão e envia IDocs sem alterá-los. Transactional RFC deve ser o método de comunicação usado entre o sistema SAP R/3 e a ALE Message Handler.

#### **Electronic Data Interchange (EDI)**

A EDI fornece às empresas a capacidade de comunicar transações de negócios e documentos eletronicamente a seus parceiros, fornecedores e clientes.

### **DXOB/Data Migration Interface (DMI)**

DXOBs são objetos de negócios SAP R/3 que podem ser transferidos automaticamente para o sistema SAP R/3. Exemplos de objetos de negócios são unidades organizacionais ou dados principais. O suporte ao WebSphere Transformation Extender Pack para SAP da interface DXOB inclui estruturas de objetos de transferência de dados nos formatos beta e liberados. Durante a transferência de dados, os dados são transferidos de um sistema externo para o sistema SAP R/3.

Os aplicativos SAP suportam a transferência de dados de diversos objetos de negócios SAP. O programa de transferência de dados especifica a definição do formato de dados necessária para importar os dados para o sistema SAP R/3. O Pack fornece o servidor de transformação de dados para converter o formato de dados do sistema externo no formato do objeto DX.

### **Business Application Programming Interface (BAPI)**

O adaptador BAPI (JBAPI) do WebSphere Transformation Extender ativa o suporte completo ao Unicode quando instalado com a versão mais recente do WebSphere Transformation Extender. O adaptador JBAPI fornece acesso unificado aos sistemas Unicode e não-Unicode. A BAPI fornece uma interface orientada a negócios para acessar processos e dados de negócios SAP R/3 de sistemas externos. As BAPIs fazem parte da estrutura de negócios do SAP, uma arquitetura aberta baseada em componente que permite a integração de componentes de software do SAP e de outros provedores.

O WebSphere Transformation Extender Pack para SAP suporta a capacidade de chamar uma BAPI síncrona na regra de mapeamento de um cartão de saída. Os dados retornados da BAPI podem ser mapeados para outros objetos de dados de saída ou podem ser usados para lógica condicional. Os adaptadores SAP R/3 suportam a BAPI assim como qualquer módulo de função ativado remoto (RFC).

### <span id="page-9-0"></span>**Batch Data Communication (BDC)**

As sessões BDC carregam o SAP com dados legados ou automatizam as tarefas de entrada de dados repetitivas. Elas simulam a entrada on-line de transações e dados e incluem todas as validações construídas na transação. As sessões BDC também são conhecidas como Sessões de Entrada de Lote.

O WebSphere Transformation Extender Pack para SAP fornece um recurso de gravação de BDC para gravar uma transação de amostra. O Importer Wizard formata a gravação em uma árvore do tipo que pode ser usada para mapear os dados diretamente para um formato de tabela BDC, que é processado pelo servidor de transformação.

### <span id="page-10-0"></span>**Capítulo 2. Configurando seu Ambiente SAP R/3**

Os requisitos do sistema para instalação e execução do SAP R/3 nas plataformas Windows e UNIX, incluindo arquivos de correção e de transporte, são detalhados nas seções a seguir. A instalação e o uso do SAP Stand-Alone Gateway e a ativação de destinos de RFC são discutidos. Há também uma descrição de como configurar o ambiente SAP R/3 para enviar e receber dados com êxito.

- v ″Requisitos do Sistema e Instalação″
- "Servidor WebSphere Transformation Extender para SAP R/3"
- "SAP Gateway"
- "Configurando o Sistema SAP R/3"

### **Requisitos do Sistema e Instalação**

Consulte o arquivo *readme\_sap.txt* para obter detalhes sobre os requisitos mínimos do sistema e as instruções para instalar ou remover o produto SAP R/3 baseado no Windows.

**Nota:** Além dos requisitos mínimos do sistema, o TCP/IP deve ser instalado suportando o acesso do Design Studio para o sistema SAP R/3.

O WebSphere Transformation Extender é instalado em uma plataforma Microsoft Windows e contém os componentes do produto necessários para estabelecer um ambiente de tempo de construção para o desenvolvimento de mapas. Além do Design Studio, há vários componentes do produto WebSphere Transformation Extender Pack para SAP instalados que facilitam o desenvolvimento de interfaces SAP R/3:

- v Exemplos de cada uma das interfaces SAP R/3 suportadas pelo WebSphere Transformation Extender Pack para SAP
- v Importadores de árvores do tipo; para obter informações, consulte a documentação específica da plataforma
- v Arquivos de Correção e Transporte para o BDC

### **Instalando Arquivos de Correção e Transporte para o BDC Por Que e Quando Desempenhar Esta Tarefa**

Durante o processo de instalação do WebSphere Transformation Extender Pack para SAP, os arquivos de Correção e Transporte são copiados para seu sistema. Esses arquivos são usados na criação de interfaces BDC e devem ser instalados como objetos no sistema SAP R/3.

**Nota:** Geralmente, a equipe de instalação do Aplicativo SAP executa este procedimento.

Para instalar os arquivos de Correção e Transporte para o BDC:

- 1. Verifique se os seguintes objetos não existem como objetos gravados pelo cliente no sistema R/3 de destino:
	- v Elemento de Data ZTSIDE320
	- Módulo Funcional Z\_TSI\_M4BDC\_SUBMIT
- v Estrutura ZTSIC320
- v Grupo de Função ZTS9
- Programas ZM4BDCSS e ZM4BDCTT
- v Classe de Desenvolvimento ZTS8
- v Códigos de Transação ZBDC e ZBDS

Se algum desses objetos existir, ele deverá ser renomeado ou redesignado no(s) sistema(s) de destino.

- 2. Confirme se os arquivos de Correção e Transporte **k900094.sp3** e **r900094.sp3** estão localizados no diretório *install\_dir***\bdc**.
- 3. Instale **k900094.sp3** e **r900094.sp3** como objetos no sistema R/3 de destino. Uma maneira de fazer isso é usar o programa **R3TRANS** do Nível de Sistema Operacional em que o SAP está instalado.
	- a. Efetue logon no sistema operacional do servidor SAP como administrador do sistema SAP.
	- b. Copie os arquivos de Correção & Transporte para os diretórios a seguir, localizados usualmente em **c:\usr\sap\trans** do servidor SAP:

Copie o arquivo de Correção & Transporte **k900094.sp3** para o diretório \cofiles\.

c. No prompt do DOS do servidor SAP, vá para **c:\usr\sap\trans\bin** e execute o seguinte comando:

R3TRANS c:\*usr*\sap\trans\data\R900094.sp3

- d. Visualize o arquivo de log gerado. No final do arquivo, há um resumo dos objetos importados:
	- 4 ETW000 Summary:
		- 4 ETW000
	- 4 ETW000 1 COMML imported
	- 4 ETW000 1 COMMT imported.
		- 4 ETW000 1 DOCUT imported.
	- 4 ETW000 2 DYNPS imported.
		- 4 ETW000 10 REPOS imported.
	- 4 ETW000 7 REPOT imported.
		- 4 ETW000 2 CUAT imported.
	- 4 ETW000 1 ADIC data element imported.
	- 4 ETW000 1 ADIC data element text imported.
	- 4 ETW000 1 ADIC table imported.
	- 4 ETW000 1 ADIC field imported.
		- 4 ETW000 1 ADIC table text imported.
		- 4 ETW000 Totally 33 Objects imported.
- e. Se o Banco de Dados do SAP for Unicode:

Acesse o Editor ABAP inserindo a transação **/nSE38** no campo de comando do SAP.

- 4. Insira **ZM4BDCSS** para o nome do **Programa**.
- 5. Ative a caixa de opção **Atributos** para modificar o programa ABAP.
- 6. Clique no botão **Alterar**.

A janela ABAP: Modificação dos Atributos do Programa ZM4BDCSS aparece.

- 7. Ative a caixa de opção **Verificações do Unicode ativas**.
- 8. Clique no botão **Salvar**.
- 9. Clique no botão **Ativar**.
- 10. Repita estas etapas para alterar os atributos do programa **ZM4BDCTT** para **Verificações do Unicode ativas**.
- a. Efetue logon no cliente SAP. Insira a transação **SE80** no campo de comando. Insira ZTSI para o Pacote. A janela a seguir é aberta.
	- **Nota:** Se todos os objetos da captura de tela NÃO ficarem visíveis ou se você receber um erro ao chamar essas duas transações, será necessário investigar iniciando pelo arquivo R3Trans.log. Quando você tiver corrigido o erro, refaça a importação.
- b. No campo de comando do SAP, chame as transações **/nZBDC** e **/nZBDS**.

#### <span id="page-12-0"></span>**Servidor WebSphere Transformation Extender para SAP R/3**

O servidor no qual o WebSphere Transformation Extender e o WebSphere Transformation Extender Pack para SAP são instalados será referido como Servidor *WebSphere Transformation Extender para SAP R/3*.

O WebSphere Transformation Extender Pack para SAP pode ser instalado no:

- Microsoft Windows 2000, 2003 e XP
- HP-UX PA-RISC 11i
- IBM AIX 5.2 e 5.3
- v Sun Solaris 9 e 10
- Linux RedHat 3.0
- Linux Suse 9.1
- Mainframe IBM z/OS USS
- **Nota:** O TCP/IP deve ser instalado para suportar o acesso do Servidor WebSphere Transformation Extender para R/3 ao sistema SAP R/3.
- **Nota:** A biblioteca do cliente SAP RFC 6.40 ou mais recente é usada em todas as plataformas.

Se o SAP Front End tiver sido instalado no sistema Windows, essa biblioteca já deverá estar instalada em Windows\system32. Verifique para assegurar-se de que tenha a versão correta.

Se o SAP Front End não estiver instalado, consulte seu Administrador do SAP para obter essa biblioteca do SAP. Consulte a *Nota 19466* no Web site do Service Marketplace para obter detalhes sobre como obter downloads.

- v Se você estiver instalando o SAP Pack no Windows, copie a biblioteca para qualquer diretório em PATH.
- Se estiver instalando o SAP Pack no UNIX, transfira a biblioteca por ftp para qualquer diretório especificado pela variável de ambiente LD\_LIBRARY\_PATH (Sun Solaris), LIB\_PATH (aix) ou SHLIB\_PATH (hp).

### **SAP Gateway**

O SAP Gateway é um produto de software SAP disponível para plataformas Windows e UNIX para fornecer conectividade de rede. Os adaptadores R/3 suportam o método de Registro para a ativação de destinos de RFC. Para obter a ativação de destinos de RFC necessária, o SAP Gateway, usado como um produto independente, deve ser instalado. O SAP Stand-Alone Gateway fornece um método seguro para a comunicação entre os sistemas SAP e externos. Esse é o método de

comunicação recomendado pelo SAP. O SAP requer o uso de um gateway independente para todas as interfaces ALE certificadas.

**Nota:** Para obter informações sobre como instalar o SAP Gateway, consulte a documentação do SAP.

### <span id="page-13-0"></span>**Configurando o Sistema SAP R/3**

Seu sistema SAP R/3 deve ser configurado adequadamente para enviar e receber dados. Essa configuração requer:

- ″1. Criando um Sistema Lógico (BD54)″
- ″2. Criando um Destino de RFC para Dados de Saída (SM59)″
- ″3. Criando um Modelo de Distribuição (BD64)″
- ″4. Gerando um Perfil do Parceiro (BD82)″

### **1. Criando um Sistema Lógico (BD54) Por Que e Quando Desempenhar Esta Tarefa**

Todo cliente SAP R/3 usado para ALE/RFC deve ter um sistema lógico (LS) de base associado ao cliente SAP.

**Nota:** Essa associação é criada geralmente no momento da instalação pela equipe de instalação dos Aplicativos SAP.

Todo LS de base torna-se o emissor de mensagens de saída e um receptor de mensagens de entrada.

Além do LS de base, é necessário criar sistemas lógicos adicionais nesse sistema SAP R/3 para cada sistema SAP R/3 e externo usados para interfaces ALE. Em uma interface ALE/RFC de entrada, este segundo LS representa o emissor em relação ao LS de base. Em uma interface ALE/RFC de saída, este segundo LS é um receptor.

É possível criar um sistema lógico para cada sistema externo que se comunicar com o SAP R/3. O design de seus mapas e sistemas determinam o que é um sistema externo. Geralmente você cria um sistema externo para corresponder a cada sistema não-SAP distinto.

A transação **BD54** cria um sistema lógico para representar o sistema servidor para a distribuição de dados de e para o sistema SAP R/3.

Para criar um sistema lógico

- 1. Insira **/nBD54** no campo de comando e clique em **Enter**.
- 2. Clique em **Enter** na janela de informações, que alerta que você está no processo de manutenção de uma tabela independente do cliente e que quaisquer mudanças feitas terão efeito em todos os outros clientes no sistema.

A janela Alterar Visualização ″Sistemas Lógicos″: Visão Geral é aberta, listando os sistemas lógicos definidos atualmente.

3. Clique em **Novas entradas** para criar o sistema lógico (LS).

A janela Novas Entradas: Visão Geral de Entradas Incluídas é aberta.

- <span id="page-14-0"></span>4. Insira um nome para o LS e uma descrição significativa. (Neste exemplo, o nome do LS será **CUSTOMERLS**. O nome do LS de base é **E47CLNT800**.)
	- **Nota:** A convenção de nomenclatura seguida para o LS deve ser informativa porque ela será usada para nomear o destino de RFC e os perfis dos parceiros.
- 5. Selecione **CTRL + F4**.

A caixa de diálogo **Alterar ==** → **Exibir** é aberta para confirmar a mudança.

6. Clique em **Sim** para salvar.

A caixa de diálogo Prompt para Pedido do Ambiente de Trabalho é aberta.

- 7. Para completar a criação do LS, você deve obter um número de pedido. Crie um número de pedido para cada novo LS incluído. No campo **Pedido**, selecione um valor na lista suspensa e clique em **Enter**.
- 8. Retorne para a janela Exibir Visualização ″Sistemas Lógicos″: Visão Geral.
- 9. Escolha **Salvar** no menu **Visualização de Tabela** e clique em **Enter**. O LS é criado.

### **2. Criando um Destino de RFC para Dados de Saída (SM59) Por Que e Quando Desempenhar Esta Tarefa**

O destino RFC é usado durante a Camada de Comunicação do processamento ALE. Quando a Determinação do Receptor identifica uma comunicação tRFC, o destino de RFC define a comunicação física para o destino remoto. Os destinos de RFC são usados apenas para saída de comunicações do SAP R/3.

Para criar um destino de RFC para dados de saída você estará:

- v Configurando um destino de RFC.
- v Configurando opções de gateway para que reflitam os valores usados ao instalar o gateway independente.
- v Opcionalmente, definindo opções de tRFC para configurar as especificações de novas tentativas de conexão no caso de tempos limite de comunicação ou erros de conexão. Isso é feito especificando-se o número de novas tentativas, além do intervalo entre duas tentativas consecutivas. Alternativamente, você pode suprimir a tarefa de plano de fundo para novas tentativas de conexão. O SAP R/3 possui um recurso de processamento de erro coletivo que pode ser ativado, que executa manipulação de erros por meio de uma tarefa planejada que é executada no plano de fundo.

#### **Configurando um Destino de RFC Por Que e Quando Desempenhar Esta Tarefa**

O destino de RFC pode ser criado para definir a comunicação física para o destino remoto. As etapas a seguir referem-se ao design do aplicativo SAP R/3 Enterprise.

Para configurar um destino de RFC:

1. Insira a transação **/nsm59** no campo de comando e clique em **Enter**.

A janela Exibir e Manter Destinos de RFC é aberta.

- 2. Clique com o botão direito do mouse em **Conexões TCP/IP** e clique em **Criar**. A janela Destino de RFC é aberta.
- 3. Insira as informações conforme definido na tabela a seguir e clique em **Enter**. A janela Destino de RFC é propagada com suas informações.

*Tabela 1. Detalhes da janela Destino de RFC*

| Campo           | Enter                                                                      |
|-----------------|----------------------------------------------------------------------------|
| Destino de RFC  | Insira o nome do Destino de RFC. Use o mesmo nome que o<br>Sistema Lógico. |
| Tipo de Conexão | Insira T (TCP/IP) para o Tipo de Conexão.                                  |
| Descrição       | Insira uma descrição significativa no campo Descrição.                     |

- 4. Clique na guia **Opções Especiais**. O recurso **Rastreio** está localizado sob a guia **Opções Especiais**. Você pode ativar o **Rastreio** para propósitos de teste; entretanto, não ative o **Rastreio** em um ambiente de produção.
- 5. Clique na guia **Configurações Técnicas**. Insira as informações conforme definido na tabela a seguir e clique em **Enter**.

*Tabela 2. Guia Configurações Técnicas*

| Campo                 | Enter                                                                                                    |
|-----------------------|----------------------------------------------------------------------------------------------------|
| Tipo de Ativação      | Ative Programa do Servidor Registrado.                                                                                                    |
| <b>ID</b> do Programa | Insira o ID do Programa. Esse é o ID do programa especificado ao  <br>usar o comando de adaptador ID do Programa (-A) para qualquer<br>origem $R/3$ (saída). |

6. Clique na guia **Logon/Segurança**. Ative ou desative a Opção de Segurança. Clique no botão **Salvar**.

#### **Opções de Gateway Por Que e Quando Desempenhar Esta Tarefa**

As opções de gateway são configuradas para corresponder exatamente aos valores usados ao instalar o SAP Stand-Alone Gateway.

Para configurar as opções de gateway:

- 1. Insira a transação **/nsm59** no campo de comando e clique em **Enter**. A janela Exibir e Manter Destinos de RFC é aberta.
- 2. Expanda **Conexões TCP/IP** e clique duas vezes na conexão TCP/IP aplicável. A janela Destino de RFC é aberta.
- 3. Clique na guia **Configurações Técnicas**. Insira as informações conforme definido na tabela e, em seguida, clique em **Enter**.

**Nota:** Os valores para **Host Gateway** e **Serviço de Gateway** podem ser nomes simbólicos. Entretanto, a especificação do endereço IP e do número do serviço pode melhorar o desempenho e reduzir erros.

*Tabela 3. Opções de Gateway*

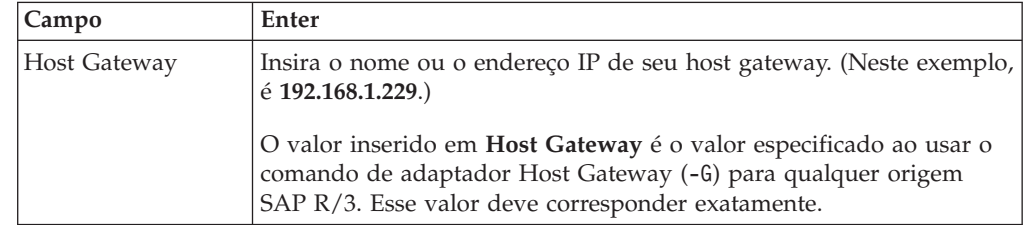

*Tabela 3. Opções de Gateway (continuação)*

| Campo              | Enter                                                                                                    |
|--------------------|----------------------------------------------------------------------------------------------------|
| Serviço de gateway | Insira o nome de seu serviço de gateway. O serviço de gateway é o<br>nome do serviço criado durante a instalação do software SAP<br>Stand-Alone Gateway. O padrão é sapgw00. Alternativamente, você<br>pode usar o endereço de porta em vez do nome do serviço de<br>gateway (neste exemplo, o valor é 3300.) |
|                    | O valor inserido em Serviço de Gateway (-A) é o valor especificado<br>ao usar o comando de adaptador Serviço de Gateway para qualquer<br>origem SAP R/3. Esse valor deve corresponder exatamente.                                                                                                    |

#### **Opções de tRFC Por Que e Quando Desempenhar Esta Tarefa**

Dependendo de sua configuração, pode ser útil especificar novas tentativas automáticas para dados de saída. As **Opções de tRFC** (opções de nova tentativa) determinam o comportamento do SAP R/3 durante erros de comunicação ou falhas. Se você estiver encontrando tempos limites de comunicação ou erros de conexão frequentes (visíveis no Monitoramento de tRFC do SM58), implemente essas opções de nova tentativa.

**Nota:** A configuração de Opções de **tRFC** é uma etapa única. É possível manter as Opções de tRFC clicando no botão **tRFC** na janela Destino de RFC.

Configure as **Opções de tRFC** para especificar novas tentativas automáticas para dados de saída. Além disso, o SAP R/3 possui um recurso de processamento de erro coletivo que pode ser ativado, que executa manipulação de erros por meio de uma tarefa planejada que é executada no plano de fundo.

Para configurar as Opções de tRFC:

- 1. Insira a transação **/nsm59** no campo de comando e clique em **Enter**. A janela Exibir e Manter Destinos de RFC é aberta.
- 2. Expanda **Conexões TCP/IP** e clique duas vezes na conexão TCP/IP aplicável. (Para este exemplo, clique duas vezes em DATASTGTX1.)

A **janela Destino de RFC** aparece.

3. No menu **Destino**, escolha **Opções de tRFC**.

A caixa de diálogo **RFC Transacional: Configuração do Sistema para Erro de Conexão** é aberta.

4. No campo **Suprimir Tarefa de Plano de Fundo se conn.error**, insira o valor **X** e, em seguida, clique em **Continuar**.

A **janela Destino de RFC** reaparece.

5. No menu **Destino**, escolha **Salvar**.

#### **Processamento de Erro Coletivo Por Que e Quando Desempenhar Esta Tarefa**

O SAP R/3 trata dos erros de RFC iniciando um processo de segundo plano que reinicia a RFC até que ela seja processada com êxito. Se a conexão com o sistema de recebimento for interrompida, esse processo poderá ser executado indefinidamente. Esse esquema pode resultar em um grande número de processos de segundo plano em execução no sistema de envio, o que degradará o desempenho geral. Para minimizar esses efeitos em um ambiente de execução, use <span id="page-17-0"></span>o processamento de erro coletivo. Com o processamento de erro coletivo, a RFC falha não será ressubmetida imediatamente. Em vez disso, uma tarefa de plano de fundo planejada periodicamente coletará RFCs com falha e as reiniciará como um pacote. Esta técnica é aplicável para conexões SAP R/3 e TCP/IP.

#### **Configurando o Processamento de Erro Coletivo para RSARFCEX:**

Planeje o programa **RSARFCEX** para processar periodicamente as transmissões com falha.

#### **Configurando o Processamento de Erro Coletivo Usando SM58:**

- 1. Depois que as configurações acima estiverem em vigor, você poderá selecionar a transação **SM58** manualmente.
- 2. Selecione os critérios apropriados e clique em **Executar**.
- 3. Selecione um módulo de função falho e selecione **Executar LUW** a partir do menu **Editar**.

### **3. Criando um Modelo de Distribuição (BD64) Por Que e Quando Desempenhar Esta Tarefa**

Um Modelo de Distribuição contém as especificações que identificam quais mensagens (Tipos de Mensagens) fluem para qual sistema lógico. Um Modelo de Distribuição designa o tipo de dados a ser trocado.

Você estará modelando a troca de tipos de dados a partir de ambas as visualizações, Emissor e Sistema Externo, de seu sistema SAP R/3 e WebSphere Transformation Extender.

#### **Criando Tipos de Mensagens para o Modelo de Distribuição Por Que e Quando Desempenhar Esta Tarefa**

Tipos de mensagens são usados em um Modelo de Distribuição para representar o tipo de dado que está sendo trocado entre o sistema SAP  $R/3$ e o WebSphere Transformation Extender Pack para SAP.

Para criar tipos de mensagens:

1. Insira **/nbd64** no campo de comando e clique em **Enter**.

A janela Exibir Modelo de Distribuição aparece.

- 2. Expanda **SUBSYSTEMS** para visualizar a lista. (Geralmente, o Modelo de Distribuição **SUBSYSTEMS** padrão é usado.)
- 3. Selecione seu sistema SAP R/3. (Por exemplo, **E47CLNT800**.)
- 4. Clique no botão **Incluir tipo de mensagem**.

A caixa de diálogo Incluir Tipo de Mensagem é aberta.

- 5. Insira os dados do tipo de mensagem da comunicação do sistema SAP R3 com um sistema externo.
	- v **Emissor:** Insira o sistema lógico SAP R3 atual. (Neste exemplo, é E47CLNT800.)
	- v **Receptor:** Insira o nome do sistema lógico que foi criado. (Neste exemplo, é CUSTOMERLS.)
	- v **Tipo de mensagem:** Insira o tipo de mensagem. (Este exemplo usa DEBMAS.)

**Nota:** Um modelo de comunicação do sistema SAP R3 com um sistema externo (CUSTOMERLS) é estabelecido.

- <span id="page-18-0"></span>6. Clique em **Enter**.
- 7. Retorne para a janela Alterar Modelo de Distribuição e continue com o processo de inclusão de outro tipo de mensagem para concluir o modelo de distribuição.
- 8. Selecione **SUBSYSTEMS** e, em seguida, clique em **Incluir tipo de mensagem**. A caixa de diálogo Incluir tipo de mensagem é aberta.
- 9. Insira os dados do tipo de mensagem da comunicação do sistema externo com o sistema SAP R3:
	- v **Emissor**: Insira o sistema lógico do sistema externo (neste exemplo, é **CUSTOMERLS**).
	- v **Receptor:** Insira o nome do sistema lógico SAP R3 atual (neste exemplo, é **E47CLNT800**).
	- v **Tipo de mensagem:** Insira o tipo de mensagem (este exemplo usa **DEBMAS**).
		- **Nota:** Um modelo de comunicação de um sistema externo com o sistema R3 é estabelecido.
- 10. Clique em **Enter** para retornar à janela Alterar Modelo de Distribuição.
- 11. No menu **Modelo**, escolha **Salvar** e clique em **Enter**.

### **4. Gerando um Perfil do Parceiro (BD82) Por Que e Quando Desempenhar Esta Tarefa**

A definição de porta pode ser gerada com base no destino de RFC e no perfil do parceiro. O perfil do parceiro é gerado com base no Modelo de Distribuição e na definição da porta.

Para gerar um perfil do parceiro:

1. Insira **/nbd82** no campo de comando e clique em **Enter**.

A janela Gerando Perfil do Parceiro é aberta.

- 2. No campo **Visualização Modelo**, selecione uma visualização de modelo de distribuição na lista suspensa. (Neste exemplo, é **SUBSYSTEMS**.)
- 3. No campo **Sistema Parceiro**, selecione um Sistema Lógico na lista suspensa. (Neste exemplo, é **CUSTOMERLS**.)
- 4. Selecione **Coletar IDocs e transferir**. (Esse é o padrão, que pode ser alterado usando o código de transação **WE20**.)
- 5. Selecione **Acionar pelo processamento de segundo plano** para que não haja substituição por sinalizadores expressos. (Esse é o parâmetro padrão, que pode ser alterado usando o código de transação **WE20**.)
- 6. Clique em **Executar**.

A janela Gerando Perfil do Parceiro é aberta listando as mensagens e confirmando a geração de uma porta e de um perfil do parceiro.

### **5. Criando Perfis do Parceiro Manualmente (WE20) Por Que e Quando Desempenhar Esta Tarefa**

O Modelo de Distribuição só é aplicável a interfaces ALE. Ao usar o Modelo de Distribuição, a transação **BD82** atualizará/criará automaticamente as definições de perfil do parceiro e criará definições de porta RFC conforme necessário. No entanto, essas definições deverão ser criadas ou modificadas manualmente em situações como:

- v Quando não conseguir usar o Modelo de Distribuição, você deverá criar manualmente as definições de perfil do parceiro (WE20) e de porta (WE21). Consulte a *Biblioteca SAP On-line* para obter informações adicionais.
- v Ao usar o método de criação de IDoc baseado no arquivo EDI, você precisará criar manualmente os perfis do parceiro.
- v Ao modificar os parâmetros de Perfil do Parceiro antes da produção ou para criar perfis de parceiro manualmente.

Há situações em que os perfis do parceiro devem ser criados ou modificados manualmente.

#### **Para Criar Perfis do Parceiro Manualmente**

- 1. Insira a transação **/nWE20** no campo de comando e clique em **Enter**. A janela Perfis do Parceiro é aberta.
- 2. Selecione no menu **Parceiros**, **Criar** ou **Exibir Mudança**, para criar um novo perfil ou para modificar um perfil existente.
- 3. Insira **Parâmetros de saída** ou **Parâmetros de entrada**, conforme apropriado.

#### **Resultados**

Na janela **Parâmetros de Saída**, você poderá incluir ou alterar as informações, conforme necessário.

Os vários relatórios podem ser ser executados a partir dos códigos de transação.

- v **RSEOUT00**: Faz dispatch dos IDocs coletados em uma tarefa em lote.
- v **RSEOIND**: Verifica a conclusão bem-sucedida da transmissão de uma tRFC para a camada de comunicação. Se concluída com êxito, o status do IDoc será alterado.

#### **Relatório de planejamento RSEOUT00**

Conforme recomendado pelo SAP, o programa RSEOUT00 deve ser planejado para enviar IDocs usando RFCs transacionais. Isso envia pacotes de IDoc em uma transmissão, usando um logon e pode fornecer melhor desempenho do que enviar IDocs individualmente. Evite enviar IDocs individuais porque cada transmissão envolve sobrecarga significativa, como o carregamento de programas, o estabelecimento de conexão e a realização de logon.

Ao usar RSEOUT00, observe o tamanho dos pacotes de IDoc, que podem ser definidos nos parâmetros de saída do contrato de parceiro correspondente. Para otimização, o tamanho dos objetos de dados envolvidos e o número de processos disponíveis nas extremidades de transmissão e de recebimento devem ser considerados. O SAP R/3 recomenda, geralmente, a compactação de 2 a 20 IDocs por pacote para IDocs com vários segmentos (como ALEUD e GLDCMT) e de 20 a 2.000 IDocs por pacote para IDocs com um número pequeno de segmentos.

O uso de RSEOUT00 requer um ou mais processos de trabalho de diálogo para ativar as transmissões paralelas de pacotes de IDoc. Para o SAP R/3 versões 3.1i e superior, o suporte de gerenciamento de recurso tRFC está disponível. O SAP R/3 avisa que, para evitar tempos limite, o número de processos de trabalho de diálogo do lado do emissor deve ser menor ou igual ao número de processos disponíveis no receptor. Consulte *OSS note 74141* na *Documentação do SAP R/3* para obter detalhes.

Ao enviar pacotes de IDoc em paralelo usando este método, os pacotes não poderão ser recebidos na ordem serial. Se a serialização da transmissão de pacotes de IDoc for necessária, use um processo periódico nos pacotes recebidos. Para isso, configure seus perfis de parceiro para processamento de segundo plano e selecione um intervalo de processamento grande o suficiente para garantir que todos os pacotes interdependentes possam ser recebidos. Com base em seus registros de data e hora, os pacotes são então reordenados antes do processamento.

#### **Relatório de planejamento RBDMOIND**

Quando os IDocs de saída são passados para a camada de comunicação com êxito, eles são designados com o status dados passados para a porta OK. Isso não significa que foi uma transmissão de tRFC bem-sucedida. O relatório RBDMOIND de **SE38** deve ser iniciado regularmente para verificar se a comunicação foi concluída com êxito. Se concluída com êxito, o status do IDoc será alterado.

O relatório RBDMOIND indica se os IDocs de saída foram transmitidos para a camada de comunicação com êxito e se devem ser planejados para execução regularmente.

#### **Para Planejar o Relatório RBDMOIND**

- 1. Defina variantes para a tarefa.
- 2. Planeje a tarefa com o relatório e uma variante em uma etapa.

#### **Parâmetros de Entrada**

Na janela Perfis do Parceiro: Parâmetros de Entrada, é possível incluir ou alterar as informações do perfil do parceiro, conforme necessário.

Para alterar parâmetros de entrada do Perfil do Parceiro, escolha o **Tipo de mensagem** apropriado e o **Código de processo** correspondente, vinculado ao Módulo de Função.

Execute o relatório RBDAPP01 para processar o IDoc de plano de fundo.

#### **Relatório de Planejamento RBDAPP01**

O processamento do IDoc de plano de fundo é feito pelo relatório RBDAPP01.

Evite transmissões únicas de IDoc porque há uma sobrecarga significativa envolvida (como carregamento de programa, conexão e logon).

O tempo de processamento de entrada é afetado na extremidade de recebimento quando os pacotes de IDoc são separados inicialmente em IDocs separados e os IDocs de entrada individuais são armazenados no banco de dados. O controle de transmissão de aplicativo definido no contrato do parceiro correspondente determina se o IDoc deve ser processado imediatamente ou planejado para processamento pelo programa RBDAPP01. O SAP recomenda o uso do RBDAPP01 para melhorar o desempenho se o processamento imediato não for necessário.

As informações fornecidas são mínimas e podem não tratar de todos os requisitos de comunicação, como informações sobre manutenção do código de empresa

global, ativação do ponteiro de mudança, manutenção de intervalos de números, etc. Consulte a *Biblioteca SAP On-line* para obter informações adicionais.

Além disso, os valores de parâmetros padrão no perfil da instância não são suficientes para interfaces ALE com alto volume. Consulte a equipe de instalação dos Aplicativos SAP e as notas OSS para obter as mudanças recomendadas para esses valores.

### <span id="page-22-0"></span>**Capítulo 3. O Importer Wizard**

Use o Importer Wizard para importar arquivos BAPI, BDC, IDoc e DXOB para gerar automaticamente uma árvore do tipo **.mtt**. Para obter informações adicionais sobre o Importer Wizard, revise:

- v ″Visão Geral do Importer Wizard″
- v ″Executando o Importer Wizard″

### **Visão Geral do Importer Wizard**

O Importer Wizard usa a entrada de metadados específica da estrutura do SAP R/3 para gerar árvores do tipo contendo as definições de tipo correspondentes. O Importer Wizard usa vários mapas para converter metadados em um arquivo de script de árvore do tipo (extensão de arquivo **.mts**). O Criador da Árvore de Tipo processa então esse script da árvore de tipo e gera uma árvore de tipo contendo todos os tipos suportados definidos nos metadados importados.

Por exemplo, a ilustração a seguir mostra vários arquivos de definição de IDoc RSEIDOC3 sendo importados para o Importer Wizard, que gera, automaticamente, a árvore do tipo correspondente.

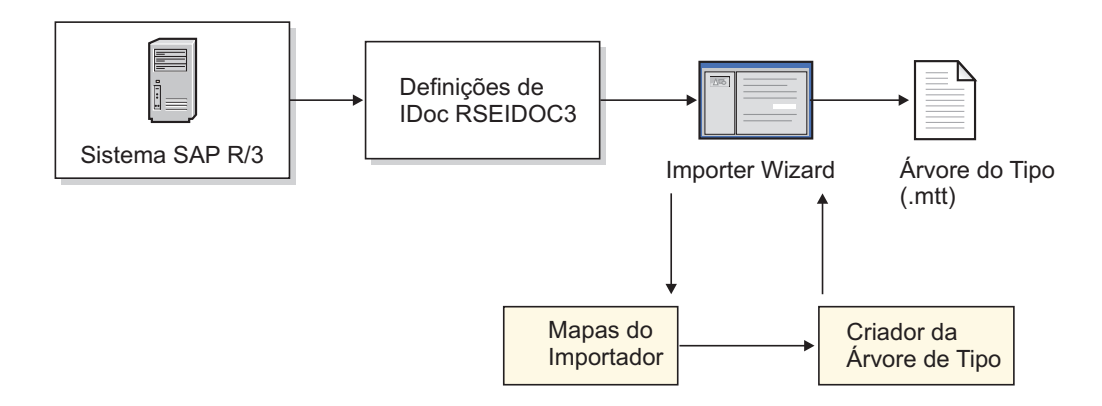

As árvores de tipo geradas pelo Importer Wizard podem ser usadas imediatamente para desenvolvimento do mapa. Dependendo do conteúdo do arquivo de metadados específico da interface, pode ser necessário modificar a árvore de tipo gerada usando-se o Type Designer. Consulte cada seção específica da interface para obter informações sobre as árvores de tipo geradas.

### **Executando o Importer Wizard**

#### **Por Que e Quando Desempenhar Esta Tarefa**

Quando a entrada de metadados do SAP contiver uma das estruturas suportadas descrevendo os dados para os quais você deseja criar uma interface, você estará pronto para executar o Importer Wizard.

Para executar o Importer Wizard:

- 1. Inicie o Type Designer.
- 2. Selecione **Importar árvore do tipo** e clique em **OK**.

O Importer Wizard é aberto.

- 3. Selecione a interface SAP (IDOC, DXOB, BDC, BAPI) para a qual deseja gerar uma árvore do tipo e clique em **Avançar**.
- 4. A próxima caixa de diálogo é aberta, solicitando informações sobre o sistema SAP que originou o arquivo de metadados que está sendo importado. Insira as informações apropriadas e clique em **Avançar**.

A caixa de diálogo de idioma é aberta.

- 5. Especifique o idioma nacional e o conjunto de caracteres de dados que descreve os dados para execução do mapa e, em seguida, clique em **Avançar**.
- 6. As próximas caixas de diálogo que aparecerão dependem da interface para a qual você está gerando uma árvore do tipo. O Wizard apresenta as caixas de diálogo aplicáveis para que você especifique informações específicas da interface. Por exemplo, ao gerar uma árvore do tipo para a BAPI, a caixa de diálogo Configurações de Conexão do SAP aparece para que você possa especificar parâmetros de conexão do adaptador. Consulte cada capítulo específico da interface para obter essas informações.
- 7. Depois de inserir informações específicas da interface apresentadas pelo Wizard, uma caixa de diálogo é aberta solicitando o caminho e o nome de arquivo completos dos metadados para os quais você está gerando uma árvore do tipo.

Especifique o objeto de metadados para o qual você deseja gerar uma árvore do tipo e forneça quaisquer informações adicionais que o Importer Wizard precisar para a interface específica. Por exemplo, ao gerar árvores do tipo a partir de um IDoc, é necessário designar se o arquivo IDoc representará dados para uma interface **ALE** ou **EDI**. Consulte cada seção específica da interface para obter informações adicionais.

- 8. Insira o nome do arquivo da árvore de tipo (com uma extensão de arquivo **.mtt**) a ser gerada e quaisquer informações adicionais que o Wizard precisar para a interface específica e clique em **Avançar**. Consulte o capítulo específico da interface para obter informações adicionais.
	- **Nota:** É útil usar uma convenção de nomenclatura. Por exemplo, para uma interface BDC, use **BDC-***xxxx***.mtt**, em que *xxxx* é o código de transação do SAP.
- 9. A próxima caixa de diálogo do Importer Wizard será aberta mostrando o status da árvore do tipo que está sendo criada.

É possível rolar pela árvore do tipo. A caixa de diálogo do Importer Wizard também mostra o número de erros e avisos ocorridos durante a geração da árvore do tipo.

### <span id="page-24-0"></span>**Capítulo 4. Os Adaptadores R/3**

Os componentes específicos do SAP para o ambiente de tempo de execução do SAP R/3 são os adaptadores R/3 para plataformas baseadas no Windows e no UNIX. Esta seção apresenta os adaptadores R/3 e fornece instruções para uso do adaptador, configurações do adaptador e comandos do adaptador, incluindo:

- v ″Visão Geral dos Adaptadores R/3″
- v ″Usando os Comandos do Adaptador R/3″
- v ″Comandos de Conexão″
- v ″Resumos de Sintaxes para Adaptadores R/3″
- "Aliases do Adaptador R/3"
- v ″Usando Comandos do Sistema R/3″

### **Visão Geral dos Adaptadores R/3**

Ambas as funcionalidades, de cliente e de servidor, são suportadas em um adaptador R/3. Um adaptador R/3 contém as Remote Function Calls (RFCs) necessárias para passar dados de entrada e de saída de e para o SAP R/3. O adaptador inclui integração transparente das RFCs para que não seja necessário possuir conhecimento detalhado sobre elas. Os adaptadores também gerenciam informações transacionais, como transaction IDs (TIDs) da mensagem, conforme necessário. Esse recurso garante integração perfeita com o SAP R/3, além de fornecer um mecanismo de auditoria eficiente.

Quando um mapa possui um cartão de entrada que define um adaptador R/3 como a origem, a função de servidor do adaptador é chamada para executar as RFCs necessárias para garantir uma coleta bem-sucedida dos dados de entrada a partir do sistema SAP R/3. Por exemplo, um sistema SAP R/3 possui dados que foram definidos como entrada para um mapa específico executado em um Servidor de Comandos. O mapa contém um cartão de entrada que possui o adaptador R/3 definido como a origem do adaptador. O adaptador R/3 (servidor) recebe as RFCs necessárias para recuperar os dados do SAP R/3. O adaptador passa, então, os dados por meio de buffers de memória do SAP R/3 diretamente para o mapa em execução para transformação no formato de destino.

Para um cartão de saída, depois que um mapa do WebSphere Transformation Extender transforma os dados de origem, a função de cliente do adaptador R/3 é chamada, executando as RFCs necessárias para garantir uma entrega bem-sucedida dos dados de entrada para o destino em um sistema SAP R/3.

Os adaptadores R/3 usados para servir como interface para o aplicativo SAP R/3 são:

- JALE (para Unicode)
- ALE
- JBAPI (para Unicode e não-Unicode)
- $\cdot$  BAPI
- v BDC

### <span id="page-25-0"></span>**Suporte ao Unicode**

O adaptador JBAPI baseia-se em JCo, a API Java do SAP, que permite comunicação com sistemas SAP. O adaptador JBAPI é totalmente compatível com versões anteriores do adaptador BAPI nativo, no entanto, o adaptador JBAPI fornece suporte completo de Unicode.

O adaptador JBAPI suporta o Unicode diretamente e fornece acesso unificado aos sistemas Unicode e não-Unicode.

O adaptador JALE inclui suporte a dados do conjunto de caracteres Unicode para entrada e saída do SAP. Para ativar mapas de suporte ao Unicode que usam o adaptador JALE, é necessário usar as árvores do tipo IDoc geradas pelo importador do IDoc com a opção de conjunto de caracteres de dados definida como Unicode.

#### **Enviando dados Unicode, Entrada para o SAP do adaptador JALE**

Ao contrário do adaptador ALE nativo, o adaptador JALE pode comunicar dados Unicode para um sistema SAP R/3. O formato de dados Unicode suportado pelo adaptador JALE é UTF-16BE, big endian Unicode. Para fins de mapeamento, é altamente recomendável usar as árvores do tipo geradas pelo importador da árvore do tipo IDoc. O uso de árvores do tipo IDoc Unicode garante que os dados passados para o adaptador JALE tenham a sintaxe correta, que seja reconhecida pelo adaptador JALE. Para enviar dados Unicode para o adaptador JALE, use a árvore do tipo ALE do conjunto de caracteres Unicode. O sistema SAP R/3 deve ser compatível com Unicode para poder processar os dados Unicode enviados a ele a partir do adaptador JALE.

#### **Enviando dados Unicode, Saída do SAP para o adaptador JALE**

Ao contrário do adaptador ALE nativo, o adaptador JALE pode receber e processar dados Unicode a partir de um sistema SAP R/3. O formato de dados Unicode suportado pelo adaptador é UTF-16BE, big endian Unicode. Antes de enviar dados Unicode de um sistema SAP R/3 para um sistema externo, o destino de RFC do SAP designado ao sistema externo deve ser configurado corretamente. Para ativar as opções de Unicode:

- 1. Insira a transação SAP **/nsm59**.
- 2. Clique na guia **Opções Especiais**.
- 3. Selecione a opção **Unicode** em Largura do Caractere na seção Sistema de Destino.
- 4. Salve as mudanças.

Depois de salvar, é possível enviar dados Unicode para o Destino de RFC selecionado. A árvore do tipo IDoc que será usada para analisar a origem de dados JALE também deve suportar dados Unicode. É altamente recomendável o uso do importador da árvore do tipo IDoc para gerar a árvore do tipo IDoc. O uso de árvores do tipo IDoc Unicode garante que os dados passados para o adaptador JALE tenham a sintaxe correta, que seja reconhecida pelo adaptador JALE. Para enviar dados Unicode para o adaptador JALE, use a árvore do tipo ALE do conjunto de caracteres Unicode.

### <span id="page-26-0"></span>**Usando Comandos do Adaptador R/3**

Os comandos do adaptador R/3 são usados para customizar a operação do adaptador e podem ser especificados para a origem de dados de um cartão de mapa de entrada, para o destino de dados de um cartão de mapa de saída, ou para ambos.

Para obter informações adicionais, consulte *Adaptadores de Recursos* no Centro de Informações.

### **Substituições de Comandos de Execução**

Os comandos de execução podem ser usados, por meio de linhas de comandos, para substituir as configurações de uma origem SAP R/3 existente. Também é possível substituir arquivos existentes, aplicativos, origem da mensagem ou destino da mensagem.

### **Configurações de Cartões**

Para obter detalhes sobre as configurações de cartões, consulte as informações do *Map Designer* no Centro de Informações.

Os seguintes valores podem ser usados para o cartão de entrada de origem e o cartão de saída de destino para ativar adaptadores SAP:

- ALE ou JALE
- BAPI ou JBAPI
- $\cdot$  BDC

### **Comportamento da Recuperação de Dados R/3 para Bursts**

Todos os objetos SAP R/3 (IDoc, BAPI, BDC e DXOB) são recuperados do adaptador antes do primeiro burst. O servidor os consome, então, na taxa especificada pela configuração **FetchUnit**.

### **Comportamento de OnFailure com Adaptadores R/3**

Quando a configuração do cartão de entrada **Transação** > **OnFailure** é igual a **Confirmar** e o mapa não é concluído com êxito, os dados IDoc são perdidos.

### **Sintaxe e Uso de Comandos do Adaptador**

O exemplo a seguir é uma configuração de Destino do comando em um cartão de saída de um adaptador ALE.

-c 800 -u ALE-USER -p IDES -h M699 -s 00 -ar3

Os comandos do adaptador são usados na conexão com o sistema SAP R/3 para o qual os dados transformados estão sendo destinados.

| Comando/Valor do Adaptador | Interpretação                                                                        |
|----------------------------|--------------------------------------------------------------------------------------|
| $-c 800$                   | Identifica o número do cliente. Necessário<br>para efetuar logon no sistema SAP R/3. |
| -u ALE-USER                | Identifica o nome do usuário. Necessário<br>para efetuar logon no sistema SAP R/3.   |
| -p IDES                    | Identifica a senha. Necessário para efetuar<br>logon no sistema SAP R/3.             |

*Tabela 4. Sintaxe e Uso de Comandos do Adaptador*

<span id="page-27-0"></span>

| Comando/Valor do Adaptador | Interpretação                                                                                                    |
|----------------------------|----------------------------------------------------------------------------------------------------|
| -h M699                    | Identifica o nome do host ou a cadeia de<br>rota do SAP do servidor SAP R/3 ao qual se<br>conectar.                                                                                                    |
| $- s 00$                   | Identifica o número do sistema.                                                                                                    |
| $-ar3$                     | Especifica a criação de um arquivo de log do<br>adaptador contendo informações sobre as<br>transações ocorridas para esse destino<br>durante a execução do mapa.<br>(No exemplo, -ar3 significa Auditoria R/3.) |

*Tabela 4. Sintaxe e Uso de Comandos do Adaptador (continuação)*

Consulte a ″Lista de Comandos do Adaptador″ para obter informações sobre a sintaxe e o uso de cada comando do adaptador.

### **Funções RUN, GET e PUT**

É possível usar os comandos do adaptador R/3 ao usar as funções RUN, GET e PUT ao definir regras de mapas no Map Designer. Consulte as informações de *Funções e Expressões* no Centro de Informações para obter informações sobre as funções RUN, GET e PUT.

#### **Exemplo de RUN**

O exemplo a seguir mostra regras de mapas usando uma função RUN() para ALE usando comandos do adaptador R/3 para substituir comandos de execução.

```
RUN ("somemap.mmc" ,
     "-OMALE1 `-c remo -u " +
     userid:profile + " -p " + password:profile +
      " -h SAPh03 -s 03'")
```
Neste exemplo, um mapa chamado **somemap.mmc** está sendo executado substituindo o cartão de saída #1.

#### **Exemplo de GET**

Uma função GET() usa o adaptador R/3 para recuperar dados.

Os exemplos a seguir mostram as regras de mapas usando uma função GET() para ALE e BAPI usando comandos do adaptador R/3 para especificar a chave de destino para o arquivo Saprfc.ini.

```
GET("ALE", "-D MY_R3 -AR3")
GET("BAPI", "-D MY_R3 -c 800 -u IDES_USER -p initpass",
   CPACKAGE (BAPI, "NATIVE"))
EITHER(GET("BAPI", "-D MY_R3-c 800 -u IDES_USER -p initpass",
        CPACKAGE (BAPI, "NATIVE")),
    IF (0 < LASTERRORNUM(), FAIL(LASTERRORMSG()))
```
**Nota:** O adaptador BAPI (na versão 6.7.x ou posterior) só pode ser usado na função GET. Ele não pode ser usado em um cartão de entrada de mapa, cartão de saída de mapa ou função PUT.

#### **Exemplo de PUT**

Uma função PUT() envia dados para o adaptador R/3.

O exemplo a seguir mostra a função PUT() sendo usada para enviar dados para o adaptador R/3 assim como ativando um rastreio do adaptador.

```
PUT("ALE", "-c 800 -u IDES_USER -p initpass -h 127.0.0.1 -s 00 -t",
CPACKAGE (CREMAS IDoc Input, "NATIVE"))
```
### <span id="page-28-0"></span>**A partir do Map Designer**

A partir do Map Designer, é possível usar o adaptador R/3 para uma origem ou um destino. Por exemplo, no cartão de saída, é possível selecionar R/3 ALE ou JALE como o valor para as configurações de destino.

Esse cartão de saída de exemplo chamado **Legacy\_Data** é para um mapa chamado **Saída de ALE DEBMAS.mms**. A configuração **Comando de Destino** é composta por vários comandos do adaptador R/3, incluindo os comandos de adaptador necessários -c, -u, -p, -h e -s, que especificam o cliente, o ID de usuário, a senha, informações de conexão, o identificador do host e o identificador do sistema necessários. O comando de adaptador -ar3 especifica a criação de um arquivo de log do adaptador contendo informações sobre as transações ocorridas para esse destino durante a execução do mapa.

### **A partir do Integration Flow Manager**

A partir do Integration Flow Manager, ao acessar as configurações de execução (Launcher ou Command Server) de um mapa, é possível selecionar um dos adaptadores SAP R/3 como uma origem ou um destino.

Por exemplo, para substituir configurações do adaptador de um cartão de saída ou especificar o adaptador SAP R/3 para um destino, acesse as configurações de execução de um mapa. Selecione R/3 ALE ou JALE na lista suspensa **Destino** e especifique os comandos do adaptador no campo **Comando de Destino**.

Esse exemplo das configurações do Launcher para um componente do mapa chamado **OrdersByDepartment** mostra que, para **Contabilidade #1 de Saída**, o adaptador R/3 é especificado como o destino. A configuração **Comando de Destino** é composta por vários comandos do adaptador R/3, incluindo os comandos de adaptador necessários para a conexão: -c, -u, -p, -h, -s que identificam o cliente, o ID de usuário e a senha, respectivamente, e -d que especifica a chave de destino para saprfc.ini que designa as informações de conexão adicionais). O comando de adaptador rastreio (-t) especifica para ativar o rastreio do adaptador, que cria um arquivo de rastreio que contém informações detalhando a atividade do adaptador e -ar3, que especifica para criar o log de auditoria.

### **Comandos de Conexão**

Ao usar um adaptador R/3, ele depende da interface SAP R/3 e da ação que você deseja especificar. Muitos dos comandos do adaptador SAP R/3 são necessários em determinadas situações e com interfaces SAP R/3 específicas. Os seguintes tópicos fornecem as explicações das situações em que o uso de determinados comandos do adaptador SAP R/3 é aplicável:

- v ″Comandos de Conexão Necessários para Origens JALE e ALE″
- v ″Comandos de Conexão Necessários para Destinos ALE, Destinos BDC e Chamada de uma BAPI″
- v ″Comandos de Conexão Opcionais para Origens e Destinos JALE e ALE″
- v ″Comandos de Conexão de Sessão de Entrada de Lote para Destinos BDC″
- v ″Comandos de Conexão Opcionais para todas as Origens e Destinos″

### <span id="page-29-0"></span>**Comandos de Conexão Necessários para Origens JALE e ALE**

Os comandos de adaptador a seguir são necessários para uma origem ALE ao conectar-se a um sistema SAP R/3 e o arquivo Saprfc.ini não é usado. Cada comando do adaptador é usado para fornecer as informações de conexão necessárias para o sistema SAP.

```
Para JALE:
-U usr_id -p pwd -h host_name -s sys_num -c clnt_num
-A pgm_id -G gtwy_name -X gtwy_conn
Para ALE:
-A pgm_id -G gtwy_name -X gtwy_conn
```
O comando de adaptador Destino é necessário ao usar o arquivo Saprfc.ini, que contém as informações de conexão padrão. O valor especificado com esse comando do adaptador faz distinção entre maiúsculas e minúsculas.

```
-D dest_key
```
### **Comandos de Conexão Necessários para Destinos de ALE, Destinos de BDC e Chamada de uma BAPI**

Os comandos de adaptador a seguir são necessários ao chamar uma BAPI, e para destinos de ALE ou de BDC para conexão a um sistema SAP.

-C *clnt\_num* -U *usr\_id* -P *pwd*

Depois de especificar -C, -U e -P, use um dos três agrupamentos de comandos de adaptador a seguir, necessários para completar as informações de conexão:

v Use esses comandos do adaptador para especificar o ID do host do SAP e o número do sistema SAP:

-H *host\_name* -S *sys\_num*

v O comando de adaptador Destino (-D) é necessário ao usar o arquivo Saprfc.ini, que contém as informações de conexão padrão. O valor especificado com esse comando do adaptador faz distinção entre maiúsculas e minúsculas.

-D *dest\_key*

v Esse grupo de comandos do adaptador é necessário ao usar o princípio de balanceamento de carga do SAP R/3:

-BAL -H *host\_name* -G *grp* -S *sys\_name*

v O comando de adaptador Idioma (-L) é um comando de adaptador opcional que pode ser usado sempre que necessário para os requisitos de conexão específicos. Dependendo do sistema SAP, esse comando de adaptador pode ser necessário para a conexão.

-L *lang\_cd*

### **Comandos de Conexão Opcionais para Origens e Destinos JALE e ALE**

Depois de especificar os comandos de adaptador de conexão necessários para origens e destinos de ALE, os comandos a seguir são comandos de adaptador opcionais que podem ser usados para interfaces ALE.

- v Opcional para origens e destinos de ALE: -AR3[+][U] [%tid%|*full\_path*] -B[I][X] [%tid%|*full\_path*] -TID *trans\_ID*
- Opcional apenas para origens de ALE: -LSN [*dur*] -TY [OTHER\$|*doc\_type\**]
- Opcional apenas para destinos de ALE: -GEN[0|!] [*flds*] -PKT [*IDoc\_qty*]
- <span id="page-30-0"></span>• Opcional apenas para origens de JALE: -LSN [*dur*] -TY [OTHER\$|*doc\_type\**] -N[*cnt*]-enc[*ch\_set\_command*]
- Opcional apenas para destinos de JALE: -GEN[0|!] [*flds*] -PKT [*IDoc\_qty*]

### **Comandos de Conexão de Sessão de Entrada de Lote para Destinos BDC**

Depois de especificar os comandos de adaptador de conexão necessários -C, -U e -P e um dos três agrupamentos de comandos de adaptador necessários 1) -H, -S, ou 2) -D, ou 3) -BAL, -H, -G, -S, use esses comandos de adaptador para destinos de BDC para passar valores especificados diretamente para uma Sessão de Entrada de Lote. Os valores devem ser especificados em maiúsculas.

v Estes comandos do adaptador são **necessários** para uma Sessão de Entrada de Lote:

-TRANS *TRANS\_CD* -GROUP *NAME* -ASUSER *USR\_ID*

v Estes comandos do adaptador são **opcionais** para uma Sessão de Entrada de Lote:

-ASCLNT *CLNT\_NUM* -KEEP *X* -HOLDDATE *YYYYMMDD*

### **Comandos de Conexão Opcionais para todas as Origens e Destinos**

O comando de adaptador Rastreio é um comando de adaptador opcional que pode ser usado para todas as interfaces para gravar a atividade do adaptador de qualquer origem ou destino especificado. -T[V|E][+] [*full\_path*]

**Nota:** Opcionalmente, o adaptador R/3 passará quaisquer outros comandos de adaptador e parâmetros de conexão suportados pelo SAP para o sistema SAP R/3, conforme definido no RFC DK.

### **Lista de Comandos do Adaptador**

A tabela a seguir lista cada comando do adaptador R/3, a sintaxe do comando e as interfaces para as quais ele pode ser usado para uma origem (dados de saída), um destino (dados de entrada), ou ambos.

| Nome                      | Sintaxe de Comando                    | <b>ALE</b>         | <b>BDC</b> | <b>BAPI</b>        |
|---------------------------|---------------------------------------|--------------------|------------|--------------------|
| ID do Programa            | -A pgm id                             | origem             |            |                    |
| Auditoria                 | $-AR3[+] [U]$<br>[%tid%   full path ] | origem/<br>destino |            |                    |
| Cliente                   | -ASCLNT CLNT NUM                      |                    | destino    |                    |
| ID do Usuário<br>do SAP   | -ASUSER <i>USR ID</i>                 |                    | destino    |                    |
| Backup                    | $-B[I][X]$<br>[%tid%  full path]      | origem/<br>destino |            |                    |
| Balanceamento<br>de Carga | $-BAL$                                | destino            | destino    | origem/<br>destino |

*Tabela 5. Lista de comandos do adaptador*

| Nome                                        | Sintaxe de Comando                   | <b>ALE</b>         | <b>BDC</b>         | <b>BAPI</b>        |
|---------------------------------------------|--------------------------------------|--------------------|--------------------|--------------------|
| Número do<br>Cliente                        | $-C$ $clnt$ _num                     | destino            | destino            | origem/<br>destino |
| Codificação do<br>conjunto de<br>caracteres | $-enc$                               | Origem JALE        |                    |                    |
| Destino                                     | $-D$ dest_key                        | origem/<br>destino | destino            | origem/<br>destino |
| GatewayHost                                 | -G gtwy_name                         | origem             |                    |                    |
| Geração do<br>Campo IDoc                    | $-GEN[0 !] [flat]$                   | destino            |                    |                    |
| Grupo                                       | -GROUP NAME                          |                    | destino            |                    |
| ID do Host                                  | -H host_name                         | destino            | destino            | origem/<br>destino |
| Data de<br>Suspensão                        | -HOLDDATE YYYYMMDD                   |                    | destino            |                    |
| Manter Sessão                               | -KEEP X                              |                    | destino            |                    |
| Idioma do<br>Logon                          | -L lang_cd                           | destino            | destino            | origem/<br>destino |
| Escuta                                      | $-LSN {0   dur[:int ] }$             | origem             |                    |                    |
| Encadeamentos<br>do Ouvinte                 | $-N$                                 | Origem JALE        |                    |                    |
| Senha                                       | -P pwd                               | destino            | destino            | origem/<br>destino |
| Tamanho do<br>Pacote                        | -PKT IDoc_qty                        | destino            |                    |                    |
| Reprocessar<br>Arquivos de<br>Backup        | $-R$                                 | Origem JALE        |                    |                    |
| Release                                     | $-REL$ 3 4                           | origem/<br>destino | origem/<br>destino | origem/<br>destino |
| ID do Sistema                               | -S sys_num                           | destino            | destino            | origem/<br>destino |
| Timeout                                     | -timeout secs                        |                    |                    | origem             |
| Rastreamento                                | $-T[V E N]$ [+] [ <i>full_path</i> ] | origem/<br>destino | destino            | origem/<br>destino |
| ID da Transação                             | -TID trans_ID                        | origem/<br>destino |                    |                    |
| Código de<br>Transação                      | -TRANS TRANS_CD                      |                    | destino            |                    |
| Tipo de IDoc                                | -TY OTHER\$ doc_type*                | origem             |                    |                    |
| ID de Usuário                               | -U usr_id                            | destino            | destino            | origem/<br>destino |
| Serviço de<br>Gateway                       | $\sf V$                              | origem             |                    |                    |

*Tabela 5. Lista de comandos do adaptador (continuação)*

### <span id="page-32-0"></span>**ID do Programa (-A)**

Use o comando do adaptador ID do Programa (-A) para especificar o ID do programa a ser usado para a ativação de RFC ao usar o método de Registro. O ID do programa é um identificador exclusivo usado pelo SAP Gateway para identificar o listener (o programa). O SAP recomenda um formato de machine.program para o identificador do programa. Esse identificador deve corresponder ao ID do Programa de Registro definido no SM59. O SAP R/3 usa esse identificador para distinguir vários programas registrados no mesmo SAP Gateway. Por exemplo, os IDs de programa **xyz.CREMAS** e **xyz.MATMAS** poderiam ser ambos registrados no mesmo SAP Gateway (-G **186.114.3.126**) e número de gateway (-X **3300**).

-A *pgm\_id*

#### **Opção Descrição**

*pgm\_id*

Identificador exclusivo do programa.

Formato recomendado pelo SAP machine.program.

Não possui relacionamento com o sistema lógico, embora uma prática comum seja nomear a chave semelhante ao sistema lógico.

### **Auditoria (-AR3)**

Use o comando do adaptador Auditoria (-AR3) para criar um arquivo que registre a atividade do adaptador para cada cartão de entrada e saída especificado. O padrão é produzir um arquivo chamado **m4r3***adapter***.log** no diretório em que o mapa está localizado. Opcionalmente, você pode anexar as informações de auditoria a um arquivo existente, especificar o uso do transaction\_id para o nome do arquivo, especificar seu próprio nome de arquivo, incorporar o transaction\_id a seu próprio nome de arquivo ou especificar um caminho completo para o arquivo. -AR3[+][U] [%tid%*|full\_path*]

#### **Opção Descrição**

- **+** Anexa informações de auditoria a um arquivo existente.
- **U** Para o Command Server: Especifique para produzir um arquivo chamado *transaction\_id***.log**, em que *transaction\_id* é o Transaction Identifier (TID) designado pelo SAP R/3 que sempre estará no diretório do mapa, se **u** estiver no cartão de entrada ou de saída do mapa.

Para o Launcher: Especifique para produzir um arquivo chamado *transaction\_id***.log** em que transaction\_id é o Transaction Identifier (TID) designado pelo SAP R/3. Se **u** estiver no cartão de entrada ou de saída, *transaction\_id***.log** estará no diretório do mapa.

Se um Transaction Identifier (TID) não puder ser designado, *transaction\_id* será **m4r3***serial\_number*. Quando essa opção for usada e o comando de adaptador Backup (-B) também for especificado, os nomes do arquivo de backup e do arquivo de auditoria sempre corresponderão.

#### **%tid%**

Ao especificar o nome do arquivo de auditoria, é possível incorporar essa literal como parte do nome do arquivo e ela será substituída pelo TID\_number.

*full\_path*

Especifique o nome do arquivo de auditoria, que pode incluir o caminho do diretório.

### <span id="page-33-0"></span>**Cliente (-ASCLNT)**

Use o comando de adaptador Cliente (-ASCLNT) para substituir o número do cliente de logon para submeter a tarefa à execução em outro cliente. Esse comando de adaptador opcional é usado para destinos de BDC apenas para passar o valor diretamente para uma Sessão de Entrada de Lote.

-ASCLNT *CLNT\_NUM*

**Opção Descrição**

*CLNT\_NUM*

Número do cliente.

O valor deve ser especificado no formato numérico.

### **ID do Usuário do SAP (-ASUSER)**

O comando de adaptador ID do Usuário do SAP (-ASUSER) é necessário para especificar o ID do Usuário do SAP sob o qual processar a submissão. Esse comando de adaptador é usado para destinos de BDC apenas para passar o valor diretamente para uma Sessão de Entrada de Lote.

-ASUSER *USR\_ID*

#### **Opção Descrição**

*USR\_ID*

ID do usuário do SAP.

O valor deve ser especificado em maiúsculas.

### **Backup (-B)**

Use o comando de adaptador Backup (-B) para criar um arquivo de backup de IDocs processados. O padrão é produzir um arquivo chamado *transaction\_id.***tid**, em que *transaction\_id* é o Transaction Identifier (TID) designado pelo SAP R/3 no diretório do mapa. Se um Transaction Identifier (TID) não puder ser designado, *transaction\_id* será **m4r3***serial\_number*. Opcionalmente, é possível especificar que o arquivo sirva de entrada para um mapa, excluir o arquivo na execução bem-sucedida do mapa, especificar seu próprio nome de arquivo, incorporar o *transaction\_id* em seu nome de arquivo ou especificar um caminho completo para o arquivo.

- **Nota:** Quando ocorre uma falha, é criado um arquivo de backup *transaction\_id*.**tid** com as informações de conexão e o IDOC (quando ocorre o uso normal de -B, apenas o IDOC é criado).
- **Nota:** Quando o comando de adaptador Auditoria e sua opção U (-AR3U) forem usados em conjunto com seu comando de adaptador, os nomes do arquivo de auditoria e do arquivo de backup sempre corresponderão.

Source -B[I][X] [%tid%|*full\_path*] Target -B[X] [%tid%|*full\_path*]

**Opção Descrição**

- <span id="page-34-0"></span>**I** Cria um arquivo de backup no diretório temporário em vez de usar buffers de memória. Essa opção só é aplicável quando o adaptador ALE é usado como Origem.
- **X** Exclui o arquivo de backup do diretório temporário na conclusão bem-sucedida da execução do mapa.

#### **%tid%**

Ao especificar o nome do arquivo de backup, é possível incorporar essa literal como parte do nome do arquivo e ela será substituída pelo TID\_number.

#### *full\_path*

Especifique o nome do arquivo de backup, que pode incluir o caminho do diretório.

A seguir estão exemplos que usam o comando de adaptador Backup (-B):

#### **Comando**

**Resultado**

#### **-B %tid%**

*dstx\_directory*\*TID\_number***.tid**, em que *dstx\_directory* é o diretório de instalação do WebSphere Transformation Extender e *TID\_number* representa o número do TID gerado.

#### **-B d:\bak\%tid%**

**d:**\bak\*TID\_number***.tid**, em que *TID\_number* representa o número do TID gerado.

#### **-B Archive%tid%**

*dstx\_directory*\Archive*TID\_number*.**tid**, em que *dstx\_directory* é o diretório de instalação do WebSphere Transformation Extender e *TID\_number* representa o número do TID gerado.

### **Balanceamento de Carga (-BAL)**

Especifique o comando de adaptador Balanceamento de Carga (-BAL) para efetuar logon usando o princípio de balanceamento de carga do SAP R/3. O princípio de balanceamento de carga permite o login em um servidor que roteará processos dinamicamente com base na disponibilidade dos servidores de aplicativos. O uso do balanceamento de carga resulta normalmente na melhora do desempenho e trata do potencial de falha no caso de conexão com um servidor de aplicativos específico. É possível localizar informações adicionais sobre balanceamento de carga no SAP RFC SDK.

**Nota:** O uso do princípio de balanceamento de carga do SAP R/3 requer a existência de um grupo de logon no sistema SAP. Consulte sua equipe do Basis para obter assistência e informações sobre esse grupo de logon. -BAL -H *HOST* -S *R3NAME* -G *GRP*

#### **Opção Descrição**

#### **-H** *HOST*

Especifique o nome do host do servidor.

**-S** *R3NAME*

Especifique o nome R/3 do sistema.

**-G** *GRP*

Especifique o grupo de logon.

Grupo é, geralmente, o valor-padrão de PUBLIC.

<span id="page-35-0"></span>**Nota:** Ao usar -BAL, os valores passados usando -H, -S e -G são sempre os valores para -BAL. Portanto, nunca use os comandos do adaptador de conexão para ID do Host, Número do Sistema ou Host Gateway, que também usam -H, -S e -G para seus valores.

Além disso, é necessário incluir uma entrada no arquivo **Serviços**, localizada em **c:\winnt\system32\drivers\etc\services**, usando a seguinte sintaxe: sapms*R3NAME 36SYSNR*/tcp

Por exemplo: sapmsTSI 3600/tcp

A seguir está um exemplo da cadeia de caracteres de comando do adaptador R/3 para balanceamento de carga:

-c 800 -u JSharp -p S836GJ -bal -h MSG40 -s TSI -g PUBLIC

Se for necessário se conectar a um gateway, é possível especificar GWHOST=*gwhost* diretamente nos comandos do adaptador.

O arquivo Saprfc.ini também suporta o uso de balanceamento de carga. A seguir está o exemplo distribuído pelo SAP como uma entrada de amostra no arquivo Saprfc.ini.

```
/*===================================================================*/
/* Tipo B: Sistema R/3 - recurso de balanceamento de carga */
/*===================================================================*/
DEST=BIN
TYPE=B
R3NAME=TSI
MSHOST=MSG40
GROUP=PUBLIC
RFC_TRACE=0
ABAP_DEBUG=0
USE_SAPGUI=0
```
A seguir está um exemplo da cadeia de caracteres de comando do adaptador R/3 para se acomodar usando o arquivo Saprfc.ini com o balanceamento de carga: -d BIN -c 800 -u JSharp -p S836GJ

### **Número do Cliente (-C)**

Especifique o número do cliente no sistema SAP R/3 ao qual se conectar usando o comando de adaptador Número do Cliente (-C). Esse comando do adaptador é necessário para a conexão SAP ao chamar um BAPI e para todos os destinos. Geralmente, esse número de cliente é especificado na janela de login do SAP R/3 sempre que você efetua login no sistema R/3.

-C *clnt\_num*

#### **Opção Descrição**

*clnt\_num*

Número do cliente do sistema R/3.
## **Codificação do Conjunto de Caracteres (-enc)**

Para receber mensagens IDoc de um sistema SAP R/3 Unicode, especifique a codificação do conjunto de caracteres para origens de dados SAP ALE usando essa opção de comando. Por padrão, os dados IDoc recebidos de um sistema SAP Unicode serão codificados no formato big-endian UTF-16BE. Use essa opção de comando também para decodificar dados IDoc em outro formato.

-enc *ch\_set\_command*

#### **Opção Descrição**

#### *ch\_set\_command*

Os valores possíveis para a opção de comando do conjunto de caracteres estão listados no Registro de Conjunto de Caracteres IANA (disponível em iana.org). Nem todos os conjuntos de caracteres listados são suportados. Os conjuntos de caracteres válidos são aqueles suportados pelo J2SE Java Runtime Environment (JRE). Este Pack usa o JRE versão 1.4.x.

O valor deve ser especificado no formato numérico.

### **Destino (-D)**

O comando de adaptador Destino (-D) é necessário para especificar a chave de destino ao usar o arquivo Saprfc.ini para conexão com um sistema SAP R/3. O suporte SAP do arquivo Saprfc.ini, que substitui a tecnologia SIDEINFO anterior, permite que parâmetros específicos da RFC estejam contidos no arquivo **.ini**. -D *dest\_key*

**Nota:** A chave de destino não possui relacionamento com o sistema lógico, embora uma prática comum seja nomear a chave semelhante ao sistema lógico.

O arquivo Saprfc.ini de exemplo fornecido pelo SAP contém a documentação explicando o formato de arquivo.

Por padrão, as bibliotecas de RFC procuram o arquivo Saprfc.ini no diretório especificado pela variável de ambiente do sistema **RFC\_INI**. Portanto, certifique-se de configurar a variável de ambiente **RFC\_INI** para especificar o caminho e o nome do arquivo em que o arquivo **Saprfc.ini** está localizado. Por exemplo, se o arquivo estiver localizado no diretório **c:\IBM** (**RFC\_INI**=**c:\IBM\saprfc.ini**), você executará as etapas a seguir para configurar a variável de ambiente do sistema.

Para configurar a variável de ambiente do sistema:

- 1. No menu **Iniciar**, selecione **Configurações** → **Painel de Controle** → **Sistema**.
- 2. Selecione a guia **Ambiente**.
- 3. Selecione qualquer variável na seção Variável do Sistema. (Inclua sua nova variável do sistema aqui, não na seção Variável de Usuário.)
- 4. Inclua **RFC\_INI** no campo **Variável**, na parte inferior da janela e inclua o local do arquivo **saprfc.ini** no campo **Valor**.
- 5. Clique em **Configurar** → **Aplicar** → **OK**.
	- **Nota:** As entradas do Saprfc.ini têm precedência sobre qualquer coisa inserida em qualquer cadeia de caracteres de comando do adaptador. ASHOST é o equivalente do comando do adaptador de conexão ID do Host (-H). SYSNR é o equivalente do comando do adaptador de conexão Número

do Sistema (-S). O valor do DEST= (comando de adaptador -D) faz distinção entre maiúsculas e minúsculas.

6. Reinicialize o sistema.

#### **Exemplo de entrada da cadeia de caracteres de comando do adaptador R/3 -D**

A seguir está um exemplo da cadeia de caracteres de comando do adaptador R/3 -D de entrada para usar o arquivo Saprfc.ini.

-d *IBM* -c *800* -u *userid* -p *pswd*

A seguir está um exemplo da entrada no arquivo Saprfc.ini:

```
/*===================================================================*/
/* Tipo A: Sistema R/3 - servidor de aplicativos específico */
/*===================================================================*/
DEST=IBM
TYPE=A
ASHOST=sp2
SYSNR=00
RFC_TRACE=0
ABAP_DEBUG=0
USE_SAPGUI=0
```
**Nota:** As entradas fazem distinção entre maiúsculas e minúsculas. A cadeia deve corresponder à entrada no arquivo Saprfc.ini.

As entradas do Saprfc.ini têm precedência sobre qualquer coisa inserida em qualquer cadeia de caracteres de comando do adaptador. ASHOST é o equivalente do comando do adaptador de conexão ID do Host (-H). SYSNR é o equivalente do comando do adaptador de conexão Número do Sistema (-S).

#### **Exemplo de saída da cadeia de caracteres de comando do adaptador R/3 -D**

A seguir está um exemplo da cadeia de caracteres de comando do adaptador R/3 -D de saída para usar o arquivo Saprfc.ini.

-d IBM -t

A seguir está um exemplo da entrada no arquivo Saprfc.ini:

```
/*===================================================================*/
/* Digite R: Registrar um programa do servidor RFC em um SAP Gateway */
/* ou conectar-se a um programa do servidor RFC já registrado */
/*===================================================================*/
DEST=IBM
TYPE=R
PROGID=4handler
GWHOST=192.168.1.127
GWSERV=3300
RFC_TRACE=1
```
**Nota:** As entradas fazem distinção entre maiúsculas e minúsculas. A cadeia deve corresponder à entrada no arquivo Saprfc.ini.

As entradas do Saprfc.ini têm precedência sobre qualquer coisa inserida em qualquer cadeia de caracteres de comando do adaptador. PROGID é o equivalente do nome do programa registrado. GWJPST é o equivalente de (-G) e GWSERV é o equivalente de (-X) dos comandos do adaptador.

# **Host Gateway (-G)**

Especifique o nome do host ou a cadeia de rota SAP do host gateway usando o comando do adaptador Host Gateway (-G). Quando o arquivo Saprfc.ini não está sendo usado, esse comando de adaptador é necessário para fins de conexão para origens de ALE (saída do SAP R/3).

-G *gtwy\_name*

**Opção Descrição**

*gtwy\_name*

Nome do host gateway ou a cadeia de rota SAP do host gateway.

## **Geração de Campo IDoc (-GEN)**

Especifique a geração automática do campo usando o comando do adaptador Geração do Campo IDoc (-GEN). Use esse comando de adaptador para controlar o modo de geração dos campos IDoc. O adaptador gera automaticamente determinados campos de uma chamada de cliente ALE. Esses campos não serão mapeados porque o adaptador os substitui (exceto se indicado na tabela de opções). Separe os campos na lista com uma vírgula e omita a lista de campos para alterar o comportamento de todos eles.

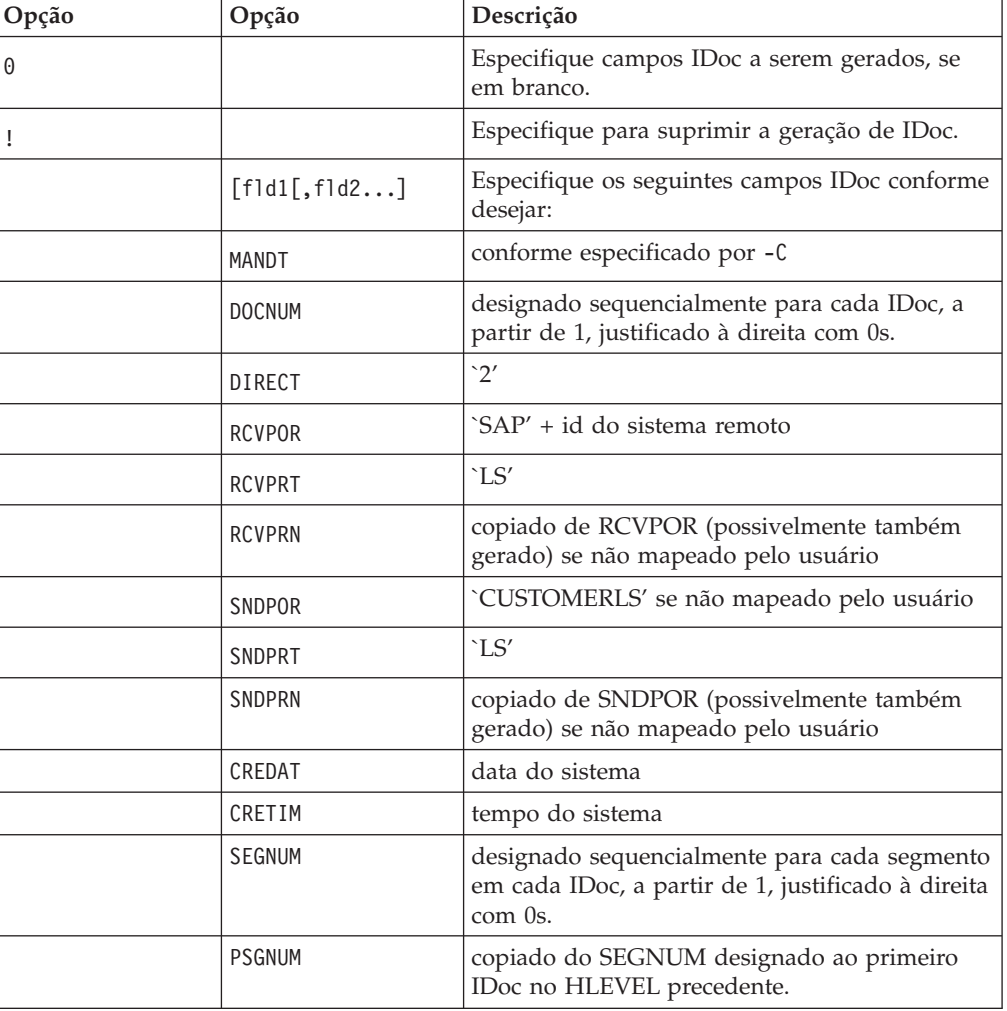

-GEN [0|!] [*field1*[*,field2...*]

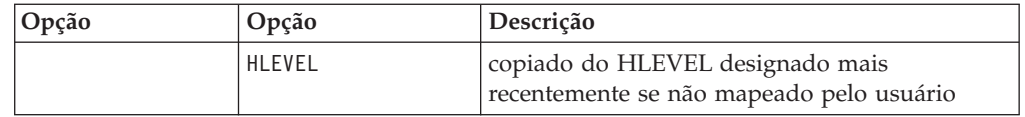

Todos os campos, exceto RCVPOR e RCVPRN serão gravados no arquivo de backup se um arquivo de backup for usado. RCVPOR e RCVPRN são determinados após o estabelecimento de uma conexão RFC. Os registros de controle são atualizados nesse momento.

A geração de PSGNUM requer que HLEVEL seja especificado. PSGNUM é gerado aplicando-se a lógica de quebra de controle ao campo HLEVEL. O HLEVEL só precisa ser inserido para o primeiro segmento de cada nível, os segmentos subsequentes nesse nível podem ficar em branco (para fins de geração de PSGNUM, assume-se que é o mesmo). O SEGNUM do primeiro segmento em um HLEVEL é usado como o PSGNUM para segmentos no próximo HLEVEL superior. O PSGNUM do HLEVEL 01 é 000000.

A seguir estão exemplos do uso do comando do adaptador de geração de campo IDoc.

#### **Exemplo**

#### **Descrição**

**-GEN** Geração automática de todos os campos IDoc listados no tópico Geração de Campo IDoc (-GEN).

Esse é o padrão. O usuário não precisa especificar esse comando de adaptador.

O adaptador irá gerar automaticamente todos os campos IDoc, independentemente do valor dos campos na entrada.

**-GEN0** *fld1, fld2*

O adaptador irá gerar campos IDoc para o field1 de entrada, se estiver em branco e o field2 de entrada, se estiver em branco.

**-GEN!** *fld1, fld5*

O adaptador suprimirá a geração automática desses campos IDoc listados ao lado de -GEN!

# **Grupo (-GROUP)**

O comando de adaptador Grupo (-GROUP) é necessário para especificar um nome de grupo para associar à Sessão de Entrada de Lote. Esse comando de adaptador é usado para destinos de BDC apenas para passar o valor diretamente para uma Sessão de Entrada de Lote.

-GROUP *NAME*

#### **Opção Descrição**

#### *NAME*

Nome do grupo.

O valor deve ser especificado em maiúsculas.

## **ID do Host (-H)**

Especifique o nome do host ou a cadeia de rota do SAP do servidor SAP R/3 ao qual se conectar usando o comando de adaptador ID do Host (-H). Esse comando do adaptador pode ser necessário para a conexão. Use o parâmetro SAPLogon ou SAPGUI.

-H *host\_name*

**Opção Descrição**

#### **host\_name**

Nome do host do servidor R/3 ou cadeia de rota do SAP do servidor R/3.

O roteador SAP serve como um proxy em uma conexão de rede segura entre sistemas SAP R/3 e sistemas RFC externos. É uma extensão útil para um sistema de firewall existente porque permite conexões por meio do firewall. Quando um roteador SAP está sendo usado, uma cadeia de rota válida é usada como o valor de nome do host. Exemplo:

-H /H/saprouter1/S/3300/H/saprouter2/S/3300/H/SAPappServer/S/SAPservice

Para obter informações adicionais sobre o roteador SAP, consulte **Biblioteca SAP On-line BC- Componentes do Basis** → **BC-Roteador SAP**.

## **Data de Suspensão (-HOLDDATE)**

Use o comando de adaptador Data de Suspensão (-HOLDDATE) para evitar o processamento da Sessão BDC até depois que a data especificada tiver passado. Esse comando de adaptador opcional é usado para destinos de BDC apenas para passar o valor diretamente para uma Sessão de Entrada de Lote. -HOLDDATE *YYYYMMDD*

#### **Opção Descrição**

#### *YYYYMMDD*

O valor deve ser especificado no formato mostrado.

- *YYYY* ano de 4 dígitos
- *MM* mês de 2 dígitos; os valores válidos são 01 12
- *DD* dia de 2 dígitos; os valores válidos são 01 31

### **Manter Sessão (-KEEP)**

Use o comando de adaptador Manter Sessão (-KEEP) para manter esta sessão após o processamento. A sessão é salva após o processamento até que o administrador a exclua manualmente. Esse comando de adaptador opcional é usado para destinos de BDC apenas para passar o valor diretamente para uma Sessão de Entrada de Lote.

-KEEP *X*

#### **Opção Descrição**

**i** O X é um valor literal que deve ser especificado.

# **Idioma de Logon (-L)**

Especifique o código do idioma de logon usando o comando de adaptador Idioma de Logon (-L).

-L *lang\_cd*

#### **Opção Descrição**

*lang\_cd*

Idioma de logon.

## **Escuta (-LSN)**

O comando de adaptador Escuta (-LSN) pode ser usado para origens de ALE. Use esse comando do adaptador para especificar quanto tempo (em segundos) uma mensagem deve ser aguardada. Se *duração* for omitida, a escuta será feita indefinidamente. Além disso, *duração* pode ser especificada opcionalmente como *count:interval*. Apenas para o Launcher, quando o comando Escuta não for especificado, o adaptador ALE assumirá que os valores da opção Escuta estão configurados como 15:5. Para implementar o método de registro com um Command Server, a opção **0** é necessária.

-LSN {0|*dur*[:*int*]}

*Tabela 6. comando do adaptador Escuta (-LSN)*

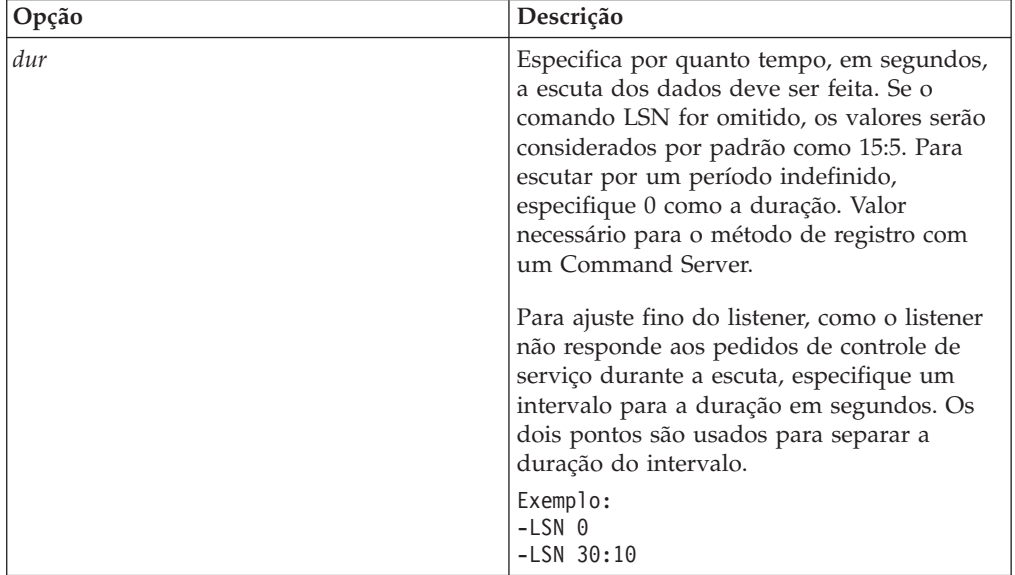

### **Encadeamentos do Ouvinte (-N)**

O comando de adaptador Encadeamentos do Ouvinte (-N) pode ser usado para origens de ALE apenas ao usar o Launcher. Use esse comando de adaptador para especificar que o ouvinte seja registrado várias vezes no gateway e para escutar IDocs recebidos. Para processar IDocs grandes enviados do adaptador JALE do SAP, use esse comando. Esse comando do adaptador poderá aumentar o desempenho no gateway alocando-se mais processos de trabalho (encadeamentos do trabalhador) para atender pedidos. A contagem recomendada para encadeamentos do ouvinte é um número igual ao total de processos de trabalho do SAP Application Server.

-N*cnt*

**Opção Descrição**

**cnt** Contagens de encadeamentos do ouvinte.

## **Senha (-P)**

Especifique a senha designada ao nome de usuário para autorização do sistema SAP R/3 usando o comando de adaptador Senha (-P). Esse comando do adaptador é necessário para a conexão SAP de origens BAPI e todos os destinos.

-P *pwd*|*@full\_path*

#### **Opção Descrição**

*pwd* Senha associada ao nome de usuário.

*@full\_path*

Acessa um arquivo de segurança, usado para armazenar senhas, com o nome especificado no diretório especificado. (Por padrão, o diretório é onde o mapa está localizado.)

**Nota:** Se a expiração de senha for usada no sistema SAP R/3, os mapas do WebSphere Transformation Extender precisarão ser atualizados ou substituídos conforme apropriado para acomodar a senha válida.

## **Tamanho do Pacote (-PKT)**

Use o Tamanho do Pacote (-PKT) apenas para saída (entrada no SAP R/3). Especifique o número de IDocs a ser incluído em um pacote. É feita uma chamada separada para cada pacote. Essa opção é útil para ajustar o desempenho da interface ALE e ajuda a reduzir erros de comunicação. Isso também elimina a necessidade de pré-adaptadores que usam a função RUN() dividirem uma transmissão do IDoc em partes menores.

-PKT *IDoc\_qty*

#### **Opção Descrição**

*IDoc\_qty*

Número de IDocs a serem incluídos em um pacote.

**Nota:** Atualmente, o comando de adaptador -PKT suporta até três caracteres de IDoc\_qty. (0 - 999)

### **Release (-REL)**

O adaptador R/3 determina dinamicamente a versão do release do sistema SAP à qual ele está se conectando. O comando de adaptador Release (-REL) opcional é usado para substituir manualmente as configurações do release do sistema SAP ao qual a origem ou o destino de ALE, BAPI ou BDC se conecta.

 $-REL$  3 4

#### **Opção Descrição**

- **3** Especifica releases 3.x do SAP R/3
- **4** Especifica releases 4.x do SAP R/3

### **Reprocessar Arquivos de Backup**

Use Reprocessar arquivos de backup (–R) para processar arquivos de backup deixados da sessão anterior do Launcher. Essa opção de comando é válida para origens de dados e pode ser usada apenas em combinação com a opção de comando (–BIX). Quando essa opção de comando for especificada, na inicialização do Launcher, o ouvinte JALE procurará todos os arquivos de backup criados na sessão anterior do Launcher que não foram processados. Para cada arquivo de backup, o ouvinte ALE aciona uma execução de mapa para processar os dados IDoc do arquivo de backup.

-R

## **ID do Sistema (-S)**

Especifique o número do sistema do SAP R/3 ao qual se conectar usando o comando de adaptador ID do Sistema (-S). Esse comando do adaptador pode ser necessário para a conexão. Use o valor conforme indicado para o número do sistema em SAPLogon ou SAPGUI (por exemplo, 00).

-S *sys\_num*

**Opção Descrição**

*sys\_num*

Número do sistema SAP R/3 especificado em SAPLogon ou SAPGUI.

### **Tempo Limite (-timeout)**

Especifique o tempo em décimos de segundo para que o adaptador aguarde uma resposta do servidor SAP. Se não houver nenhuma resposta do servidor SAP no tempo especificado, será retornado um erro de tempo limite.

Se não houver nenhum valor definido, o valor-padrão será de 30 segundos (-timeout *30*).

-timeout *secs*

#### **Opção Descrição**

*secs* Número em décimos de segundo que o adaptador aguardará uma resposta do servidor SAP.

### **Rastreio (-T)**

Use o comando de adaptador Rastreio (-T) para ativar o arquivo de rastreio do adaptador R/3. Por padrão, **m4r3***adapter*.**mtr** está localizado no mesmo diretório que o mapa, em que adapter é o tipo de adaptador, como ALE e BAPI. Opcionalmente, você pode especificar para registrar informações de detalhes sobre toda a atividade do adaptador ou apenas erros. Além disso, você pode anexar as informações de rastreio a um arquivo existente ou especificar um nome ou o caminho completo para o arquivo.

-T[V|E|N][+] [*full\_path*]

O sufixo N desativa a criação dos arquivos de rastreio RFC.

Se N não estiver configurado (como -T), ambos os arquivos de rastreio, do adaptador e de RFC serão criados.

Se estiver configurado (como -TN), apenas o arquivo de rastreio do adaptador será criado, enquanto o arquivo de rastreio RFC não.

#### **Opção Descrição**

- **V** Designa como detalhado. Informações de rastreio detalhadas são registradas.
- **E** Produz um arquivo de rastreio que contém apenas os erros que ocorreram durante a execução do mapa. Se não houver erros, o arquivo de rastreio não será criado. Quando o comando -TE é usado com o SAP e o mapa falha, o arquivo de rastreio resultante possui uma extensão **.mtr**, a menos que um nome de arquivo específico seja designado.
- **N** Desativa a criação dos arquivos de rastreio RFC.
- **+** Anexa informações de rastreio a um arquivo existente.

#### *full\_path*

Cria um arquivo de rastreio com o nome e diretório especificados. (Por padrão, o diretório é onde o mapa está localizado e o nome do arquivo é **m4r3***adapter*.**mtr.**)

### **Transaction ID (-TID)**

Use o comando do adaptador Transaction ID (-TID) para origens ou destinos de ALE. Ao usar para um destino, especifique o Transaction ID (TID) com o qual uma transmissão falha anteriormente está sendo ressubmetida. Ao ressubmeter uma transação, esse comando de adaptador é necessário para que o SAP R/3 possa se recuperar corretamente da tentativa falha anterior e evitar processamento duplicado de IDoc no sistema R/3.

-TID *trans\_ID*

#### **Opção Descrição**

*trans\_ID*

Transaction ID da transmissão falha anteriormente sendo ressubmetida.

Transaction ID é um Identificador Exclusivo Globalmente (GUID) calculado pelo sistema SAP R/3. É um valor exclusivo que não contém valores a serem mascarados.

A seguir está um exemplo de um transaction ID: COA8012A004A38AC3BC60585

Use esse comando de adaptador para que uma origem ative os Nomes de Origem Correspondentes para os Nomes de Destino usando o número do TID do SAP R/3 como o valor curinga de origem. Isso é útil ao usar o Launcher para execução do mapa. Se uma origem tiver um curinga, qualquer destino que contiver um asterisco será designado com o valor curinga de origem. Por exemplo, você poderia usar -TID \* na origem, e um destino de arquivo de *\myData\IDoc.*\* para indicar os arquivos de destino.

**Nota:** Para obter informações adicionais, consulte as informações do *Launcher* no Centro de Informações.

## **Código de Transação (-TRANS)**

O comando de adaptador Código de Transação (-TRANS) é necessário para especificar o Código de Transação do SAP R/3 a ser processado. Esse comando de adaptador é usado para destinos de BDC apenas para passar o valor diretamente para uma Sessão de Entrada de Lote.

-TRANS *TRANS\_CD*

**Opção Descrição**

*TRANS\_CD*

Código de transação do SAP R/3.

O valor deve ser especificado em maiúsculas.

## **Tipo de IDoc (-TY)**

O comando de adaptador Tipo de IDoc (-TY) pode ser usado para origens de ALE e para designar os tipos de documentos que podem ser recebidos.

**Nota:** Ao usar esse comando de adaptador para designar tipos de documentos, existe a chance de haver configuração incorreta se o SAP R/3 enviar um tipo de IDoc para o qual não haja nenhum mapa. Se não existir nenhum manipulador para o IDoc, o adaptador R/3 levantará uma exceção RFC fazendo com que a transação incorreta fique retida na fila tRFC (SM58).

Ao usar o Integration Flow Designer, um componente de mapa de um sistema WebSphere Transformation Extender executado usando o Launcher poderá usar o tipo de documento especial OTHER\$ para capturar os IDocs que não corresponderem aos tipos designados por outro componente de mapa contido no mesmo arquivo de definição do sistema (**.msl**). Neste cenário, se forem recebidos IDocs com outro tipo que não o especificado em um componente de mapa, em vez de causar uma exceção RFC, um segundo componente de mapa com

-TY OTHER\$ definido será acionado automaticamente e tratará dos IDocs não correspondidos conforme especificado.

-TY OTHER\$|*doc\_type\**

#### **Opção Descrição**

- **OTHER\$** Ao usar o Launcher, use essa opção em um componente de mapa para tratar de todos os tipos não correspondidos por qualquer outro acionador. Quando IDocs não correspondentes são detectados, eles se tornam acionadores para o tipo OTHER\$ em vez de causar uma exceção RFC.
- *doc\_type\**

Você especifica o tipo de documento que pode ser recebido. Se o SAP R/3 enviar um IDoc que não corresponde ao que está especificado, o adaptador levantará uma exceção RFC. Os tipos de documentos fazem distinção entre maiúsculas e minúsculas.

Exemplo

-TY DEBMAS\*

### **ID do Usuário (-U)**

Especifique o nome de usuário do SAP R/3 para efetuar login no sistema SAP R/3 usando o comando de adaptador ID do Usuário (-U). Esse comando de adaptador

é necessário para conexão do sistema SAP R/3 ao chamar uma BAPI e para os destinos de ALE e BDC. Geralmente, esse é um usuário CPIC, mas deve ser ativado para permissões ALE/EDI. Consulte sua equipe do Basis ou a documentação de Autorizações de Usuário do SAP para obter informações adicionais.

-U *usr\_id*|*@full\_path*

#### **Opção Descrição**

*usr\_id* Nome do usuário do SAP R/3.

*@full\_path*

Acessa um arquivo de segurança, usado para armazenar IDs de usuário, com o nome especificado no diretório especificado. (Por padrão, o diretório é onde o mapa está localizado.)

## **Serviço de Gateway (-X)**

Especifique o nome do serviço ou o número da porta do processo de gateway no host gateway usando o comando do adaptador Serviço de Gateway (-X). Quando o arquivo Saprfc.ini não está sendo usado, esse é um comando de adaptador necessário para a conexão do SAP de origens ALE (saída de R/3).

-X *gateway\_conn*

#### **Opção Descrição**

*gtwy\_conn*

Nome do serviço de processo ou número da porta do gateway.

#### **Resumos de Sintaxe para Adaptadores R/3**

Os resumos de sintaxe fornecem uma lista detalhada de comandos do adaptador necessários e opcionais usados com os adaptadores R/3. Os resumos de sintaxe usam a notação de sintaxe de comando.

Os resumos de sintaxe dos adaptadores R/3 são organizados pela ALE, BDC e BAPI.

#### **Resumo de Sintaxe de Comandos do Adaptador JALE**

A sintaxe dos comandos do adaptador JALE usados com as origens de dados é:

```
-A pgm_id -G gtwy_name -X gtwy_conn
   -C clnt_num -U usr_id -P pwd
        {-H host_name -S sys_num|
dest_key
[-AR3[+][U] [%tid%|full_path] -B[I][X] [%tid%|full_path]
[-TID trans_ID]]
[-LSN {0|dur[:int]} [-TY OTHER$|doc_type*]]
[-REL 3|4]
[-T[V|E][+] [full_path]]
[-N num_of_threads][-enc encoding[-r]]
```
A sintaxe dos comandos do adaptador JALE usados com os destinos de dados é:

```
-C clnt_num -U usr_id -P pwd
    {-H host_name -S sys_num| -D dest_key|
   -BAL -H HOST -S R3NAME} -G GRP [-AR3[+][U] [%tid%|full_path]
-B[I][X] [%tid%|full_path] trans_ID]
```

```
[-GEN[0|!] [fld1[,fld2...]] [-PKT IDoc_qty]]
[-L lang_cd]
   [-REL 3|4][-T[V|E][+] [full_path]]
```
### **Resumos de Sintaxe de Comandos do Adaptador ALE**

A sintaxe dos comandos do adaptador ALE usados com as origens de dados é:

```
-A pgm_id -G gtwy_name -X gtwy_conn -D dest_key [-AR3[+][U] [%tid%|full_path]
   -B[I][X] [%tid%|full_path][-TID trans_ID]]
[-LSN {0|dur[:int]} [-TY OTHER$|doc_type*]]
\lceil -REL \rceil 3 4
[-T[V|E][+] [full_path]]
```
A sintaxe dos comandos do adaptador ALE usados com os destinos de dados é:

```
-C clnt_num -U usr_id -P pwd
    {-H host_name -S sys_num| -D dest_key|
   -BAL -H HOST -S R3NAME} -G GRP [-AR3[+][U] [%tid%|full_path]
   -B[I][X] [%tid%|full_path] trans_ID]
[-GEN[0|!] [fld1[,fld2...]] [-PKT IDoc_qty]]
[-L lang_cd]
   [-REL^{-}3|4][-T[V|E][+] [full_path]]
```
## **Resumos de Sintaxe de Comandos do Adaptador BDC**

BDC usados com as origens de dados é: -T[V|E][+] [*full\_path*]

A sintaxe dos comandos do adaptador BDC usados com os destinos de dados é:

-C *clnt\_num* -U *usr\_id* -P *pwd* {-H *host\_name* -S *sys\_num*| -D *dest\_key*| -BAL -H *HOST* -S *R3NAME* -G *GRP*} -TRANS *TRANS\_CD* -GROUP *NAME* -ASUSER *USR\_ID* [-ASCLNT *CLNT\_NUM* -KEEP X -HOLDDATE *YYYYMMDD*] [-L *lang\_cd*] [-T[V|E][+] [*full\_path*]]

## **Resumos de Sintaxe de Comandos do Adaptador BAPI**

A sintaxe dos comandos do adaptador BAPI usados com as origens de dados e destinos é:

```
-C clnt_num -U usr_id -P pwd {-H host_name -S sys_num| -D dest_key|
-BAL -H HOST -S R3NAME -G GRP}
[-CDATA] [-L lang_cd] [-T[V|E][+] [full_path]]
```
#### **Aliases do Adaptador R/3**

É possível especificar os comandos do adaptador usando uma cadeia de caracteres de comando de execução na linha de comandos ou criar um arquivo de comando que contenha comandos do adaptador que determinem as configurações de execução desejadas.

Use os comandos de execução -IM e -OM com o alias de adaptador apropriado que seja específico para o adaptador do utilitário, como a seguir:

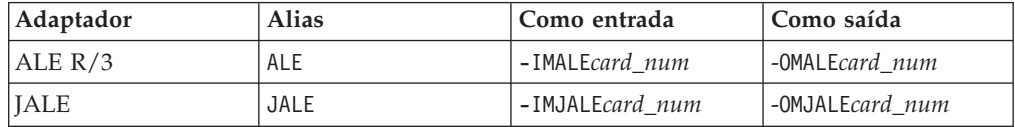

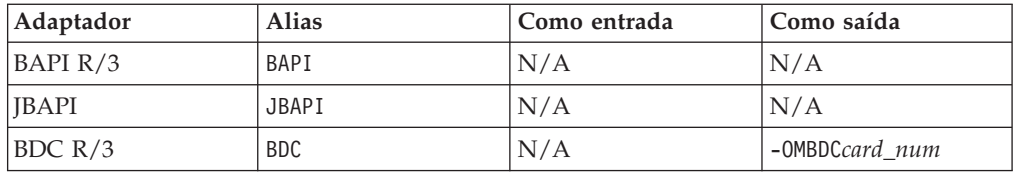

Ao usar um alias do adaptador em conjunto com o comando de execução, os comandos do adaptador podem ser emitidos na linha de comandos ou em um arquivo de comando. É possível usar os comandos do adaptador para especificar funções do adaptador, como a especificação de um determinado identificador de mensagem, permitindo que os dados de saída sejam divididos em várias mensagens, ou recuperar uma mensagem lógica de uma fila de origem com um identificador de correlação.

Por exemplo, para substituir os comandos do adaptador definidos no cartão de saída 1, a cadeia de caracteres de comando do adaptador R/3 poderia ser:

dstx testclnt -AE -WD -R0 -B -OMALE1 '-c 800 -u userid -p password -h sp2 -s 00 -t -ar3'

Por exemplo, uma origem de dados existente que for um arquivo poderá ser substituída e especificada para ser o adaptador R/3 usando o comando de execução Substituição da Origem de Entrada (-IM) e o alias ALE. Alternativamente, é possível substituir um destino existente por um destino diferente usando o comando de execução Substituição da Origem de Saída (-OM) pelo alias correto do adaptador R/3. Para obter informações sobre todas as opções que podem ser usadas nesses comandos, consulte *Comandos de Execução* no Centro de Informações.

### **Usando Comandos do Sistema R/3**

O adaptador R/3 passa quaisquer outros comandos e parâmetros de conexão suportados pelo SAP para o sistema SAP R/3, conforme definido no RFC DK. Eles são definidos em **RfcOpenEx**. Consulte a *Documentação do SAP* para obter detalhes.

Um exemplo de uso de um comando de sistema SAP R/3 como um comando de adaptador R/3 opcional é especificar **SAPLOGON\_ID**=*SAP\_logon\_key* para ler parâmetros de conexão de **Saplogon.ini**, se SAPLogon estiver instalado. Depois de especificar os comandos do adaptador R/3 de conexão necessários (por exemplo, -C, -U, -P), é possível usar **SAPLOGON\_ID=** para especificar o *SAP\_logon\_key*, que é o nome definido em SAPLogon (aquele que aparece no menu). Certifique-se de colocar o argumento inteiro entre aspas simples ou duplas para que o adaptador o interprete corretamente para sua plataforma (especialmente se o nome contiver espaços).

Usando esse recurso, os comandos necessários para abrir uma conexão com um sistema SAP, como DEST, GWHOST, GWSERV, ASHOST, SYSNR, MSHOST, R3NAME, GROUP e SNC, não são necessários porque a biblioteca RFC obtém essas informações dos arquivos de dados SAPLOGON. Esse recurso fornece um benefício de manutenção potencial para usuários do SAPLogon e é recomendado porque as informações de conexão existem apenas em um local (**saplogon.ini**), não em dois (**saplogon.ini** e **Saprfc.ini**).

# **Capítulo 5. Intermediate Documents (IDocs)**

IDocs são contêineres ou formatos de dados padrão do SAP que fornecem a base para as interfaces ALE e EDI para o SAP R/3. Os tópicos a seguir discutem o uso de IDocs com o SAP R/3 e fornecem as informações específicas necessárias para as interfaces ALE e EDI:

- v ″Visão Geral de IDocs″
- v ″Gerando o Relatório do Analisador de IDoc″
- v ″Usando o Importer Wizard para IDocs″
- v ″Implementando uma Interface ALE″
- "Mapeando"
- v ″Processos de Entrada e Saída″
- v ″Registros de Controle para Mapeamento de IDoc″
- v ″Enviando IDocs da EDI Usando ALE″

### **Visão Geral de IDocs**

Várias centenas de IDocs são fornecidos com cada sistema SAP R/3 versão 3.0 e superior. As interfaces ALE e EDI usam IDocs funcionalmente equivalentes, no entanto, são diferentes na maneira em que os IDocs são comunicados de ou para o SAP R/3.

- v Os IDocs da ALE são comunicados por meio de buffers de memória, sem arquivos intermediários, diretamente de ou para uma porta RFC usando remote function calls (RFCs) transacionais.
- v Os IDocs da EDI são passados usando-se um arquivo intermediário.

Essas interfaces (ALE e EDI) que usam a estrutura IDoc representam a abordagem estratégica do SAP para servir como interface do SAP R/3 para aplicativos legados e de terceiros, em que o acoplamento baixo é apropriado. Portanto, a abordagem de IDoc do SAP R/3 deve ser considerada a primeira opção para o desenvolvimento de interfaces em que links assíncronos, próximos do tempo real, ou de lote são necessários. Este Pack suporta IDocs fornecidos pelo SAP assim como IDocs definidos pelo usuário.

Um ou mais IDocs são mantidos em um contêiner chamado pacote. Um pacote é o maior contêiner de dados de uma árvore do tipo IDoc. O atributo restart é incluído automaticamente para rejeitar IDocs inválidos contidos em um pacote.

**Nota:** Ao usar o Importer Wizard para criar uma árvore do tipo na estrutura de seus IDocs, você tem a opção de selecionar se deseja incluir restrições. Você seleciona com um sinalizador que permite que seu mapa saiba no tempo de execução que deve criar listas de restrições.

## **Formato Estrutural do IDoc**

O formato do IDoc consiste em segmentos estruturados hierarquicamente com vários níveis de aninhamento. Os IDocs existem para dados principais, como clientes e materiais; para dados transacionais, como pedidos de vendas; e para dados de controle, como códigos de empresa. Em termos de ALE, são chamados de tipos de IDoc, que são descritos usando o seguinte:

- v **Um Registro de Controle** O formato do registro de controle é idêntico para todos os tipos de IDoc.
- v **Um ou mais Registros de Dados** Um registro de dados consiste em uma parte de administração fixa e em uma parte de dados (segmento). O número e o formato dos segmentos podem ser diferentes para cada tipo de IDoc.
- v **Registros de Status** Os registros de status descrevem os estágios de processamento por meio dos quais um IDoc pode passar.

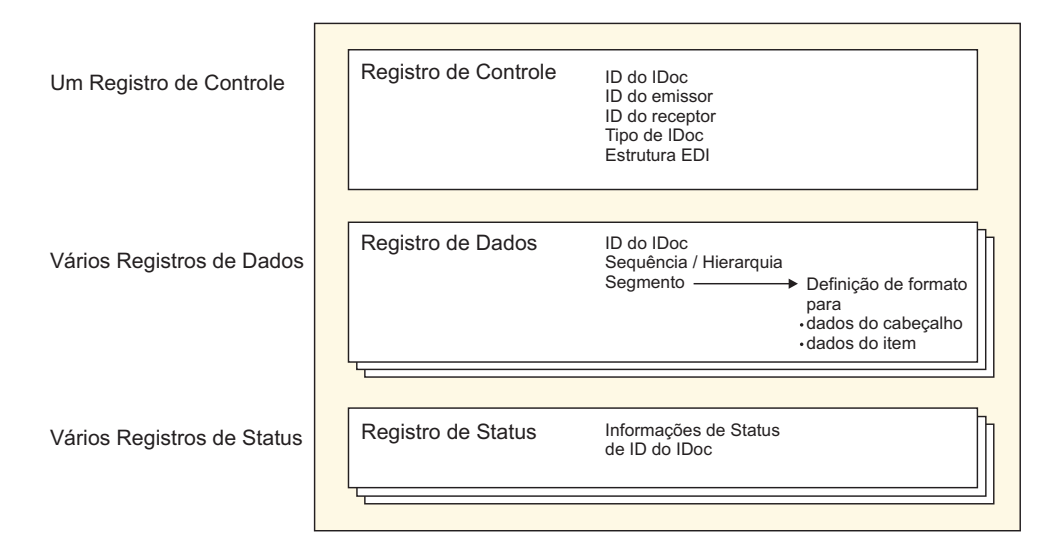

Os tipos de IDoc são designados a tipos de mensagens independentes do release, que são por si só, designados a tipos de objetos no Business Object Repository (BOR). Os aprimoramentos do cliente estão, geralmente, sujeitos a convenções de nomenclatura. Os segmentos de dados do IDoc possuem, no máximo, 1.000 bytes, contendo, em geral, apenas campos CHAR. Os segmentos de dados de um tipo IDoc são descritos por tipos de segmentos independentes do release e possuem definições de segmentos específicas do release que são armazenadas como estruturas internas no Dicionário. Isso significa que os IDocs podem ser enviados com um conteúdo de dados diferente para destinatários diferentes porque o release do destinatário é definido no sistema de envio.

## **Gerando o Relatório do Analisador de IDoc**

O SAP:IDoc Importer é um recurso para gerar automaticamente árvores do tipo que descrevam o formato de IDocs usados no sistema SAP R/3. O Importer Wizard usa a definição de um IDoc contido em um relatório do analisador de IDoc (RSEIDOC3) para gerar automaticamente árvores do tipo a partir de IDocs para uso no mapeamento de dados externos para dados do SAP R/3. Consulte ″Executando o Importer Wizard″ para obter informações adicionais.

Depois de ter identificado o tipo IDoc que será usado, use a transação WE63 ou o programa RSEIDOC3 para gerar o relatório do analisador de IDoc. Os relatórios RSEIDOC3 podem ser produzidos a partir de um sistema SAP R/3 para IDocs fornecidos pelo SAP, IDocs modificados fornecidos pelo SAP ou IDocs customizados. O Importer Wizard trabalha com qualquer um desses IDocs. Ele também trabalha com IDocs produzidos de qualquer versão de um sistema SAP  $R/3$ .

A definição de IDoc informada para o Importer Wizard deve estar no formato produzido pela execução do relatório RSEIDOC3 a partir do sistema R/3. Ao

executar o programa RSEIDOC3, talvez você queira salvar o relatório em um arquivo com a extensão **.ido** porque esse é o padrão para IDocs ao usar o Importer Wizard.

- **Nota:** O arquivo de definição produzido pelo relatório RSEIDOC3 pode conter definições para um ou mais IDocs. Se o arquivo de definição contiver mais de um IDoc, todas as definições de IDoc válidas serão criadas em uma única árvore do tipo.
- **Nota:** Também é necessário ativar as caixas de opção **Registro de controle** (no RSEIDOC3) e **Registro de dados**.

Depois de ter produzido o(s) relatório(s) RSEIDOC3 apropriado(s) do SAP R/3, faça download dele(s) em seu PC no qual o Importer Wizard está instalado usando a opção **Fazer Download de Arquivo**. Certifique-se de selecionar **Não convertido**.

**Nota:** Os IDocs fornecidos pelo SAP podem ser alterados de uma versão do SAP R/3 para outra. Ao atualizar de uma versão para outra ou quando tiver reduzido ou modificado um IDoc fornecido pelo SAP, use o Importer Wizard para gerar novamente as árvores de tipo.

### **Usando o Importer Wizard para IDocs**

#### **Por Que e Quando Desempenhar Esta Tarefa**

Depois de ter produzido um relatório RSEIDOC3 do SAP R/3 descrevendo o formato do IDoc ou dos IDocs e de ter movido esse arquivo para o PC local, você está pronto para executar o Importer Wizard. Consulte ″Executando o Importer Wizard″.

Um arquivo de relatório IDoc produzido no SAP R/3 é usado para testar como o Importer Wizard criará uma árvore do tipo para uma estrutura do IDoc.

Para executar o SAP:IDoc Importer:

- 1. No Type Designer, selecione **Importar** no menu **Árvore**.
- 2. Depois que o Importer Wizard for iniciado, selecione **SAP:IDOC** como a estrutura para a qual você deseja gerar uma árvore do tipo. Clique em **Avançar**.
- 3. Clique em **Avançar** até que o campo Nome do Arquivo apareça na janela. No campo **Nome do Arquivo**, insira o arquivo que deseja importar, especifique o relatório RSEIDOC3 para o qual deseja gerar uma árvore do tipo e selecione **ALE** ou **EDI** para especificar a interface para a qual deseja gerar a árvore do tipo.

# **Entendendo a Árvore do Tipo IDoc**

O relatório RSEIDOC3 é composto por um contêiner de pacote que pode conter um ou mais IDocs, portanto, a árvore do tipo gerada representa o conteúdo. Cada IDoc contém um registro de controle, vários registros de dados e alguns registros de status. Cada IDoc consiste na sequência e na estrutura de segmentos de um determinado tipo de IDoc e sua sequência e estrutura são determinados por elas.

A estrutura do IDoc é ALE ou EDI e as árvores do tipo são geradas para cada formato apropriadamente.

v O formato ALE foi projetado especificamente para ser usado com a arquitetura Application Linking and Enabling do SAP. Cada árvore do tipo gerada é

compatível com as comunicações ALE/RFC. Ela requer que cada segmento de dados de um IDoc tenha o mesmo comprimento sem terminadores e que o segmento de controle tenha um comprimento fixo. Cada segmento é preenchido até um comprimento fixo.

v O formato EDI é modelado livremente depois dos padrões Electronic Data Interchange. Cada árvore do tipo gerada é compatível com as comunicações baseadas em EDI/FILE. Cada segmento tem um comprimento variável e é terminado com um caractere de linha.

Os atributos de uma árvore do tipo correlacionam-se diretamente com o relatório de metadados IDoc. Os campos do IDoc correspondem a itens em um tipo. Por exemplo, o nome do campo gera o nome do item e o texto gera a descrição do item. Os dados IDoc são baseados em caracteres e apenas a descrição do texto ou do item depende do idioma.

As árvores de tipo geradas para a ALE ou a EDI contêm tipos definidos de forma idêntica denominados **Pacote**, **IDoc**, **Group\_number**, **Campo** e **Registro de Controle**. No entanto, há diferenças em como os segmentos são definidos para os dois formatos diferentes. Uma árvore do tipo gerada para a ALE não contém um tipo de Registro de **Status**.

#### **Implementando uma Interface ALE**

#### **Por Que e Quando Desempenhar Esta Tarefa**

A tecnologia SAP Application Link Enabling (ALE) permite a comunicação de dados entre dois ou mais sistemas SAP R/3 e/ou sistemas SAP R/3 e externos (por exemplo, legados). O sistema SAP R/3 deve ser configurado para enviar e receber IDocs.

Para implementar uma Interface ALE:

- 1. Insira o código de transação **/nWE63** no aplicativo SAP para selecionar IDoc(s) e fazer download dos metadados.
- 2. Use o Importer Wizard para gerar a árvore do tipo.
- 3. Use o Map Designer para criar o mapa.
- 4. Configure o sistema SAP R/3 para processamento de entrada ou de saída. Consulte ″Configurando o Sistema SAP R/3″ e ″Configurando um Destino RFC″.

## **Seleção e Download de Metadados IDoc (WE63) Por Que e Quando Desempenhar Esta Tarefa**

O tipo de IDoc indica o formato SAP que deve ser usado para interpretar os dados de uma transação de negócios.

Para selecionar um IDoc Básico:

- 1. Insira **/nwe63** no campo de comando e clique em **Enter**. A janela **Documentação** é aberta.
- 2. Ative **Tipo básico** e selecione o tipo de IDoc na lista suspensa. (Neste exemplo, escolha **DEBMAS03**.)
- 3. Clique em **Analisador** para executar.

A janela Documentação do Tipo Básico é aberta.

4. No menu **Sistema**, escolha **Lista Salvar** → **Arquivo Local**.

A caixa de diálogo Salvar Lista no Arquivo é aberta.

5. Selecione **não convertido** como o formato e clique em **Enter**.

A caixa de diálogo Salvar como é aberta.

6. Especifique o caminho completo no qual salvar o arquivo e, em seguida, clique em **Salvar** para transmitir a lista e salvar o arquivo.

## **Criando o Arquivo de Metadados Unicode Por Que e Quando Desempenhar Esta Tarefa**

O importador de IDoc pode gerar metadados Unicode (árvores do tipo com Nomes do Tipo Unicode). O SAP não suporta atualmente caracteres Unicode em nomes de metadados, mas suporta caracteres Unicode para descrições de metadados. Para gerar árvores do tipo que possam conter Nomes do Tipo Unicode, gere o arquivo de metadados IDoc e salve-o como um arquivo Unicode:

- **Nota:** O SAP não suporta atualmente caracteres Unicode em nomes de metadados, mas suporta caracteres Unicode para descrições de metadados. Para gerar árvores do tipo que possam conter Nomes do Tipo Unicode, gere o arquivo de metadados IDoc e salve-o como um arquivo Unicode:
- 1. Efetue logon no sistema SAP R3 usando o logon do SAP Front end/SAP.
- 2. Vá para a transação **/nwe63** e digite o nome do Tipo Básico (ou aprimoramento/extensão), selecione Registro de Controle, Registro de Dados e Registro de Status. Configure o **Release do segmento**. Em seguida, clique em **Analisador** (F9)
- 3. Selecione **Sistema** > **Lista** > **Salvar** > **Arquivo Local**
- 4. Selecione **Não convertido**.
- 5. Selecione Codificação como **UTF8 (4110)** e clique em **Gerar**.

#### **Mapeamento**

#### **Por Que e Quando Desempenhar Esta Tarefa**

Depois de ter configurado o destino de RFC e criado e transferido o arquivo de metadados, use o Map Designer para criar o mapa.

## **Usando o Importer Wizard para ALE Por Que e Quando Desempenhar Esta Tarefa**

No Type Designer, selecione Importar no menu Árvore para iniciar o Importer Wizard. O Importer Wizard fornece orientação durante o processo de geração de árvores do tipo. Insira as informações apropriadas, que incluem:

- v Especificando o Formato ALE
- v Gerando a Árvore do Tipo a partir do Arquivo de Metadados Transferido

### **Criando um Mapa de Saída Por Que e Quando Desempenhar Esta Tarefa**

Usando o Map Designer, crie um mapa para transformar os dados de origem do SAP R/3 no sistema externo de destino.

# **Criando um Cartão de Entrada e Configurando o Processamento de Saída**

#### **Por Que e Quando Desempenhar Esta Tarefa**

Crie um cartão de entrada que especifique R/3 ALE ou JALE para a configuração **Origem**.

Quando o adaptador R/3 é especificado como a origem do cartão de entrada, ele executa os RFCs necessários para garantir a comunicação bem-sucedida dos dados de saída do IDoc do servidor do sistema R/3. Os dados são recuperados e passados por meio de buffers de memória para o mapa de execução para transformação no formato de destino desejado.

**Nota:** A configuração do sistema R/3 já deverá ter sido concluída.

#### **Para obter um IDoc (DEBMAS) do sistema SAP e passá-lo para o mapa:**

- 1. Insira /**nbd12** no campo de comando e clique em **Enter**. A janela Enviar Clientes é aberta.
- 2. Insira informações do **Cliente** no campo apropriado e, em seguida, clique em **Executar.**
- 3. Uma janela Informações é aberta indicando que os dados principais enviados foram lidos do banco de dados e formatados em um formato IDoc. Esse IDoc chama-se um IDoc principal. O IDoc principal é armazenado em um buffer de memória até que o IDoc de comunicação seja gerado.

Clique em **Enter**.

4. Uma mensagem de **Informação** é aberta indicando que a camada de serviço ALE gerou um IDoc separado do IDoc principal para cada destinatário que está interessado nos dados. Esses IDocs específicos do destinatário chamam-se IDocs de comunicação e são armazenados no banco de dados. Os destinatários são determinados a partir do Modelo de Distribuição. Clique em **Enter**.

#### **Para obter as informações sobre o status e os dados do IDoc:**

1. Insira **/nwe02** no campo de comando e clique no símbolo **Enter**.

A janela Listas de IDoc é aberta.

- 2. Execute clicando no símbolo **Enter**.
- 3. A janela SAP é aberta exibindo informações de status sobre os dados passados para a porta.

Selecione um IDoc clicando duas vezes nele.

4. Nessa janela, é possível visualizar os Dados Principais do Cliente enviados pelo sistema SAP.

Para ler os Registros de Status, clique na mensagem de status individual.

#### **Resultados**

Se o perfil do parceiro estiver configurado para Dispatch imediato, um mapa será executado imediatamente para cada IDoc transmitido. Por exemplo, se cinco IDocs forem gerados, cinco mapas serão executados. No entanto, se o perfil do parceiro estiver configurado para Coletar IDocs, será necessário fazer dispatch dos IDocs. Faça isso usando a transação **BD88** ou planejando a tarefa **RSEOUT00**. Os mapas serão executados após a conclusão dessa tarefa. O número de instâncias do mapa

depende do número de IDocs coletados em um pacote, conforme definido no perfil do parceiro. Se o número definido de IDocs por pacote for 20 e cinco IDocs forem gerados, um mapa será executado.

Durante a execução de um mapa, são exibidas informações de status: nome do mapa, status, tempo decorrido, entrada, saída e número de objetos.

#### **Criando um Cartão de Saída e Configurando o Processamento de Entrada Por Que e Quando Desempenhar Esta Tarefa**

Crie um mapa usando o Map Designer para transformar dados de um sistema externo no formato IDoc fornecendo dados de entrada para o SAP R/3.

- v No cartão de saída do mapa, selecione **R/3 JALE** para a configuração **Destino** e especifique as configurações do adaptador incluindo a inserção de comandos do adaptador na configuração **Comando de Destino**.
- v Construa e execute o mapa executável.

Durante a execução do mapa, são exibidas informações de status: nome do mapa, status, tempo decorrido, entrada, saída e número de objetos.

Para obter as informações sobre o status do IDoc enviado para o SAP:

1. Insira /**nwe02** no campo de comando e clique em **Enter**.

A janela Lista de IDocs é aberta.

- 2. Execute clicando em **Enter**.
- 3. Selecione o IDoc desejado clicando duas vezes nele.

Quando IDocs de entrada são postados com êxito por meio da camada de comunicação, eles são designados com o status IDoc incluído. Quando IDocs de entrada são postados com êxito por meio da camada de aplicativo, eles são designados com o status Documento do aplicativo postado. Se o IDoc não tiver passado pela camada de aplicativo, será exibida uma mensagem de erro.

### **Processos de Entrada e de Saída**

Esta seção fornece um resumo de possíveis cenários ALE de entrada e de saída que descrevem uma visão geral técnica de alto nível dos processos de comunicação entre o SAP R/3 em um sistema externo não-SAP R/3 usando o WebSphere Transformation Extender Pack para SAP.

## **Entrada de ALE para o SAP Por Que e Quando Desempenhar Esta Tarefa**

O adaptador R/3 pode recuperar entrada de vários sistemas não-R/3 diferentes, conforme definido pelos mapas em execução no Launcher ou no Command Server.

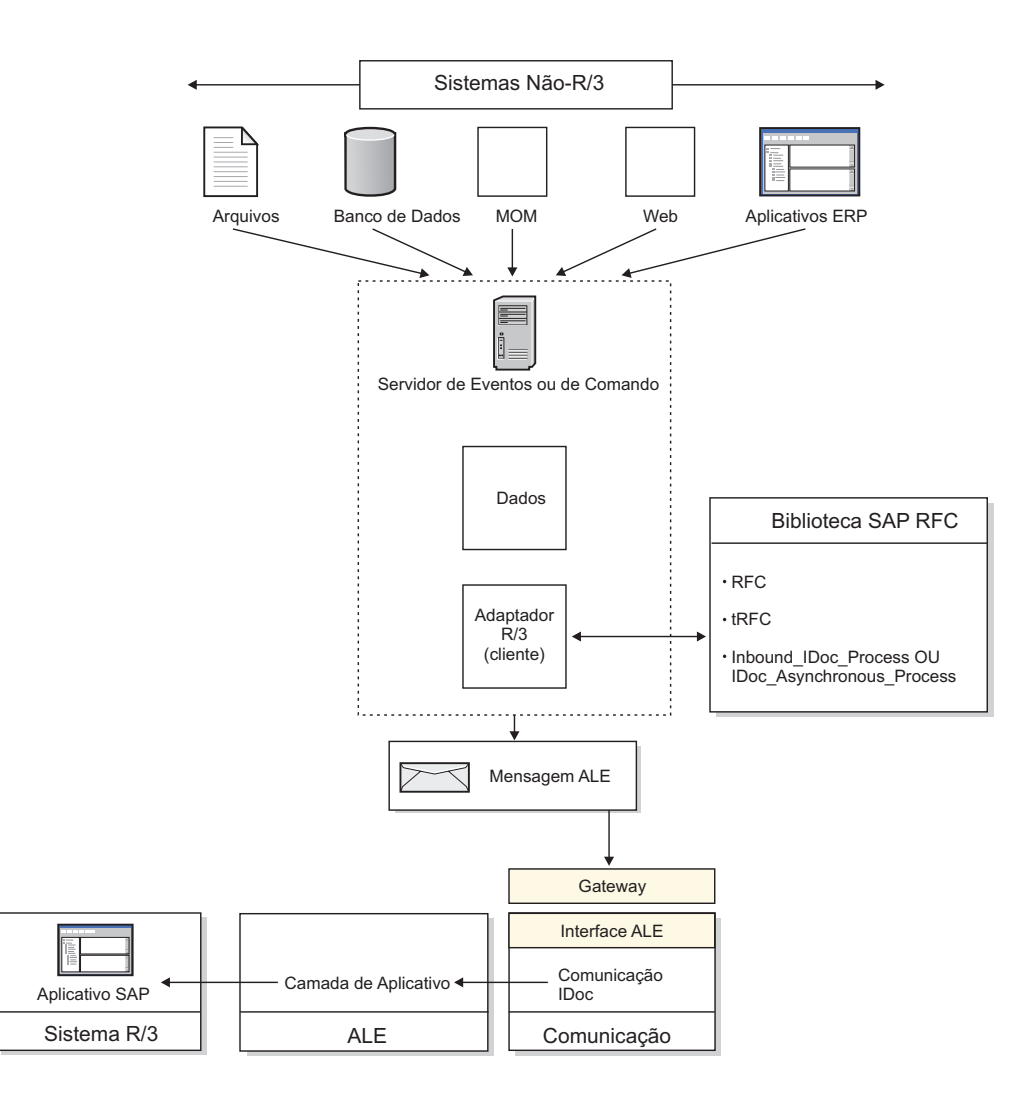

Para recuperar entrada de um sistema não-SAP R/3 para um sistema SAP R/3:

- 1. Conforme o servidor de transformação continua a executar o(s) mapa(s) seguindo a definição, a saída é produzida e passada para o adaptador R/3.
- 2. O adaptador R/3 conecta-se ao sistema R/3 usando as informações de conexão e o ID de usuário fornecidos. O SAP R/3 confirma as autorizações do usuário.
- 3. Se ocorrer uma falha na conexão, o adaptador retornará um código de falha para o servidor de transformação.
- 4. O adaptador R/3 faz as chamadas de RFC para carregar os dados de saída na Tabela Interna usada pelas bibliotecas RFC.
- 5. Se a geração automática de campo ou a conversão automática de EDI em ALE estiver ativada, o adaptador produzirá essas conversões conforme os dados forem carregados na Tabela Interna.
- 6. Se a configuração **OnFailure** estiver configurada como **Retrocesso**, o adaptador R/3 aguardará confirmação final do servidor de transformação de que todos os recursos de saída estão prontos para ser confirmados. O uso dessa opção requer que o adaptador use memória igual a duas vezes o tamanho de dados do IDoc.
- 7. Os dados são passados (confirmados) para o sistema SAP R/3 por pacote. Um pacote de cada vez é designado com um número TID exclusivo e processado pelo SAP R/3. Se ocorrer uma falha na comunicação neste momento, apenas os pacotes não confirmados ficarão no arquivo de retrocesso.

8. Se ocorrer uma falha na comunicação neste ponto, o adaptador R/3 retornará um código de falha para o servidor de transformação.

## **Saída de ALE do SAP Por Que e Quando Desempenhar Esta Tarefa**

O adaptador R/3 pode recuperar saída de vários sistemas SAP R/3 diferentes, conforme definido pelos mapas em execução no Launcher ou no Command Server.

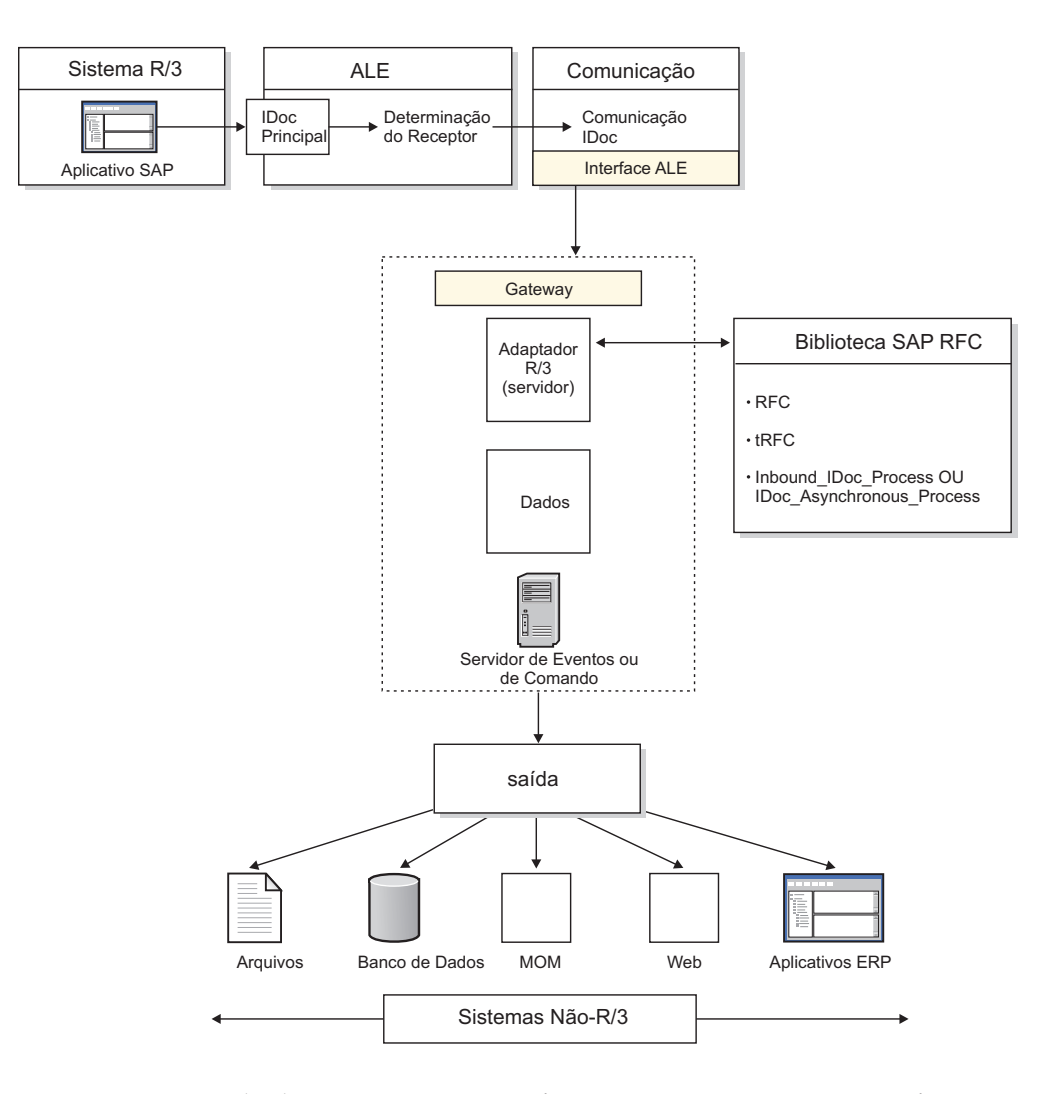

Para recuperar saída de um sistema SAP R/3 para um sistema não-SAP R/3

- 1. Um dos módulos aplicativos do SAP gera um pedido para dados IDoc. Esse pedido pode ser on demand usando ALE, ou baseado em eventos, como aqueles definidos com a Determinação de Saída. Isso gera os Dados do IDoc.
- 2. Esse pedido é direcionado ao perfil do parceiro. A configuração do perfil do parceiro determina a designação de porta.
- 3. A porta definida determina se essa é uma comunicação baseada em arquivo ou uma comunicação baseada na memória ALE. Para comunicações baseadas em memória, a porta designa o Destino de RFC.
- 4. O Destino de RFC determina que o método de comunicação é Registro (ou Início) e também os parâmetros físicos do sistema externo.
- 5. Os dados IDoc são passados para o gateway. A consulta aos logs do IDoc indicarão uma mensagem Passagem para a Porta OK.
- 6. A camada de comunicação conecta-se ao sistema externo conforme configurado no Destino de RFC. Se a comunicação for bem-sucedida, a comunicação de saída será iniciada. Se a comunicação falhar, o monitor de Transação do RFC (SM58) indicará um erro de comunicação.
- 7. Para conexões bem-sucedidas, a camada de comunicação se conectará à funcionalidade do servidor SAP R/3 do adaptador R/3. A camada de comunicação faz as chamadas RFC para estabelecer a comunicação, executar as funções de gerenciamento do TID e passar os dados IDoc.
- 8. Os dados IDoc são passados para o adaptador R/3 por meio de memória. Isso implica em que o sistema e o usuário externos tenham recursos de memória adequados na plataforma externa. A camada de RFC requer até o dobro do tamanho dos dados IDoc para que haja memória suficiente para descompactação dos dados IDoc. (Os dados são transmitidos na rede no formato compactado para aumentar o desempenho da rede.) Além disso, é necessário ter memória igual ao tamanho dos dados para manter os dados na memória. Os dados são mantidos da hora em que são recebidos até que possam ser processados pelo(s) mapa(s) apropriado(s). Isso requer atenção no planejamento se o Launcher estiver sendo usado, especialmente se os mapas tiverem baixo rendimento (ou tiverem um único encadeamento) porque os mapas no estado pendente de inicialização estão consumindo memória para IDocs divididos em estágios.
- 9. Quando o adaptador R/3 receber os dados IDoc, um arquivo de backup de dados IDoc será criado se a opção de adaptador -**B** for usada. O servidor de transformação começa a validação de todos os arquivos de entrada, construindo arquivos de trabalho temporários conforme necessário.
- 10. O servidor de transformação constrói todos os dados de saída e se conecta a qualquer sistema que não for de arquivo através de adaptadores de recursos.
- 11. Se o mapa for concluído com êxito, o adaptador R/3 fechará a conexão do SAP. Se o mapa não for concluído com êxito, um arquivo de retrocesso dos dados IDoc será criado se a configuração **OnFailure** estiver configurada como **Retrocesso** para a entrada de ALE.

## **Registros de Controle para Mapeamento de IDoc**

A seguir estão exemplos de registros de controle 3.x e 4.x para ajudá-lo no mapeamento de e para um IDoc.

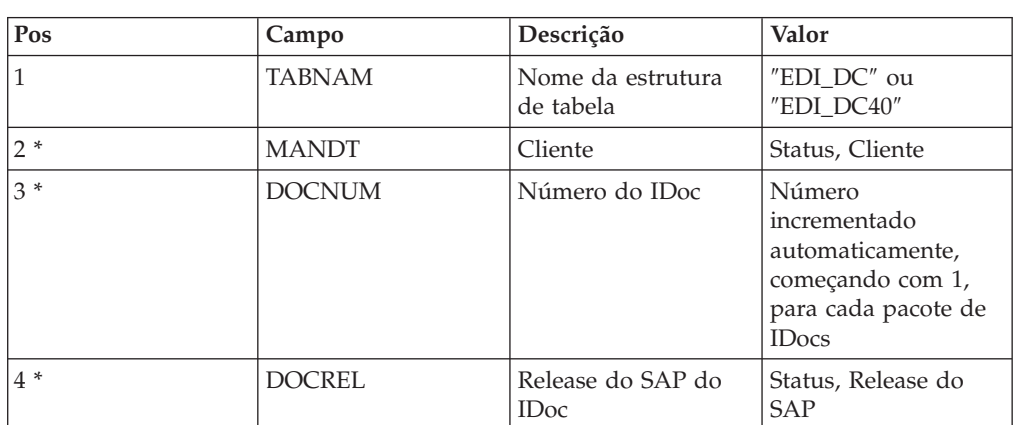

## **Exemplo de Registro de Controle 3.x**

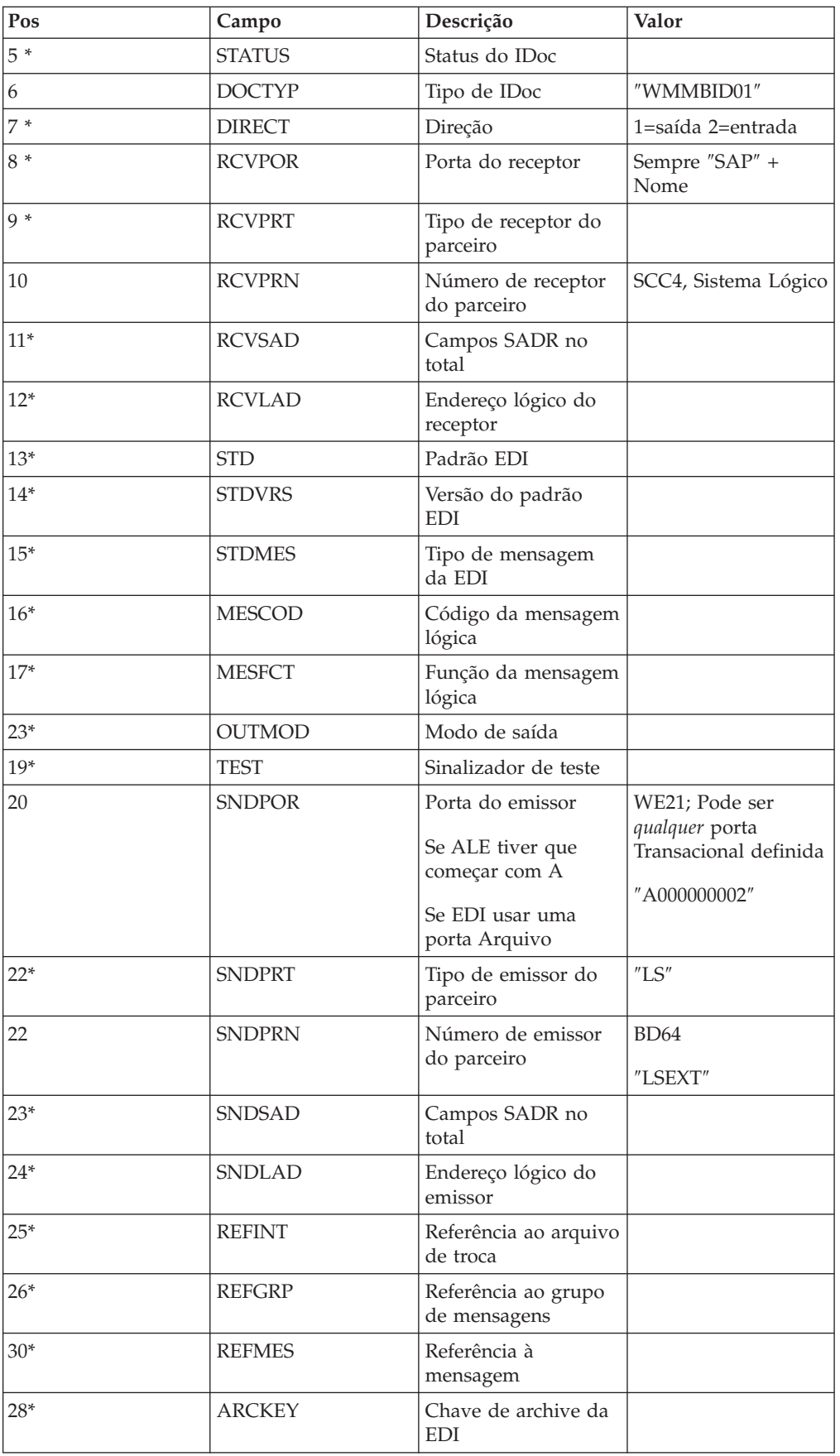

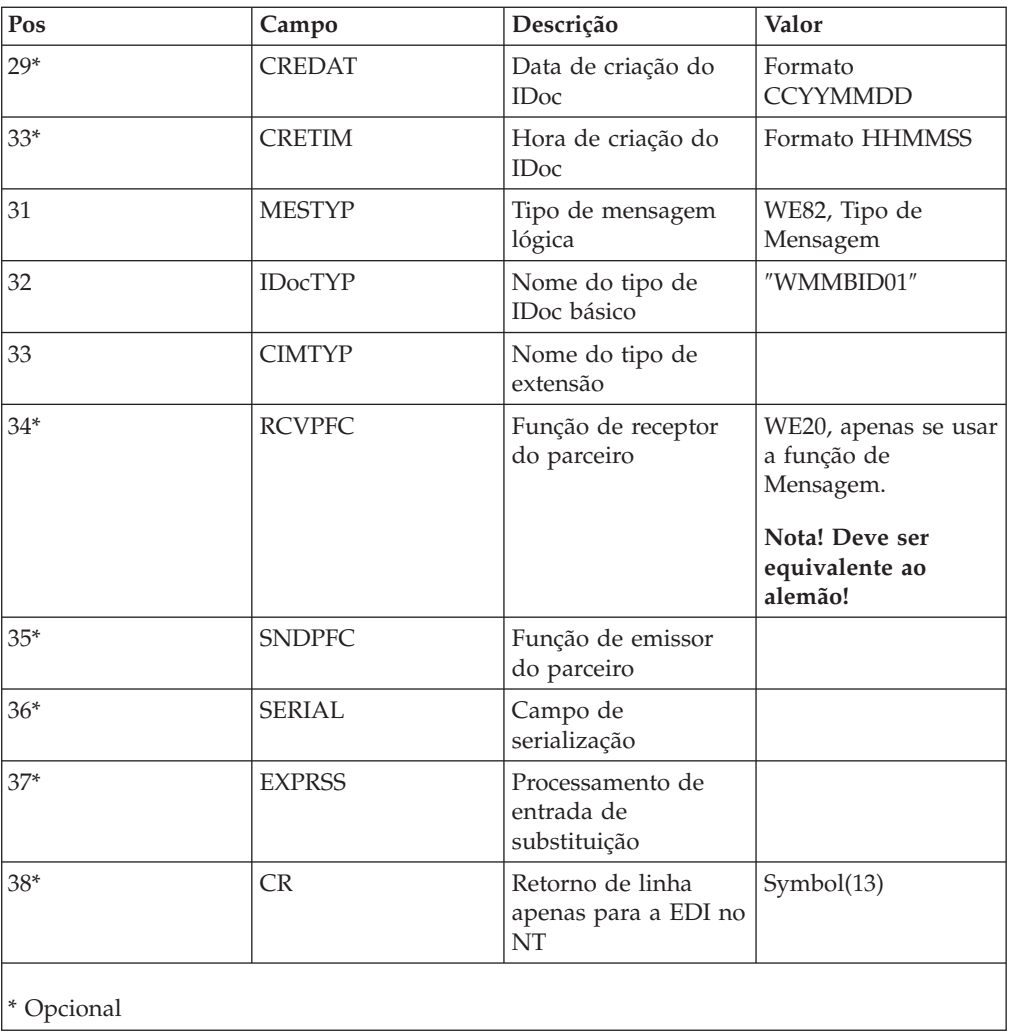

# **Exemplo de Registro de Controle 4.x**

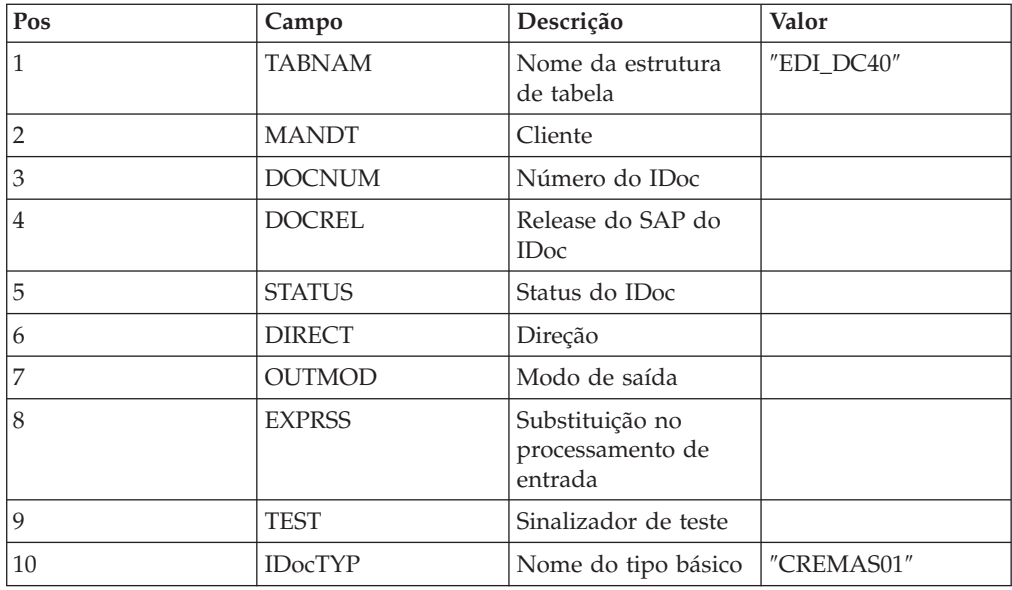

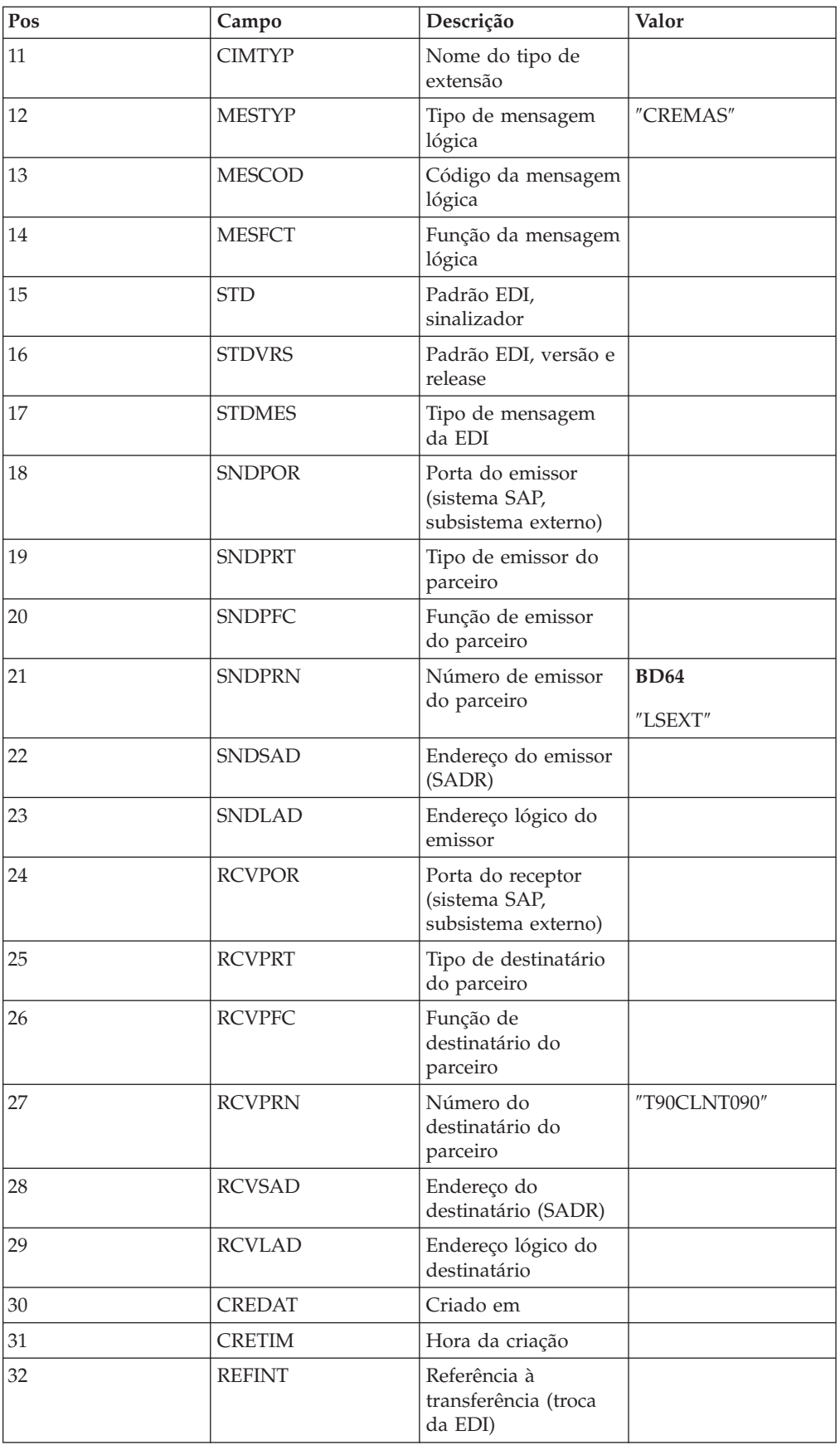

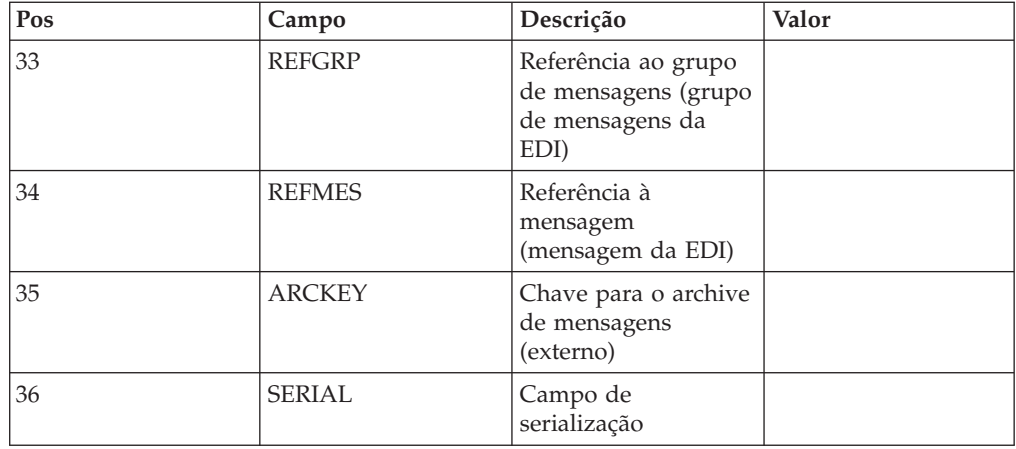

# **Enviando IDocs EDI Usando ALE**

Para maximizar o desempenho durante o desenvolvimento e teste, use sempre IDocs no formato ALE ao enviar dados usando um destino ALE do SAP R/3. O adaptador SAP R/3 converterá IDocs no formato EDI em ALE quando necessário. Isso simplifica o esforço de desenvolvimento ao converter interfaces baseadas em arquivo, como EDI em ALE.

**Nota:** Esse recurso de conversão automática deverá ser usado apenas para desenvolvimento e teste. Ele não deve ser usado em um ambiente de produção porque diminui muito o desempenho (aproximadamente 1.000 vezes).

# **Capítulo 6. Objetos de Transferência de Dados (DXOB)**

Objetos de transferência de dados (DXOB) são objetos de negócios SAP R/3 que podem ser transferidos para um sistema SAP R/3. Para usar o SAP R/3 para criar interfaces DXOB, incluindo a criação de arquivos de transferência de dados iniciais (relatórios DXOB) e o uso do Importer Wizard para gerar as árvores do tipo correspondentes, leia as seções a seguir:

- v ″Visão Geral dos Objetos de Transferência de Dados″
- v ″Gerando Metadados DXOB″
- "Mapeando"
- v ″Transferindo os Dados Mapeados″

## **Visão Geral dos Objetos de Transferência de Dados**

Os relatórios DXOB (Objeto de Transferência de Dados) são produzidos a partir de DXOBs fornecidos pelo SAP ou de DXOBs modificados fornecidos pelo SAP.

O Importer Wizard trabalha com um desses tipos de DXOB. Esses DXOBs fornecidos pelo SAP estão disponíveis nas versões 4.0 e posterior do SAP R/3.

**Nota:** Os DXOBs fornecidos pelo SAP podem ser alterados de uma versão do SAP R/3 para outra. Ao atualizar as versões do SAP R/3, use o Importer Wizard para gerar novamente as árvores do tipo adequadamente.

A definição de DXOB que serve como entrada de metadados para o Importer Wizard deve estar no formato produzido pela execução do relatório DXOB a partir do sistema SAP R/3. Ao executar o programa DXOB, é possível salvar o relatório em um arquivo com a extensão **.dx**, que é o padrão no Importer Wizard.

Depois de ter produzido o(s) relatório(s) DXOB apropriado(s) a partir do SAP R/3, transfira o arquivo de relatório para o PC em que o Type Designer está instalado.

**Nota:** O arquivo de metadados produzido pelo relatório DXOB conterá definições para um único DXOB.

Para processar interfaces DXOB:

- 1. ″Gerando Metadados DXOB″ (SXDA).
- 2. ″Usando o SAP:DXOB Importer″ para gerar a árvore do tipo.
- 3. ″Criando um Mapa para Dados Formatados DXOB″
- 4. ″Transferindo os Dados Mapeados para a Camada de Aplicativo″.
- 5. ″Processando a Sessão de Entrada de Lote (SM35)″

### **Gerando Metadados DXOB**

A partir da versão 3.1G, o SAP R/3 fornece um Ambiente de Trabalho de Transferência de Dados (código de transação SXDA) para facilitar os carregamentos iniciais de dados no SAP R/3. O Ambiente de Trabalho de Transferência de Dados fornece um ponto de controle central para a criação de relatórios DXOB e o início de programas DX.

## **Ambiente de Trabalho de Transferência de Dados (SXDA) Por Que e Quando Desempenhar Esta Tarefa**

Para gerar metadados DXOB:

- 1. Insira **/nsxda** no campo de comando e clique em **Enter**.
	- A janela Ambiente de Trabalho de Transferência de Dados é aberta.
- 2. No menu **Ir para**, selecione **Ferramentas DX**. A janela Transferência de Dados - Ferramentas é aberta.
- 3. No campo **Tipo de Objeto**, selecione o DXOB na lista suspensa para a qual deseja gerar um relatório. (Por exemplo, use o objeto DX **KNA1** para **Cliente**.)
- 4. No campo **Tipo de Programa**, selecione um tipo de programa na lista suspensa. (Por exemplo, **BINP**.)
- 5. No campo **Programa**, selecione um método na lista suspensa. (Por exemplo, **RFBIDE00**.)
- 6. No menu **Extras**, selecione **Exibir Estrutura de Importação**.

A janela Tipos de Registro do Conjunto de Dados da Documentação para Transferência de Dados Inicial (Analisador) é aberta. Esse exemplo mostra a estrutura de interface necessária para Dados Principais do Cliente do objeto DX **0050**.

- 7. No menu **Lista**, selecione **Download** para transferir essa estrutura para um caminho que exista no PC em que o Design Studio está instalado. O diálogo Salvar Lista no Arquivo é aberto.
- 8. Selecione **não convertido** e clique no símbolo **Enter**. O diálogo Salvar como é aberto.
- 9. Especifique o caminho completo para o arquivo que está sendo transferido por download e clique em **Salvar**. (Neste exemplo, o arquivo é **DXOB0050.dx**.) A transferência de arquivos está completa.

#### **Mapeamento**

#### **Por Que e Quando Desempenhar Esta Tarefa**

Depois que terminar de criar o relatório DXOB e transferir esse arquivo de metadados, use o Map Designer para criar o mapa.

## **Usando o SAP:DXOB Importer Por Que e Quando Desempenhar Esta Tarefa**

Depois de ter produzido um relatório DXOB descrevendo o formato do(s) DXOB(s) desejado(s) e de ter transferido esse arquivo para o PC do Design Studio, você está pronto para executar o Importer Wizard. O SAP:DXOB (Transferência de Dados Inicial [DX]) Importer para SAP R/3 é um recurso para gerar automaticamente árvores do tipo que descrevam o formato de Objetos de Transferência de Dados (DXOBs) usados no sistema SAP R/3.

Um exemplo do relatório DXOB está nos diretórios **examples\packs\sap\_r3\r3\ ERP\DXOB** incluídos na instalação do WebSphere Transformation Extender Pack para SAP. Esse arquivo de relatório DXOB contém as definições para o objeto de transferência de dados de Recursos Humanos. É possível usar esse arquivo como entrada de metadados para executar o SAP:DXOB Importer.

Para executar o SAP:DXOB Importer:

- 1. No Type Designer, selecione **Importar** no menu **Árvore**.
- 2. Escolha **SAP:DXOB** como a estrutura para a qual você deseja gerar uma árvore do tipo. Clique em **Avançar**.
- 3. Continue clicando em **Avançar** até que o campo Nome do Arquivo apareça na janela. No campo **Nome do Arquivo**, insira o arquivo de metadados que deseja importar (neste exemplo, é **DXOB0050.dx**) para gerar uma árvore do tipo.

#### **Formatos DXOB**

A estrutura Objeto de Transferência de Dados (DXOB) do SAP está disponível em dois formatos diferentes:

- v **Formato liberado:** Este é o formato padrão na versão 4.0 e acima. A segunda linha do formato Liberado começa com **BEGIN\_DXOB 00200000** e conterá, normalmente, campos **IDENTVALUE** no início de cada segmento.
- Formato beta: Esse formato apareceu primeiramente no R/3 3.1G e 3.1H do SAP. A segunda linha do relatório começa com **BEGIN\_IDOC** DXOB0020 e os segmentos não incluem um campo **IDENTVALUE**.

#### **Entendendo a Árvore do Tipo DXOB**

O arquivo de metadados DXOB produzido pelo relatório DXOB contém a definição para um único DXOB. A árvore do tipo gerada pelo Importer Wizard corresponderá adequadamente. Os tipos gerados na árvore do tipo representam o seguinte:

- Sessão Única
- v **0** é o identificador do registro que contém um prefixo de Sessão
- v **1** é o identificador do registro que contém dados de Cabeçalho
- v **2** é o identificador do registro que contém dados de segmento do Documento

**Nota:** Um caractere de barra (/) indica que não há dados.

## **Criando um Mapa para Dados Formatados DXOB Por Que e Quando Desempenhar Esta Tarefa**

Usando o Map Designer, crie um mapa que contenha a lógica necessária para transformar dados de entrada em dados formatados DXOB.

Para criar um mapa para transformar dados em dados formatados DXOB:

- 1. Crie o cartão de entrada (para dados de saída) que especifique a origem dos dados de entrada do mapa. Selecione **Arquivo** para o valor da configuração **Origem** e especifique as configurações do cartão.
- 2. Crie um cartão de saída (para dados de entrada) que especifique o destino para os dados de saída do mapa. Selecione **Arquivo** para o valor da configuração **Destino** e especifique as configurações do cartão.
- 3. Depois de definir os cartões de entrada e de saída, insira as regras de mapeamento para fornecer valores para cada um dos campos e telas que você deseja criar para esta transação. Insira =NONE como a regra do mapa para campos e telas não usados.
- 4. Continue com o processo de mapeamento (construir, analisar e executar) até que o mapa esteja produzindo os dados de saída corretos.

### **Transferindo os Dados Mapeados**

#### **Por Que e Quando Desempenhar Esta Tarefa**

A execução do mapa criou os dados de saída. Os dados precisam ser transferidos do PC para a camada de aplicativo.

## **Transferindo os Dados Mapeados para a Camada de Aplicativo**

#### **Por Que e Quando Desempenhar Esta Tarefa**

Use a janela Ambiente de Trabalho de Transferência de Dados para transferir os dados de saída resultantes da execução do mapa do PC para a camada de aplicativo.

As etapas baseiam-se no design do Aplicativo Corporativo 4.7. Para transferir os dados mapeados do PC para a camada de aplicativo:

1. Insira **/nsxda** no campo de comando e clique em **Enter**.

A janela Ambiente de Trabalho de Transferência de Dados aparece.

2. No menu **Ir para**, selecione **Ferramentas DX**.

A janela Transferência de Dados - Ferramentas é aberta.

3. Clique em **Copiar**.

A janela Copiar Arquivo é aberta.

- 4. Selecione **Servidor de Apresentação** e especifique o nome do arquivo de saída de mapa a ser transferido. Ele é a saída do mapa que contém os dados necessários para o Cliente principal no formato do objeto SAP DX.
- 5. Selecione **Servidor de Aplicativos** e selecione um tipo de dado para o destino na lista suspensa no campo **Tipo de Arquivo**.
- 6. No campo **Nome do Arquivo**, insira o nome de arquivo do destino no servidor de aplicativos R/3 no local padrão.
- 7. Clique em **Enter**. O arquivo é copiado para a camada de aplicativo. A janela Transferência de Dados - Ferramentas é aberta.
- 8. No campo **Tipo de Arquivo**, selecione um tipo de dado para o arquivo de entrada na lista suspensa.
- 9. No campo **Nome do Arquivo**, insira o local do arquivo de entrada no servidor de aplicativos R/3.
- 10. Clique em **Exibir**.
- 11. A janela **Arquivo &: & Transações** aparece contendo os nomes dos vários segmentos e os campos de dados associados a esses segmentos. O caractere de barra (**/**) é usado para transferir campos vazios para o SAP.
- 12. Clique em **Salvar**.

## **Criando a Sessão de Entrada de Lote Por Que e Quando Desempenhar Esta Tarefa**

Os dados criados pelo mapa foram transferidos do PC para a camada de aplicativo. Agora uma sessão de entrada de lote será criada para o arquivo **.txt** que reside, no momento, no servidor de aplicativos.

As etapas acima baseiam-se no design do Aplicativo Corporativo 4.7. Para criar a Sessão de Entrada de Lote:

- 1. Insira **/nsxda** no campo de comando e clique em **Enter**. A janela Ambiente de Trabalho de Transferência de Dados aparece.
- 2. Clique em **Converter dados**.
- 3. Clique em Ambiente de Trabalho LSM.
- A janela Ambiente de Trabalho de Migração do Sistema Legado é aberta.
- 4. Clique em **Executar**.

A janela Ambiente de Trabalho LSM é aberta.

- 5. Na janela Ambiente de Trabalho LSM, clique em **Menu do Usuário**. O diálogo Menu do Usuário é exibido.
- 6. Selecione **Criar Sessão de Entrada de Lote** e clique em **Enter**. A opção **Criar Sessão de Entrada de Lote** é agora incluída na janela Ambiente de Trabalho LSM.
- 7. Selecione **Criar Sessão de Entrada de Lote** e clique em **Executar**. A janela Interface de Entrada de Lote para Clientes é aberta. O nome de caminho do arquivo é padronizado como **customer.txt**.
- 8. Ative **Verificar apenas arquivo**.
- 9. No menu **Programa**, selecione **Executar** para procurar as terminações na sessão de entrada de lote.

**Nota:** Esse programa também pode ser executado no plano de fundo selecionando-se **Executar no plano de fundo.**

- 10. Clique em **Enter**.
- 11. Após a validação do arquivo **.txt**, execute o programa de interface de entrada de lote para a transferência de dados.
- 12. Desative a caixa de opção **Verificar apenas arquivo**.
- 13. Execute o programa selecionando **Executar** no menu **Programa**.

A caixa de diálogo Informações é exibida fornecendo informações de status sobre a sessão de entrada de lote. O exemplo a seguir mostra a sessão de entrada de lote sendo criada.

14. Clique em **Enter**.

## **Processando a Sessão de Entrada de Lote (SM35) Por Que e Quando Desempenhar Esta Tarefa**

Os dados criados pelo mapa foram transferidos do PC para a camada de aplicativo. Além disso, uma sessão de entrada de lote foi criada para o arquivo **.txt** que reside, no momento, no servidor de aplicativos. Agora é possível acessar a Sessão de Entrada de Lote e processar os dados no arquivo **.txt**.

Para processar as Sessões de Entrada de Lote:

- 1. Insira o código de transação **/nsm35** para acessar as sessões de entrada de lote.
- 2. Na lista **Sessão**, selecione a sessão que deseja processar.
- 3. No menu **Sessão**, selecione **Processar sessão**.
	- A caixa de diálogo Processar sessão é aberta.
- 4. Selecione uma das opções para o **Modo de execução** como a seguir:
	- v **Processar/primeiro plano**: Executa a sessão no primeiro plano, exibindo cada tela e campo. Se você alterar uma tela nessa opção, o processo é interrompido.
- v **Exibir apenas erros**: Executa a sessão no primeiro plano, exibindo apenas erros.
- v **Plano de fundo**: Executa a sessão no plano de fundo.
- 5. Selecione **Funções adicionais** conforme desejado. (Neste exemplo, **TESTDXOB** será processado no modo de execução **Exibir apenas erros** com **Tamanho padrão Dynpro**.)
- 6. Clique em **Processar**.

**Nota:** É possível terminar uma sessão a qualquer momento selecionando-se **Sistema** → **Serviços** → **Entrada de Lote** → **Excluir Transação**.

7. Clique em **Sim** para salvar os dados principais do cliente.

A sessão de entrada de lote é processada e a caixa de diálogo Informações é aberta com o status do processo.

8. Clique em **Sair**.

O processamento é concluído. (Neste exemplo, uma sessão de entrada de lote foi criada para cada dado principal do cliente.)

9. Realce a sessão BDC recém-processada e clique em **Log** para acessar os resultados.

A janela Entrada de Lote: Visão Geral do Log é aberta.

10. Selecione o log e clique em **Exibir** para visualizar os resultados. A janela Log de Entrada de Lote para a Sessão *session\_name* é aberta.

# **Capítulo 7. Batch Data Communication (BDC)**

O SAP R/3 automatiza implementando soluções de interface para o fluxo de dados Batch Data Communication (BDC). O suporte fornecido pelo SAP R/3 para desenvolver interfaces BDC inclui:

- v ″Visão Geral do BDC″
- v ″Gravando uma Sessão BDC (SHDB)″
- v ″Criando o Relatório de Estrutura BDC (ZBDC)″
- "Mapeando"
- v ″Carregando os Dados da Sessão BDC″

### **Visão Geral do BDC**

As Sessões BDC são usadas normalmente para carregar sistemas SAP com dados legados ou para automatizar tarefas repetitivas de entrada de dados. Elas simulam a entrada on-line de transações e dados, incluindo todas as validações construídas em cada transação. As sessões BDC também são conhecidas como Sessões de Entrada de Lote.

Historicamente, em um ambiente BDC, um programador teria que examinar manualmente a transação inteira, observando cada campo (Nome, Tipo e Comprimento). Com essas informações, ele teria que gravar um programa de entrada de lote para formatar os recebidos em uma tabela BDC. O SAP R/3 elimina essas etapas usando o recurso de Gravação BDC construído no SAP R/3 (versão 3.1G e superior). O usuário grava uma transação de amostra e o Importer Wizard formata essa gravação em uma árvore do tipo. Essa árvore do tipo é usada no Map Designer para mapear os dados diretamente para um formato de tabela BDC, que é processado pelo programa de sessão BDC do SAP R/3.

Para carregar sistemas SAP com dados por meio de uma sessão BDC

- 1. Identifique a transação a ser usada para criar os dados SAP.
- 2. Execute o SHDB (gravação SM35).

Esta é uma transação SAP usada para tarefas de carregamento inicial de dados. O sistema SAP R/3 (versão 3.1G ou superior) é necessário para essa função. Geralmente, a maioria de sua configuração deveria estar concluída e testada antes da execução desta sessão de gravação e a sessão deveria ser gravada em um ambiente de teste.

3. Execute o ZBDC.

Executando essa transação (ZBDC), é possível gerar um relatório estruturado de metadados a partir de uma gravação. A transação ZBDC está incluída com os arquivos de Correção e Transporte instalados no diretório *install\_dir*\**bdc** como parte da instalação do WebSphere Transformation Extender Pack para SAP. Assegure-se de que esses arquivos tenham sido importados e ativados como objetos no sistema SAP R/3 antes de executar a transação ZBDC.

- 4. Faça download do arquivo de metadados produzido pelo ZBDC.
- 5. Execute o Importer Wizard e selecione BDC para gerar sua árvore do tipo.
- 6. Crie o mapa usando essa árvore do tipo em um cartão de saída.

O mapa produzirá um arquivo semelhante ao que é conhecido pelos usuários do SAP como uma tabela BDC.

7. Execute o ZBDS.

Este processo lê o arquivo existente no PC em que o Design Studio (que, na terminologia SAP é o servidor de apresentação) está instalado. Em seguida, ele o copia para o servidor SAP R/3, preenche a tabela BDC do SAP e cria a sessão BI (Batch Input) ou realiza a DI (Direct Input).

8. Execute o SM35 para processar a sessão de lote.

#### **Gravando uma Sessão BDC (SHDB)**

#### **Por Que e Quando Desempenhar Esta Tarefa**

Depois de ter identificado a transação a ser usada para criar os dados SAP, execute SHDB (gravação SM35).

Para gravar uma sessão BDC:

1. Insira **/nshdb** no campo de comando e clique em **Enter**.

A janela Gravador de Transação: Visão Geral da Gravação é aberta.

2. No menu **Gravação**, selecione **Criar**.

A caixa de diálogo Criar Gravação é aberta.

- 3. No campo **Gravação**, insira um nome para o arquivo de registro. (Por exemplo, **MakeFK01**.)
- 4. No campo **Código de Transação**, insira um código de transação e clique em **Enter**. (Por exemplo, **FK01**.)

A janela Criar Fornecedor: Tela Inicial é aberta.

- 5. Insira o identificador do fornecedor no campo **Fornecedor**. (Por exemplo, **22321**.)
- 6. Insira o identificador da empresa no campo **Código da Empresa**. (Por exemplo, **0001**.)
- 7. Insira o identificador do grupo da conta no campo **Grupo da Conta**. (Por exemplo, **0001**.)
- 8. Clique em **Enter**.

A janela Criar Fornecedor: Endereço é aberta.

9. Insira as informações do fornecedor nos campos apropriados:

*Tabela 7. Informações do fornecedor para gravação de uma sessão BDC*

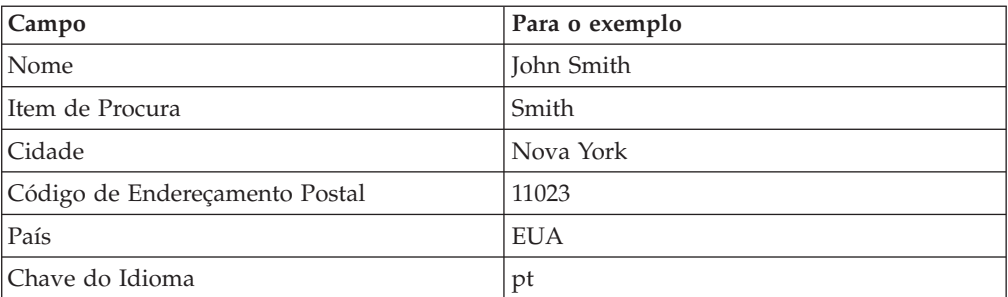

10. Clique em **Enter**.

A janela Criar Fornecedor: Controle é aberta.

11. Clique em **Enter**.

A janela Criar Fornecedor: Transações de Pagamento aparece.

12. Clique em **Enter**.
A janela Criar Fornecedor: Contabilidade das Informações de Contabilidade é aberta.

- 13. No campo **Conta de Rec.**, insira o identificador apropriado. (Esse exemplo usa **160000**.)
- 14. No campo **Grupo de Gerenc. de Dinheiro**, insira o identificador do grupo de planejamento. (Esse exemplo usa **A1**.)
- 15. Clique em **Enter**.

A janela Criar Fornecedor: Contabilidade das Transações de Pagamento é aberta.

- 16. No campo **Termos de Pagamento**, insira o termo apropriado. (Esse exemplo usa **0002**.)
- 17. Clique em **Enter**.

A janela Criar Fornecedor: Contabilidade da Correspondência é aberta.

- 18. No campo **Procedimento Dunn**, selecione o código desejado. (Esse exemplo usa **0001**.)
- 19. Clique em **Enter**. Uma caixa de diálogo de confirmação é aberta.
- 20. Clique em **Sim**.

A janela Gravador de Transação: Alterar Dados de Gravação MAKEFK01 aparece exibindo as informações inseridas.

- 21. No menu **Gravação**, escolha **Salvar**.
- 22. Valide sua gravação.

**Nota:** Se **BDC\_OKCODE** for igual a **'NO'**, a gravação será inválida e a geração da árvore do tipo falhará.

## **Criando o Relatório de Estrutura BDC (ZBDC)**

### **Por Que e Quando Desempenhar Esta Tarefa**

Depois de ter salvo a gravação BDC, execute a transação ZBDC para gerar o relatório de estrutura de metadados.

ZBDC é uma transação desenvolvida para este Pack como parte da oferta SAP R/3. Essa transação está incluída com os arquivos de Correção e Transporte instalados no diretório *install\_dir***\bdc**. Assegure-se de que esses arquivos tenham sido importados e ativados como objetos no sistema SAP R/3 antes de executar a transação ZBDC.

Para gerar o relatório de estrutura BDC:

1. Insira **/nzbdc** na caixa de comando e clique em **Enter**.

A janela Criar Árvore do Tipo a partir da Sessão Gravada BDC é aberta.

2. Insira um nome para o primeiro campo **GROUPID** e, em seguida, clique em **Executar**. (Por exemplo: **MAKEFK01**.)

A janela Criar Árvore do Tipo a partir da Sessão Gravada BDC é aberta.

3. Selecione a gravação desejada clicando duas vezes no nome da gravação. (No exemplo, a gravação é **MAKEFK01**.)

A janela Criar Árvore do Tipo a partir da Sessão Gravada BDC é aberta novamente com a gravação selecionada.

4. Clique em **Fazer Download do Arquivo Local**.

A caixa de diálogo Transferir para um Arquivo Local é aberta.

- 5. Especifique o nome de caminho completo para salvar o arquivo de estrutura com a extensão de arquivo padrão **.bdc** e formato ASC.
- 6. Clique em **Transferir**.

### **Mapeamento**

#### **Por Que e Quando Desempenhar Esta Tarefa**

Depois de ter concluído a criação do arquivo de estrutura BDC e de ter transferido esse arquivo de metadados, use o Design Studio para criar o mapa. O SAP:BDC (Batch Data Communications) Importer é um recurso para gerar automaticamente árvores do tipo que descrevam o formato de dados usados em sessões BDC no sistema SAP R/3.

#### **Para executar o SAP:BDC Importer:**

Depois de ter produzido um estrutura de estrutura descrevendo o formato do BDC desejado e de ter transferido esse arquivo para o PC do Design Studio, você está pronto para executar o Importer Wizard. Consulte ″Executando o Importer Wizard″ para obter instruções sobre como executar o importador.

Um arquivo de estrutura de exemplo está no

diretório **examples\packs\sap\_r3\r3\ERP\BDC** incluído na instalação do WebSphere Transformation Extender Pack para SAP. É possível usar esse arquivo como entrada de metadados para testar o Importer Wizard.

No menu **Árvore** do Type Designer, selecione **Importar**.

1. Escolha **SAP:BDC** como a estrutura para a qual você deseja gerar uma árvore do tipo.

Insira as informações nas caixas de diálogo do Importer Wizard, conforme necessário.

2. No campo **Nome do Arquivo**, especifique o arquivo de estrutura que deseja usar como a entrada de metadados para gerar uma árvore do tipo.

## **Entendendo a Árvore do Tipo BDC**

A árvore do tipo gerada pelo Importer Wizard para uma transação **FK01** (Criar Fornecedor) é descrita nas seguintes seções: ID da Transação (FK01), DYNPRO, Campo.

O tipo de grupo **BDC\_Session** é composto por uma ou mais transações.

#### **Transaction ID (FK01)**

O tipo de grupo com o nome do código de transação define o conteúdo de uma única transação. Por exemplo, o tipo de grupo **FK01** na árvore do tipo **fk01\_47.mtt** representa o conteúdo de uma única transação FK01 que inclui as telas que fazem parte da transação. Neste exemplo, uma ocorrência de tipo **FK01** criará um fornecedor.

Um exemplo de código de transação para uma sessão BDC, FK01, está no diretório **examples\packs\sap\_r3\r3\ERP\BDC** incluído na instalação do WebSphere Transformation Extender Pack para SAP.

## **DYNPRO**

Uma transação é composta por um conjunto de programas dinâmicos (DYNPROs). DYNPRO é uma tela dentro da sessão BDC e sua lógica de fluxo. Uma DYNPRO pode ser considerada o equivalente de uma tela. Portanto, a transação será composta por um objeto DYNPRO para cada tela que tiver sido processada no gravador BDC. Na árvore do tipo BDC, haverá um grupo para cada DYNPRO na transação que foi gravada.

#### **Campo**

Cada DYNPRO individual é composta pelos campos ou loops de etapas que compõem essa tela na transação. Na janela de propriedades do Type Designer, o nome do tipo corresponde ao nome do campo no dicionário de dados do R/3.

As informações do dicionário de dados do SAP R/3 de um determinado campo podem ser visualizadas interativamente na GUI do SAP apontando-se para um campo com o mouse, pressionando-se **F1** para obter ajuda e, em seguida, selecionando-se **Informações Técnicas**. A janela Informações Técnicas inclui o nome do campo com o rótulo **Nome do Campo**. Frequentemente, ela também conterá informações sobre os dados a serem inseridos neste campo. Além disso, a janela conterá informações usadas para a entrada de lote.

## **Criando um Mapa para Dados Formatados da Sessão BDC Por Que e Quando Desempenhar Esta Tarefa**

Usando o Map Designer, crie um mapa que contenha a lógica necessária para transformar dados de entrada em dados formatados da sessão BDC.

### **Criando um Cartão de Entrada Por Que e Quando Desempenhar Esta Tarefa**

Crie o cartão de entrada que especifique a origem dos dados de entrada do mapa.

Especifique os valores para:

- v Configurações de **CardName**, **TypeTree** e **Tipo**.
- v Selecione **Arquivo** como o valor para a configuração **Origem**. (O adaptador R/3 não é usado para uma origem BDC.)
- v Especifique a origem na configuração **FilePath de Origem** e defina outras configurações do cartão que desejar para seus requisitos de execução.

**Nota:** Para exceder duas ou mais entradas de lote usando um mapa, altere a configuração Escopo para CARD.

### **Criando um Cartão de Saída Por Que e Quando Desempenhar Esta Tarefa**

Crie um cartão de saída que especifique o destino para os dados de saída do mapa.

Considere as seguintes informações ao criar o cartão de saída para mapeamento para o formato BDC:

v Se o mapa for criar várias transações, o cartão de mapa executável dos dados da sessão BDC deverá fazer referência ao objeto **BDC\_Session**.

v Se o mapa for criar uma única transação apenas, o cartão de mapa executável dos dados da sessão BDC poderá fazer referência ao objeto **BDC\_Session** ou ao objeto de transação.

Selecione **R/3 BDC** como o valor da configuração **AdapterTarget**. Para a configuração TargetAdapterCommand, insira os comandos de adaptador necessários para enviar a saída automaticamente para uma Sessão de Entrada de Lote. Para obter informações adicionais sobre como usar os comandos do adaptador R/3 para uma sessão de lote BDC, consulte ″Usando Comandos do Adaptador R/3″.

**Nota:** Alternativamente, é possível selecionar **Arquivo** como a configuração **AdapterTarget** e usar o ZBDS da transação para carregar os dados.

Depois de definir os cartões de entrada e de saída, insira as regras de mapeamento para fornecer valores para cada um dos campos e telas que você deseja criar para esta transação. Insira **=NONE** como a regra do mapa para campos e telas não usados.

Construa, analise e execute o mapa. Os dados de saída corretos são gerados.

## **Carregando os Dados da Sessão BDC**

#### **Por Que e Quando Desempenhar Esta Tarefa**

Após a execução do mapa, o próximo processo é carregar os dados da Sessão BDC criados com o mapa. Há dois métodos para realizar isso:

- v Enviar Dados da Sessão BDC Usando o Adaptador R/3
- v Carregando os Dados Manualmente Usando a Transação ZBDS

#### **Enviar Dados da Sessão BDC Usando o Adaptador R/3**

Esse método usa a funcionalidade da RFC do adaptador R/3 BDC para enviar automaticamente a entrada de dados mapeados para o SAP. Ao criar o mapa, selecione R/3 BDC como o valor da configuração Destino no cartão de saída e especifique os comandos do adaptador necessários compilados no mapa.

A seguir está um exemplo do comando do adaptador BDC nas configurações de destino:

```
-c 800 -u SAPLOGON_USER -p SAPLOGON_PASS
-h 299.455.101.22 -s 00 -ar3 -trans FK01 -group DOCS -keep X
-asuser SAP_USER
```
Se a configuração **Destino** em um mapa compilado não for R/3 BDC, você poderá designar o adaptador R/3 para ser usado para um cartão de saída especificando o comando de execução Substituição da Saída (-**OABDC**) com os comandos de adaptador necessários do SAP R/3 na linha de comandos.

A seguir está um exemplo de uma substituição do cartão de saída, que especifica o uso do adaptador R/3 para transmitir dados BDC diretamente.

**Nota:** No exemplo a seguir, a variável DOCS é um parâmetro de tempo de execução e não possui associação ou anexo do SAP a nenhum grupo de tempo de design.

dstx xBDC.mmc -ADE -WDU -OABDC1 `-c 800 -u SAPLOGON\_USER -p SAPLOGON\_PASS -h 299.455.101.22 -s 00 -ar3 -trans FK01 -group DOCS -keep X -asuser SAP\_USER'

#### **Comando/Valor do Adaptador Interpretação**

**-c 800** Identifica o número do cliente. Necessário para efetuar logon no sistema SAP R/3. No exemplo, o número do cliente é **800**.

#### **-u SAPLOGON\_USER**

Identifica o nome do usuário. Necessário para efetuar logon no sistema SAP R/3. No exemplo, o nome do usuário é **SAPLOGON\_USER**.

#### **-p SAPLOGON\_PASS**

Identifica a senha. Necessário para efetuar logon no sistema SAP R/3. No exemplo, a senha é **SAPLOGON\_PASS**.

#### **-h 299.455.101.22**

Identifica o nome do host ou a cadeia de rota do SAP do servidor R/3 ao qual se conectar. No exemplo, a cadeia de rota do SAP é **299.455.101.22.**

- **-s 00** Identifica o número do sistema. No exemplo, o número do sistema é **00**.
- **-ar3** Especifica a criação de um arquivo de log do adaptador contendo informações sobre as transações ocorridas para esse destino durante a execução do mapa

AR3 significa Auditoria R/3.

- **FK01** Identifica o Código de Transação. No exemplo, o código de transação é FK01.
- **Grupo** Identifica o Grupo. No exemplo, o nome do grupo é DOCS.
- **-keep** No exemplo, a sessão manter possui o valor 'X' significando sim.

#### **-asuser**

Identifica o ID DE USUÁRIO do SAP. No exemplo, o ID de Usuário do SAP é SAP\_USER.

#### **Carregando os Dados Manualmente Usando a Transação ZBDS**

Esse método é executado no sistema R/3 em que você insere os valores necessários nas várias telas fornecidas pela transação ZBDS (janela Iniciar Sessão BDC).

# **Carregando os Dados (ZBDS) Por Que e Quando Desempenhar Esta Tarefa**

A transação ZBDS é outra transação desenvolvida para este Pack. Quando essa transação é usada para carregar os dados, é possível processar os dados recuperados como uma Sessão de Entrada de Lote ou como uma Transação de Chamada.

**Nota:** A transação ZBDS só pode ser usada para processar tabelas BDC criadas por mapeamento.

Para carregar os dados usando a transação ZBDS:

1. Insira o código de transação **ZBDS** no campo de comando.

A janela Iniciar Sessão BDC é aberta.

- 2. No grupo **Entradas Necessárias**, selecione o processamento **Sessão de Entrada de Lote** ou **Transação de Chamada**.
- 3. Insira o código de **Transação** do SAP que está sendo processado.
- 4. Se você escolheu o processamento **Sessão de Entrada de Lote**, insira as informações para a caixa de grupo **Parâmetros de Sessão de Entrada de Lote** nos campos apropriados como a seguir:
	- v **Grupo:** Insira um ID para esta Sessão de Entrada de Lote. O ID é usado para identificar esta submissão no SM35.
	- v **Usuário:** Para processar a sessão com um usuário diferente, insira o ID de usuário aqui. Observe que o processamento padrão é sempre feito no cliente atual.
	- v **Manter:** Quando selecionada, a sessão é salva após o processamento até que o administrador a exclua manualmente.
	- v **Data de Suspensão:** O processamento da Sessão BDC é planejado para começar depois da data inserida neste campo. Deixe em branco para que o processamento comece sem restrições de data.
- 5. Se você escolheu o processamento **Transação de Chamada**, para a caixa de grupo **Parâmetros da Transação de Chamada**, selecione o código apropriado para o **Modo de Exibição**:
	- v **A:** Todas as telas são exibidas durante o processamento da transação.
	- v **E:** Apenas as telas relatando erros são mostradas, permitindo correção manual.
	- v **N:** Nenhuma tela é mostrada.
- 6. Para a caixa de grupo **Opções de Processamento**, selecione as opções a seguir, conforme necessário:
	- v **Exibir Arquivo antes da Execução:** Selecione essa opção para exibir a tabela BDC (entrada para a Sessão BDC) antes de realmente processá-la.
	- v **Exibir apenas:** Selecione para exibir a tabela BDC, mas não processá-la.
	- v **Normal; Processar BDC Agora:** Selecione essa opção para processar sem a exibição da tabela BDC.
- 7. Por padrão, o ZBDS renumera os loops de etapas, no entanto, há situações em que você pode querer controlar a numeração do loop de etapas sozinho. Neste caso, você poderia alterar os iniciadores na árvore do tipo e ativar **Ignorar a Renumeração do Loop de Etapas**.

Quando forem encontrados loops de etapas em uma gravação, a árvore do tipo gerada gerará o índice do loop de etapas como (01). Quando o mapa for concluído, cada ocorrência do loop de etapas será numerado (01).

8. Clique no símbolo **Executar**.

A caixa de diálogo Importar Arquivo BDC de um Arquivo Local é aberta.

- 9. No campo **Nome do Arquivo**, insira o nome do caminho completo do arquivo a ser processado. Este é o arquivo de saída criado pelo servidor de transformação para representar os dados da Sessão BDC.
- 10. Insira o **Formato de dados**, que é **ASC** para ASCII.
- 11. Clique em **Transferir** para continuar. Os dados serão transferidos por upload e a seguinte mensagem será exibida na barra de status (canto esquerdo inferior). Transferindo dados por upload a partir da estação de trabalho
- 12. Para continuar o processamento, clique em **Executar BDC**. Uma janela é aberta indicando que a tabela BDC foi processada com êxito.

# **Processando uma Sessão de Lote (SM35) Por Que e Quando Desempenhar Esta Tarefa**

Após a criação de uma sessão de lote usando ZBDS, processe a sessão de lote usando o código de transação SM35.

Para processar uma sessão de lote (SM35):

- 1. Insira o código de transação **SM35** no campo de comando.
- 2. Na lista **Sessão**, selecione a sessão que deseja processar. Este é o nome do grupo especificado usando o comando do adaptador **-G** (em um cartão de saída ou na linha de comandos) ou aquele inserido usando a transação ZBDS.
- 3. No menu **Sessão**, selecione **Processar sessão**.

A caixa de diálogo Processar Sessão TESTDXOB é aberta.

- 4. Selecione uma das opções para a caixa de grupo **Modo de execução**:
	- v **Processar/primeiro plano:** Executa a sessão no primeiro plano, exibindo cada janela e campo. Se você alterar uma tela nessa opção, o processo é interrompido.
	- v **Exibir apenas erros:** Executa a sessão no primeiro plano, exibindo apenas erros.
	- v **Plano de fundo:** Executa a sessão no plano de fundo.
- 5. Ative as configurações na caixa de grupo **Funções adicionais** conforme desejar.
- 6. Clique em **Processar**.
- 7. Realce a sessão BDC recém-processada e clique em **Log** para acessar os resultados.

A janela Entrada de Lote: Visão Geral do Log é aberta.

8. Selecione o log e clique em **Exibir** para visualizar os resultados.

A janela Log de Entrada de Lote para a Sessão *session\_name* é aberta.

# **Capítulo 8. Business Application Programming Interface (BAPI)**

O SAP R/3 automatiza implementando soluções de interface para objetos Business Application Programming Interface (BAPI). Esta seção discute o suporte fornecido pelo SAP R/3 para desenvolver interfaces BAPI. Os tópicos discutidos incluem:

- "Visão Geral da Interface (BAPI)"
- "Mapeando"
	- **Nota:** O adaptador BAPI (na versão 6.7.x ou posterior) só pode ser usado na função GET. Ele não pode ser usado em um cartão de entrada de mapa, cartão de saída de mapa ou função PUT.

## **Visão Geral da Interface (BAPI)**

Os Objetos de Negócios do SAP residem na Estrutura de Negócios e fornecem a interoperabilidade dos componentes de software. Coletivamente, os Objetos de Negócios estão contidos no Business Object Repository (BOR). Eles incluem um intervalo amplo de dados de negócios e processos do SAP R/3. As BAPIs permitem que sistemas não-SAP R/3 externos, como produtos no WebSphere Transformation Extender Pack para SAP, acessem os métodos em um Objeto de Negócios do SAP. Os Objetos de Negócios do SAP e suas BAPIs fornecem uma visualização orientada a objetos da funcionalidade do SAP R/3. As BAPIs foram introduzidas no SAP versão 3.1 e obtiveram maior alcance e cobertura no release 4.5.

As BAPIs são usadas em regras de mapeamento. São usadas geralmente em outros métodos de interface, que precisam de acesso a informações fornecidas pelo Objeto de Negócios. Um desenvolvedor pode chamar uma BAPI síncrona na regra de mapeamento de um cartão de saída conforme fornecida pelo suporte do adaptador BAPI R/3 para as BAPIs. Os dados retornados da BAPI podem ser mapeados para outros objetos de dados de saída ou podem ser usados para lógica condicional. O adaptador R/3 possui a funcionalidade para chamar uma BAPI em um sistema R/3. O adaptador R/3 suporta a BAPI assim como qualquer módulo de função ativado remoto (RFC).

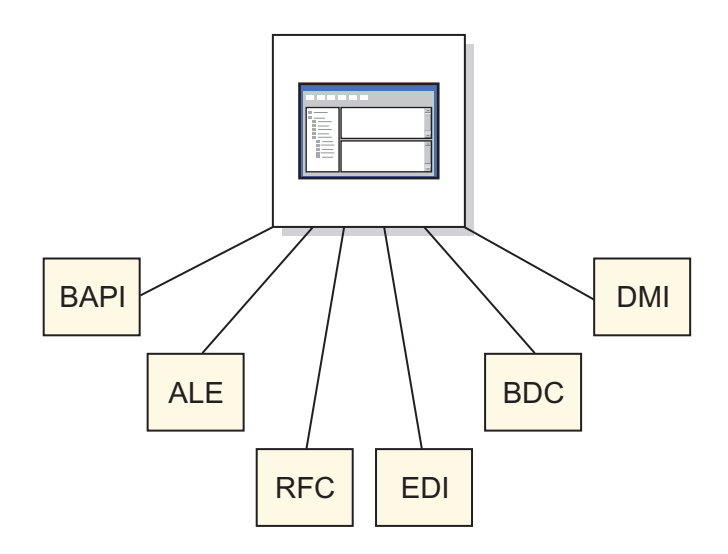

As BAPIs são acessadas no SAP R/3 versão 4.0 e superior usando o código de transação BAPI.

**Fornecedor** é um Objeto de Negócios na área de Contabilidade Financeira da Estrutura de Negócios. Expandir o Objeto de Negócios do **Fornecedor** expõe os métodos disponíveis.

ChangePassword é um método (BAPI) no Objeto de Negócios do Fornecedor. Esse método fornece o recurso para alterar a senha de um fornecedor, selecionada pelo campo-chave **VendorNo**. O nome da BAPI desse método é localizado clicando-se na guia **Detalhe**. O nome da BAPI é **BAPI\_VENDOR\_CHANGE\_PASSWORD**, o nome que será especificado no Importer Wizard.

A caixa de diálogo também fornece a documentação sobre os parâmetros e atributos da BAPI. Todas as BAPIs são compostas por uma combinação de parâmetros de Importação, Exportação e/ou Tabela. Os parâmetros de Importação são entrada; de Exportação são saída e de Tabelas são entrada/saída. Uma BAPI pode ter qualquer combinação desses tipos de parâmetro. A documentação para os parâmetros, as estruturas e os escalares de uma BAPI pode ser localizada no Navegador da BAPI, no Assistente SAP e no Módulo de Função.

### **Mapeamento**

#### **Por Que e Quando Desempenhar Esta Tarefa**

O SAP:BAPI (Business Application Programming Interfaces) Importer é um recurso para gerar automaticamente árvores do tipo que descrevam o formato de dados usados em programas BAPI no sistema SAP R/3. Depois de ter identificado uma BAPI a ser usada como a entrada de metadados para o Importer Wizard, gere a árvore do tipo e crie o mapa.

**Nota:** As árvores do tipo construídas com o SAP:BAPI Importer no WebSphere Transformation Extender V6.5 e superior e o WebSphere Transformation Extender Pack para SAP terão as tags CDATA nas árvores.

Para executar o SAP:BAPI Importer:

1. No Type Designer, selecione **Importar uma árvore do tipo**. Clique em **OK**.

- 2. Escolha **SAP:BAPI** como a estrutura para a qual você deseja gerar uma árvore do tipo e clique em **Avançar**.
- 3. Continue a clicar em **Avançar** até que o campo Linha de Comandos do Adaptador apareça na janela. Insira os parâmetros de conexão do adaptador no campo **Linha de Comandos do Adaptador**.

Ou clique no botão **Configurar** para exibir a caixa de diálogo Configurações da Conexão R/3 na qual é possível inserir os valores de conexão. Clique na guia Diagnósticos para ativar o Rastreio do adaptador, especificando um rastreio detalhado e um nome de arquivo de rastreio. Ao concluir, clique em **OK**.

- 4. Clique em **Avançar**.
- 5. No campo Nome do Módulo de Função, insira o nome de um módulo de função válido no SAP; ou selecione o módulo apropriado clicando no botão Configurar para exibir o Explorador de BAPI.

Se for selecionar um módulo BAPI Temporária BW, ative a caixa de opção BAPI Temporária BW antes de clicar no botão **Configurar**. Apenas os módulos BAPI serão selecionáveis na lista de módulos no **Explorador de BAPI**. No **Explorador de BAPI**, expanda um **Objeto de Negócios**, selecione um **método** e clique em **OK**. O método aparece no campo **Nome do Módulo de Função**.

- 6. Clique em **Avançar**.
- 7. A janela **Nome do Arquivo** é aberta. Insira o nome da árvore do tipo que deseja criar ou selecione um nome de arquivo.
	- **BAPI** é o padrão da lista de menus suspensos.
- 8. Ao nomear a árvore do tipo, há uma opção para criar um arquivo de metadados. Ative essa opção para salvar o arquivo de metadados. Clique em **Avançar**.

O Importer Wizard se conecta ao sistema SAP R/3 e lê os parâmetros de importação e exportação do módulo de função. Enquanto o Importer Wizard está se conectando ao Sistema SAP R/3, aparece uma mensagem e a árvore do tipo é gerada.

# **Entendendo a Árvore do Tipo BAPI**

O exemplo a seguir mostra uma árvore do tipo chamada

**bapi\_creditor\_getdetail.mtt** e fornece uma visão geral da correlação entre a estrutura da BAPI e a árvore do tipo gerada pelo Importer Wizard. Um exemplo está no diretório *install\_dir\* **examples\packs\sap\_r3\r3\ERP\BAPI** incluído na instalação do WebSphere Transformation Extender Pack para SAP. É possível usar esses diretórios para testar o Importer Wizard.

- v O tipo de Grupo chamado **BAPI** possui um componente, que é **Método BAPI\_CREDITOR\_GETDETAIL**.
- v Contido no componente **Método BAPI\_CREDITOR\_GETDETAIL** estão os **Parâmetros de Importação**, os **Parâmetros de Exportação** e os **Parâmetros de Tabelas**.
- v Os **Parâmetros de Importação** são os atributos de importação **CREDITORID** e **COMPANYCODE**.
- v Os **Parâmetros de Exportação** são as estruturas **CREDITOR\_GENERAL\_DETAIL**, **CREDITOR\_COMPANY\_DETAIL** e **RETURN**.
- v Os **Parâmetros de Tabelas** são compostos pela estrutura **CREDITOR\_BANK\_DETAIL**.

# **Chamando uma BAPI a partir de um Mapa Por Que e Quando Desempenhar Esta Tarefa**

Após a geração da árvore do tipo, crie um mapa que chame a BAPI.

Para chamar uma BAPI a partir de um mapa:

1. Usando o Map Designer, crie um cartão de saída que use a árvore do tipo gerada pelo Importer Wizard, incluindo regras de mapas para fornecer valores para os parâmetros de importação BAPI.

O objeto desse cartão é o objeto de grupo **BAPI** da raiz BOR.

2. Crie um segundo cartão de saída que usará a função GET() e uma função RUN().

A função GET() é usada para chamar o adaptador BAPI, passando os parâmetros de importação como dados ecoados e recebendo, em retorno, um blob de texto contendo a estrutura BAPI preenchida.

### **Resultados**

O objeto de cartão é o objeto de grupo xBAPI da árvore do tipo BAPI.

A função RUN() é usada para passar os parâmetros de exportação como os dados de um cartão de entrada de outro mapa.

Consulte *Funções e Expressões* no Centro de Informações para obter informações adicionais sobre como usar as funções GET() e RUN().

- **Nota:** Se os dados passados para o mapa de execução não corresponderem à definição esperada, seu processo de mapeamento não será concluído com êxito. O arquivo de rastreio dos dados de entrada ajuda a resolver problemas. Para produzir um rastreio de entrada, inclua –TI nas opções da função RUN(). LEMBRE-SE, -TI DEVE SER USADO SOMENTE PARA FINS DE DEPURAÇÃO.
- **Nota:** As árvores do tipo BAPI devem ser geradas novamente usando-se o importador R/3 BAPI. As árvores do tipo BAPI são específicas da versão SAP R/3. É necessário gerar novamente a árvore do tipo BAPI no exemplo de BAPI para executar esse mapa com êxito. O mapa executado pela função RUN() de exemplo possui um cartão de entrada correspondente a outro cartão de entrada para o qual o resultado da função GET() é ecoado. Além disso, ele possui um ou mais cartões de saída que representam os dados de saída.
- **Nota:** Os exemplos de BAPI estão no diretório **examples\packs\sap\_r3\r3\ERP\ BAPI** incluído na instalação do WebSphere Transformation Extender Pack para SAP.

O exemplo de BAPI, bapi\_example.mms, demonstra o método para implementar um cenário BAPI com um ambiente SAP R/3. A chamada do adaptador BAPI é feita a partir de uma regra de mapa no cartão de saída usando a função GET(). Os dados retornados pela chamada BAPI podem então ser usados para serem mapeados para qualquer saída desejada. Isso é alcançado usando-se a função RUN() para passar os dados para o segundo mapa.

# **Unicode**

O adaptador JBAPI baseia-se em JCo, a API Java do SAP e é totalmente compatível com o adaptador BAPI atual. O adaptador JBAPI suporta toda a funcionalidade do adaptador BAPI e fornece suporte completo ao Unicode.

### **Pré-requisitos**

Para usar o adaptador JBAPI, a presença dos arquivos a seguir é necessária na variável de ambiente PATH.

WIN: librfc32.dll, sapjcorfc.dll

UNIX: librfccm.so, libsapjcorfc.so

Além disso, é necessário especificar sapjco.jar na variável de ambiente CLASSPATH. Consulte o arquivo readme\_sap.txt para obter detalhes adicionais.

# **Capítulo 9. Resolução de Problemas**

As seções a seguir explicam várias ferramentas de resolução de problemas que estão disponíveis quando você encontra problemas ao usar objetos SAP R/3 como origens ou destinos de dados para um mapa. Os métodos de visualização de dados extraídos de um sistema SAP R/3 ou carregados em um sistema SAP R/3 também são apresentados.

- v ″Ferramentas de Resolução de Problemas″
- "Log MapAudit"
- v ″Arquivos de Auditoria do Adaptador R/3″
- v ″Arquivos de Rastreio do Adaptador R/3″
- v ″Códigos de Retorno e Mensagens de Erro do R/3″
- v ″Visualizando Dados de Origem e de Destino do R/3″
- v ″Dados Temporários Restantes no Diretório TIDDATA″

# **Ferramentas de Resolução de Problemas**

Se você receber um erro ao gerar uma árvore do tipo no Assistente do Importador, ou executar uma mapa que usa origens e/ou destinos e receber um erro de tempo de execução ou não obter a saída esperada, use qualquer uma ou todas as seguintes ferramentas de resolução de problemas:

- v Log de Auditoria do Mapa (*map\_name***.log**)
- v Arquivo de Rastreio de Execução do Mapa (*map\_name***.mtr**)
- v Dados de Origem e de Destino do Mapa
- v Arquivo de Auditoria do Adaptador R3 (**m4r3***adapter***.log**)
- v Arquivo de Rastreio do Adaptador R3 (**m4r3***adapter***.mtr**)

## **Log MapAudit**

Se o problema encontrado foi o resultado da execução de um mapa com origens ou destinos, você poderá produzir a seção Execução do Log de Auditoria. Os logs MapAudit podem ser ativados a partir da caixa de diálogo MapSettings no Map Designer, Integration Flow Manager ou servidor de transformação baseado no Windows ou a partir da linha de comandos. Consulte *Map Designer* ou *Servidor de Comandos* no Centro de Informações para obter informações sobre como ativar o log de execução a partir da caixa de diálogo MapSettings. Consulte o *Comando de Execução* no Map Designer para obter informações sobre como usar um comando de execução.

O nome padrão para o log de auditoria é o nome completo do mapa com uma extensão **.log**. Por padrão, ele está localizado no mesmo diretório que o arquivo de mapeamento compilado.

O MapAudit pode conter quatro seções diferentes: **BurstAudit, SummaryAudit, SettingsAudit e AuditLocation**. As seções produzidas dependem das configurações de **Log** para **MapAudit**.

# **Log de Dados**

As informações na seção **Log de Dados** do MapAudit são configuráveis usando a guia **Configurações de Auditoria de Dados** no Organizador. Consulte *Map Designer* no Centro de Informações sobre como configurar essas opções e interpretar as informações no Log de Dados.

# **Auditoria de Execução**

Quando a configuração **Log de Execução** é configurada como **ATIVO**, o log MapAudit contém uma entrada ExecutionLog para *cada* burst no mapa. A seção **ExecutionSummary** fornece um resumo dos códigos de retorno, origens, destinos e áreas de trabalho para o mapa.

### **ExecutionLog por Burst**

Quando a configuração **Log de Dados** ou **Log de Execução** é configurada como **ATIVO**, o log MapAudit contém uma seção para *cada* burst no mapa. Se todas as entradas tiverem um **CardMode** de **Integral**, haverá uma única seção **Burst**.

A seção **ExecutionLog** identifica o código de retorno e o tempo decorrido para o burst, assim como o status de cada entrada ou saída, incluindo um código de retorno do adaptador e um código de retorno do conteúdo.

### **ExecutionSummary por Mapa**

O **ExecutionSummary** fornece informações no nível do mapa.

O log de execução pode fornecer informações de depuração de alto nível, incluindo:

- v **Código de retorno e mensagem do mapa:** O código de retorno e a mensagem do mapa indicam como a operação de mapeamento foi concluída e se houve quaisquer problemas. Por exemplo, um código de retorno do mapa de 0 e uma mensagem Mapa concluído com êxito indicam que nenhum erro de execução foi encontrado. Essas informações ajudam a analisar as informações de origem nesse log.
- **SourceReport e TargetReport:** Para cada origem ou destino, o **ExecutionSummary** inclui informações que indicam o adaptador, o tamanho dos dados para a origem ou o destino, o código de retorno e a mensagem do adaptador, etc.
- WorkArea: Para cada entrada ou saída para a qual uma WorkArea é criada, o **ExecutionSummary** inclui informações como, por exemplo, o local e o tamanho.

O log de execução é um bom local para iniciar ao diagnosticar problemas de execução do mapa porque você pode determinar rapidamente as origens ou os destinos em erro. Depois, usando as informações no log, você pode produzir informações de resolução de problemas mais detalhadas apenas para as origens ou os destinos que encontraram problemas.

# **Configurações do Mapa**

As configurações do mapa no Map Designer contêm uma lista de todas as MapSettings, incluindo as configurações para **MapAudit**, **MapTrace**, **Área de Trabalho**, **Século**, **Validação**, **Tentar Novamente** e **Avisos**.

Essas informações podem ser úteis durante a depuração para determinar por que a execução ocorreu de uma determinada maneira.

# **Configurações de Dados**

As configurações de dados para cartões de entrada e saída no arquivo de origem do mapa no Map Designer contém uma lista de todas as configurações de InputData e OutputData, incluindo **FetchAs**, **WorkArea**, **Backup**, **PUT Destino** → **Comando, GET** → **Origem** → **Comando**, **OnSuccess**, **OnFailure**, **Tentar Novamente**, **Escopo**, **FetchUnit**, etc.

Essas informações podem ser úteis durante a depuração para identificar se os dados devem ser copiados para um arquivo de backup, se as mudanças em um destino deverão ser confirmadas se o mapa falhar, etc.

# **Arquivos de Auditoria do Adaptador R/3**

Informações adicionais sobre resolução de problemas e diagnóstico estão disponíveis no arquivo de auditoria do adaptador R/3. Especifique o comando de adaptador **-AR3** para criar um arquivo que grave a atividade do adaptador para cada atividade de objeto SAP R/3 especificada. Esse comando pode ser usado para uma origem ou um destino, ou em uma função **GET** ou **PUT**. Esse comando do adaptador pode ser especificado para cartões de entrada e saída individuais em uma base cartão por cartão.

O padrão é produzir um arquivo chamado **m4r3***adapter***.log** no diretório em que o mapa está localizado, em que *adapter* é o tipo de adaptador, como ALE e BAPI. Opcionalmente, você pode anexar as informações de auditoria a um arquivo existente ou especificar um nome ou o caminho completo para o arquivo.

# **Arquivos de Rastreio do Adaptador R/3**

O uso das informações contidas nos arquivos de rastreio do adaptador R/3 (**m4r3***adapter***.mtr**) é uma das principais ferramentas que podem ser usadas para ajudar na resolução de problemas. Esses arquivos contêm informações detalhadas geradas durante a execução do mapa. O arquivo de rastreio produzido no tempo de execução do mapa grava informações detalhadas sobre a atividade do adaptador R/3, como objetos recuperados, atividade de origem e destino de dados, etc.

Para produzir informações de rastreio para origens ou destinos de dados R/3 específicos, use o comando do adaptador Rastreio (-T). Para obter informações sobre a sintaxe do comando do adaptador Rastreio.

Por exemplo, para produzir um rastreio do adaptador, inclua o comando do adaptador -T na configuração **Origem Comando ou Destino** → **Comando** ou use-o com o comando de execução apropriado na linha de comandos.

Com esse comando do adaptador, as informações de rastreio são geradas no arquivo **.mtr**.

# **Rastreio do Adaptador R/3 - Opção Detalhado**

Quando o comando Rastreio é especificado, há várias opções que podem ser usadas, incluindo a opção **Detalhado** (V), que grava informações de rastreio detalhadas.

# **Códigos de Retorno e Mensagens de Erro do R/3**

A seguir está uma listagem de todos os códigos e mensagens que podem ser retornados como resultado do uso do adaptador R/3 para origens ou destinos.

**Nota**: Os códigos de retorno do adaptador com números positivos são códigos de aviso que indicam uma operação bem-sucedida. Os códigos de retorno do adaptador com números negativos são códigos de erro que indicam uma operação falha.

| Código de        |                                                                                           |
|------------------|-------------------------------------------------------------------------------------------|
| Retorno          | Mensagem                                                                                  |
| $\boldsymbol{0}$ | OK                                                                                        |
| $\mathbf{1}$     | Nenhum dado fornecido. Criação no conteúdo especificado: nenhuma<br>tentativa de conexão. |
| $\overline{2}$   | Falha na execução do mapa, dados não-enviados                                             |
| $-1$             | Erro em prep. de dados                                                                    |
| $-1$             | Erro: não é possível obter a definição da função                                          |
| -1               | Falha de abertura de RFC                                                                  |
| $-1$             | Falha de colocação de Dados                                                               |
| -1               | Erro Desconhecido                                                                         |
| $-1$             | Erro na configuração                                                                      |
| $-1$             | TID enviou duas vezes, portanto não foi processado                                        |
| $-1$             | O R/3 pode tentar novamente mais tarde                                                    |
| $-1$             | Não foi possível inicializar o adaptador. New_semaphore() falhou.                         |
| $-1$             | Não foi possível inicializar o adaptador. Contagem de observações excedida.               |
| $-1$             | Não foi possível inicializar o watchpoint. New_thread() falhou.                           |
| -1               | Erro em prep. de dados (Idocs inválidos).                                                 |
| $-1$             | Erro em prep. de dados (dados BAPI inválidos ou EDI_DC ausente no Idoc)                   |
| -1               | Falha no teste de conexão                                                                 |
| $-1$             | O teste de conexão não é possível, o identificador é inválido                             |
| $-1$             | Falha de aceitação de RFC                                                                 |
| $-1$             | Falha de função de instalação                                                             |
| $-1$             | Falha de InitRfcConn                                                                      |
| -1               | $XXXX = FAILURE(0)$                                                                       |
|                  | Para APIs que retornam não-zero no sucesso.                                               |
| -?               | $XXXX = FAILURE(?)$                                                                       |
|                  | Para APIs que retornam não-zero no sucesso.                                               |

*Tabela 8. Códigos de retorno e mensagens de erro do adaptador R/3*

| Código de<br>Retorno | Mensagem                                                                                      |
|----------------------|-----------------------------------------------------------------------------------------------|
| $-1$                 | XXXXX = RFC_FAILURE: Ocorreu um erro.                                                         |
| $-2$                 | XXXXX = RFC_EXCEPTION: Uma exceção foi emitida.                                               |
| -3                   | XXXXX = RFC_SYS_EXCEPTION: Exceção do sistema emitida, conexão<br>encerrada.;                 |
| -4                   | XXXXX = RFC_CALL: Chamada recebida.                                                           |
| -5                   | XXXXX = RFC_INTERNAL_COM: Comunicação interna, repetir                                        |
|                      | Apenas para uso interno.                                                                      |
| -6                   | XXXXX = RFC_CLOSED: Conexão encerrada pelo outro lado.                                        |
| $-7$                 | XXXXX = RFC_RETRY: Nenhum dado ainda (apenas RfcListen ou<br>RfcWaitForRequest).              |
| -8                   | XXXXX = RFC_NO_TID: Nenhum ID de Transação disponível.                                        |
| -9                   | XXXXX = RFC_EXECUTED: Função já executada.                                                    |
| $-10$                | XXXXX = RFC_SYNCHRONIZE: Chamada Síncrona em Andamento (apenas<br>para Windows).;             |
| $-10$                | Conexão inválida, falha de RFCPING; consulte o arquivo de rastreio para<br>obter detalhes.    |
| -11                  | XXXXX = RFC_MEMORY_INSUFFICIENT: Memória insuficiente.                                        |
| $-12$                | XXXXX = RFC_VERSION_MISMATCH: Incompatibilidade de versão.                                    |
| $-13$                | XXXXX = RFC_NOT_FOUND: Função não-localizada.                                                 |
|                      | Apenas para uso interno.                                                                      |
| $-14$                | XXXXX = RFC_CALL_NOT_SUPPORTED: Esta chamada não é suportada no<br>WINDOWS.                   |
| $-15$                | XXXXX = RFC_NOT_OWNER: O responsável pela chamada não possui o<br>identificador especificado. |
| -16                  | XXXXX = RFC_NOT_INITIALIZED: RFC não inicializada ainda.                                      |
| $-?$                 | XXXXX = RFC_UNKNOWN: Código de resultado desconhecido ?.                                      |
| $-?$                 | É um código de erro específico da API, torna-se negativo se $>0$                              |
| XXXXX                | É uma Função Mgmt da API SAP ou do TID                                                        |
| $-464$               | Falha na inicialização. (A verificação de integridade falhou)                                 |
| $-600$               | Erro Interno: Erro do gerenciador de recursos                                                 |
| -1000                | Falha na inicialização. (Argumentos de programa)                                              |
| -2000                | Falha na inicialização. (Inicialização de backup/log)                                         |

*Tabela 8. Códigos de retorno e mensagens de erro do adaptador R/3 (continuação)*

# **Visualizando Dados de Origem e de Destino do R/3**

Ao depurar um mapa que usa origens ou destinos do SAP R/3, não é possível visualizar os dados de origem ou de destino no Map Designer selecionando os **Resultados da Execução** no menu **Visualizar**. No entanto, é possível capturar os dados que foram recuperados ou gravados em um objeto SAP R/3 para fins de depuração usando as configurações de **Backup**.

# **Configurações de Backup**

As configurações de **backup** são usadas para determinar quando, onde e como os dados de um cartão específico devem ser copiados para um arquivo de backup especificado. Essas configurações são definidas em **Configurações de Cartão**, **Entrada** e **Saída**, no Map Designer e no Launcher ou em **Configurações de Comando** no Integration Flow Manager.

**Nota:** Consulte as informações do *Map Designer* no Centro de Informações para obter informações adicionais sobre as configurações de **Backup**.

## **Dados Temporários Restantes no Diretório TIDDATA**

O adaptador usa o diretório **tiddata** internamente para colocar arquivos intermediários. Esse diretório é colocado no **\$MERC\_TMP\_DIR/tiddata** para todas as plataformas UNIX.

# **Capítulo 10. WebSphere SAP QISS Adapter**

# **WebSphere Adapters**

Use os WebSphere Adapters para se comunicar com o Enterprise Information Systems (EIS).

Os termos a seguir estão associados aos WebSphere Adapters:

- **EIS** Enterprise Information Systems. Esse termo é usado para descrever sistemas, como o Enterprise Resource Planning (ERP) e o Customer Relationship Management (CRM).
- **EMD** Enterprise Metadata Discovery. Uma especificação que pode ser usada para examinar um EIS e obter detalhes de estruturas de dados do objeto de negócios e APIs. Um EMD armazena as definições como esquemas XML por padrão, e constrói componentes que podem acessar o EIS. No WebSphere Transformation Extender, você usa um importador para examinar um EIS. O EMD também pode ser conhecido como ESD (Enterprise Service Discovery) ou ODA (Object Discovery Agent).

#### **Objeto de Negócios**

Um conjunto de atributos que representa uma entidade de negócios (como Funcionário), uma ação nos dados (como uma operação de criação ou de atualização) e instruções para processamento dos dados. Os componentes do sistema de integração de negócios usam objetos de negócios para trocar informações e emitir ações.

Os WebSphere Adapters suportam dois modos de comunicação:

- v **Entrada**: Um evento é gerado no EIS e o adaptador responde ao evento enviando uma mensagem para o Launcher. Os WebSphere Adapters suportam comunicação de entrada. Quando o EIS envia um evento para o adaptador, um evento é acionado.
- v **Saída**: O mapa usa o adaptador para enviar um pedido para o EIS. Os WebSphere Adapters suportam comunicação de saída. Quando um WebSphere Adapter é chamado a partir de um cartão de saída, o adaptador envia um pedido para o EIS.

Os mapas do WebSphere Transformation Extender precisam de um componente adaptador para acessar o EIS. Os cartões de entrada precisam de um componente adaptador de entrada, que permite que o EIS chame o fluxo de mensagens quando ocorre um evento. Os cartões de saída precisam de um componente adaptador de saída, que é usado pelo mapa para chamar um serviço no EIS.

Os WebSphere Adapters também precisam de um conjunto de mensagens para garantir que as mensagens do mapa do WebSphere Transformation Extender propagadas de e para os cartões reflitam a estrutura lógica dos dados no EIS.

# **Antes de Começar**

Antes de começar a configurar e usar o adaptador, é necessário ter um conhecimento completo dos conceitos de integração de negócios, dos recursos e requisitos das ferramentas de desenvolvimento de integração e do ambiente de tempo de execução que será usado, além do ambiente do servidor SAP em que a solução será construída e usada.

Para configurar e usar o WebSphere Adapter para SAP, é necessário entender e ter experiência com os seguintes conceitos, ferramentas e tarefas:

- v Os requisitos de negócios para a solução que você está construindo.
- v Os recursos fornecidos pelas ferramentas de desenvolvimento de integração que você utilizará para construir a solução. É necessário saber usar essas ferramentas para criar mapas, testar componentes e concluir outras tarefas de integração.
- v Os recursos e requisitos do ambiente de tempo de execução que você pretende utilizar para a solução de integração. Você deve saber como configurar e administrar o servidor host e como utilizar o console administrativo para configurar e modificar definições de propriedade, configurar conexões e gerenciar eventos.
- v O ambiente do servidor SAP onde está trabalhando. Isso inclui um entendimento detalhado da interface gráfica com o usuário do SAP, funções ativadas pela RFC (como BAPIs) e IDocs da ALE.

## **Visão Geral do WebSphere Adapter para SAP Software**

O WebSphere Adapter para SAP Software fornece uma maneira de criar processos integrados que incluem a troca de informações com um servidor SAP. Usando o adaptador, o WebSphere Transformation Extender pode enviar pedidos para o servidor SAP (por exemplo, para consultar um registro do cliente em uma tabela do SAP ou para atualizar um documento do pedido) ou receber eventos do servidor (por exemplo, ser notificado de que um registro de cliente foi atualizado). O adaptador cria uma interface padrão para os aplicativos e dados no servidor SAP para que o WebSphere Transformation Extender não tenha que entender os detalhes de nível inferior (a implementação do aplicativo ou das estruturas de dados) no servidor SAP.

O WebSphere Adapter para SAP Software é compatível com a Java Connector Architecture (JCA). A JCA padroniza a maneira com que componentes de aplicativos, servidores de aplicativos e sistemas de informações corporativos, como o servidor SAP, interagem entre si.

O adaptador, configurado com o Importer Wizard do WebSphere Transformation Extender, usa uma interface padrão e objetos de dados padrão. O adaptador usa o objeto de dados padrão enviado pelo WebSphere Transformation Extender e chama a função SAP. O adaptador retorna então um objeto de dados padrão para o WebSphere Transformation Extender. O WebSphere Transformation Extender não precisa lidar diretamente com a função do SAP; é o adaptador SAP que chama a função e retorna os resultados.

Por exemplo, um mapa que precisasse da lista de clientes enviaria um objeto de negócios padrão com um intervalo de IDs de cliente para o adaptador SAP. O componente de aplicativo receberia, em retorno, os resultados (a lista de clientes) na forma de um objeto de negócios padrão. O mapa não precisaria saber como a função trabalhou ou como os dados foram estruturados. O adaptador executaria todas as interações com a função SAP real.

Da mesma forma, é possível que um mapa quisesse saber sobre uma mudança nos dados no servidor SAP (por exemplo, uma mudança em um determinado cliente). É possível configurar um adaptador para atender esses eventos no servidor SAP e notificar os mapas com a atualização. Neste caso, a interação começa no servidor SAP.

### **Visão Geral Técnica do Software Adapter para SAP**

O WebSphere Adapter para SAP Software se conecta a sistemas SAP em execução nos Servidores de Aplicativos da Web do SAP. O adaptador suporta o SAP Query Interface (SQI) para processamento de saída. Você configura o adaptador para executar processamento de saída usando a descoberta de serviço corporativo para gerar objetos de negócios com base nos serviços descobertos no servidor SAP.

O adaptador usa a API do SAP Java™ Connector (SAP JCo) para se comunicar com aplicativos SAP.

#### **Importador SAP**

Use o Importer Wizard do WebSphere Transformation Extender para configurar o adaptador. O assistente estabelece conexão com o servidor SAP, descobre serviços (com base nos critérios de procura fornecidos) e gera objetos de negócios e interfaces com base nos serviços descobertos.

Usando o WebSphere Transformation Extender, você estabelece uma conexão com o servidor SAP para navegar pelo repositório de metadados no servidor SAP. O repositório de metadados do SAP, que é um banco de dados dos dados do SAP, fornece um meio consistente e confiável de acesso a esses dados.

Você especifica informações de conexão (tais como o nome de usuário e a senha necessários para acessar o servidor, conforme mostrado na figura a seguir) e especifica a interface que deseja usar (por exemplo, QISS). Os metadados de serviço associados a essa interface são exibidos. Em seguida, é possível fornecer critérios de procura e selecionar as informações.

O resultado da execução do Importer Wizard do WebSphere Transformation Extender é um mapa que contém as interfaces e os objetos de negócios juntamente com o adaptador.

### **A Interface SQI**

A Query interface for SAP Software (QISS) fornece o meio para recuperar dados de tabelas de aplicativos em um servidor SAP ou para consultar tabelas de aplicativos SAP durante a existência dos dados. O adaptador pode executar recuperação de dados hierárquicos das tabelas de aplicativos do SAP.

A Query interface for SAP Software suporta interações de saída apenas para operações de leitura (RetrieveAll e Exists). É possível usar essa interface em transações locais para procurar registros antes das operações de gravação (Criar, Atualizar ou Excluir). Por exemplo, você poderia usar a interface como parte de uma transação local para realizar uma verificação de existência em um cliente antes de criar uma ordem de vendas. Também é possível usar a interface em cenários de não-transação.

A Query interface for SAP Software suporta recuperação de dados de tabelas de aplicativos SAP, incluindo a recuperação de dados hierárquicos de várias tabelas. A interface suporta especificação estática, assim como dinâmica, de cláusulas where para as consultas.

O assistente de Conexão do Adaptador localiza as tabelas de dados do aplicativo no SAP, interpreta o relacionamento hierárquico entre as tabelas e constrói uma representação das tabelas e seus relacionamentos na forma de um objeto de negócios. O assistente também constrói uma cláusula where padrão para a consulta. É possível controlar a profundidade da recuperação de dados, assim como a quantidade de informações, usando as propriedades maxRow e rowSkip.

Para obter informações adicionais, consulte os tópicos a seguir.

- v "Processamento de Saída da Query interface for SAP Software"
- v "Objetos de Negócios:"

#### **Processamento de Saída da Query interface for SAP Software:**

A Query interface for SAP Software é usada apenas para processamento de saída.

**Nota:** O aplicativo cliente que faz o pedido usa as informações da interface que foram geradas pelo Importer Wizard do WebSphere Transformation Extender.

As etapas a seguir descrevem como o adaptador suporta o processamento de saída da interface SQI.

- 1. O adaptador recebe um pedido, que inclui um objeto da tabela, de um aplicativo cliente.
- 2. O adaptador determina, a partir do objeto de tabela enviado com a consulta, o nome da tabela a ser examinada.
- 3. O adaptador determina as colunas a serem recuperadas ou examinadas.
- 4. O adaptador determina as linhas a serem recuperadas ou examinadas.
- 5. O adaptador responde.
	- v No caso de uma operação RetrieveAll, o adaptador retorna os dados.
	- v Se não existirem dados, o adaptador irá gerar uma exceção.

#### **Objetos de Negócios::**

Um gráfico de negócios SQI, que age como a entrada para a interface SQI, consiste em um objeto de negócios de tabela e um verbo. O objeto de negócios de tabela representa as colunas em uma tabela no servidor SAP. O verbo suportado para um gráfico de negócios SQI é RetrieveAll.

Um exemplo de gráfico de negócios associado a um objeto de negócios de tabela é mostrado na figura a seguir.

O objeto de negócios de tabela contém colunas selecionadas na tabela SAP especificada. Um exemplo de objeto de negócios de tabela (representando a tabela KNA1) é mostrado na figura a seguir.

Além das informações da coluna, o objeto de negócios de tabela também contém um objeto de negócios de consulta como o último parâmetro.

O objeto de negócios de consulta é semelhante a isto:

As tabelas podem ser modeladas como objetos de negócios hierárquicos. Você especifica o relacionamento pai-filho das tabelas ao selecionar os objetos de negócios durante o processo de descoberta de metadados corporativos.

As tabelas são vinculadas por uma chave estrangeira para formar relacionamentos pai-filho. O objeto de negócios de tabela-filho possui uma chave estrangeira que faz referência a uma propriedade no objeto de negócios de consulta pai.

No objeto de negócios KNA1, observe a referência a SapAdrc, um objeto de negócios filho. O objeto da tabela SapAdrc, mostrado na figura a seguir, possui uma coluna chamada AddressNumber. Essa coluna possui uma propriedade associada (ForeignKey) que contém uma referência ao objeto de negócios pai.É possível ver a propriedade clicando em **AddressNumber** e observando a guia Propriedades.A propriedade ForeignKey contém uma referência à coluna Endereço do objeto da tabela SapKna1.

O retorno da chamada Query interface for SAP Software de uma operação RetrieveAll é um contêiner de gráficos de negócios ou um contêiner de objetos de tabela.

#### *Selecionando Objetos de Negócios e Serviços:*

Para especificar quais dados você deseja consultar, forneça informações no Importer Wizard do WebSphere Transformation Extender.

#### **Antes de Iniciar**

Certifique-se de ter configurado as propriedades de conexão para o Importer Wizard do WebSphere Transformation Extender.

#### **Por Que e Quando Desempenhar Esta Tarefa**

Especifique critérios de procura usados pelo Importer Wizard do WebSphere Transformation Extender para consultar dados no servidor SAP. O Importer Wizard do WebSphere Transformation Extender retorna os dados que atendem aos critérios de procura.

É possível usar as tabelas descobertas para gerar objetos individuais (objetos que não possuem nenhum relacionamento entre si) ou para gerar objetos que possuem uma estrutura hierárquica.

- v Se estiver gerando objetos individuais, não será possível importar um ou mais objetos da lista de tabelas descobertas ao mesmo tempo.
- v Se estiver gerando objetos hierárquicos, será necessário importar primeiro as tabelas-pai e, em seguida, importar as tabelas-filho.

Ao configurar as tabelas-filho para importação, você pode selecionar a tabela-pai importada anteriormente como seu pai. Repita este processo para incluir mais tabelas na estrutura hierárquica. O objeto hierárquico com três níveis, por exemplo, necessita de três importações separadas para estabelecer o relacionamento pai/filho.

Para especificar os critérios de procura, use o procedimento a seguir.

- 1. Na janela Descoberta e Seleção de Objetos, indique com qual tabela ou tabelas deseja trabalhar.
	- a. Clique em **QISS** para ativar o botão de filtro.
	- b. Clique no botão de filtro.

**Nota:** Em vez de usar o recurso de filtro, é possível expandir **QISS** e selecionar a tabela na lista.

- 2. Na janela Propriedades do Filtro, especifique informações sobre a tabela.
	- a. Selecione **Descobrir objetos pelo nome** ou **Descobrir objetos pela descrição** na lista **Atributo de objeto a ser usado para a descoberta**.
	- b. Digite uma cadeia de procura (por exemplo, KN\*) que represente a tabela.

Este é o nome da tabela no SAP mais um asterisco como caractere curinga para indicar que você deseja uma lista de todos os componentes de aplicativo do SAP iniciados com KN.

- c. Indique o número de objetos que deseja que sejam retornados alterando o valor no campo **Número Máximo de Objetos a Serem Recuperados** ou aceitando o valor-padrão.
- d. Clique em **OK**.
- 3. Selecione os objetos da tabela.
	- a. Expanda **QISS (filtrado)**.
	- b. Clique no objeto da tabela que deseja usar.
	- c. Clique no botão de seta para incluir o objeto da tabela na lista **Objetos Selecionados**.
- 4. Na janela Propriedades de Configuração da *table*, forneça informações sobre a tabela:
	- a. O campo **Incluir uma Cláusula WHERE** especifica a chave principal para a tabela. É fornecido um valor-padrão. Altere esse valor se quiser usar uma chave principal diferente.

No exemplo da tabela KNA1 mostrada na figura a seguir, o valor-padrão é KUNNR = /CustomerNumber1. O campo KUNNR é uma das chaves principais na tabela KNA1. A consulta WHERE retornará informações com base no número de cliente fornecido na consulta.

- b. Selecione, opcionalmente, a caixa de opção **Usar Nomes do Campo SAP para Gerar Nomes de Atributos**. Por padrão (quando a caixa de opção não está selecionada), as descrições de campo são usadas para gerar propriedades.
- c. Indique quais colunas você deseja incluir na consulta.

Observe que, no exemplo da tabela KNA1 mostrada na figura a seguir, há várias colunas e, por padrão, todas elas estão selecionadas. É possível limpar o visto das colunas que você não deseja incluir, ou, se quiser selecionar apenas algumas delas, poderá usar a caixa de opção **Selecionar ou desmarcar todas as colunas**.

Por exemplo, se quiser apenas duas colunas, limpe **Selecionar ou desmarcar todas as colunas** para remover o visto de todas as colunas e, em seguida, selecione as duas colunas desejadas.

- d. Clique em **OK**
- 5. Para incluir outra tabela na consulta, execute as seguintes tarefas:
	- a. Clique em **QISS** para ativar o botão de filtro.
	- b. Clique no botão de filtro.

**Nota:** Em vez de usar o recurso de filtro, é possível expandir **QISS** e selecionar a tabela na lista.

- 6. Na janela Propriedades do Filtro, especifique informações sobre a tabela.
	- a. Selecione **Descobrir objetos pelo nome** ou **Descobrir objetos pela descrição** na lista **Atributo de objeto a ser usado para a descoberta**.
	- b. Digite uma cadeia de procura (por exemplo, ADRC) que represente a tabela.
	- c. Indique o número de funções que deseja que sejam retornadas alterando o valor no campo **Número Máximo de Objetos a Serem Recuperados** ou aceitando o valor-padrão.
	- d. Clique em **OK**.
- 7. Selecione os objetos da tabela.
- a. Expanda **QISS (filtrado)**.
- b. Clique no segundo objeto da tabela.
- c. Clique no botão de seta para incluir o objeto da tabela na lista **Objetos Selecionados**.
- 8. Na janela Propriedades de Configuração da *table*, forneça informações sobre a tabela:
	- a. O campo **Incluir uma Cláusula WHERE** especifica a chave principal para a tabela. É fornecido um valor-padrão. Altere esse valor se quiser usar uma chave principal diferente.
	- b. Selecione, opcionalmente, a caixa de opção **Usar Nomes do Campo SAP para Gerar Nomes de Atributos**. Por padrão (quando a caixa de opção não está selecionada), as descrições de campo são usadas para gerar propriedades.
	- c. Associe essa tabela àquela incluída anteriormente (KNA1, no exemplo) selecionando-a na seção **Selecionar uma Tabela-pai** da janela.
	- d. Em **Mapear as colunas-chave principais para as colunas de referência de chave estrangeira da tabela-pai**, selecione um valor para vincular as tabelas. Por exemplo, é possível selecionar **ADRNR** para **ADDRNUMBER**.
	- e. Indique quais colunas você deseja incluir na consulta.
	- f. Clique em **OK**
- 9. Clique em **Avançar**.

#### **Resultados**

O Importer Wizard do WebSphere Transformation Extender retorna os dados que correspondem aos critérios de procura.

#### **O que Fazer Depois**

Na janela Configurar Propriedades Compostas, especifique, opcionalmente, um espaço de nomes e um diretório no qual o objeto de negócios gerado será armazenado e indique se deseja gerar um gráfico de negócios.

## **Preparando o Ambiente para os WebSphere Adapters**

Antes de usar os WebSphere Adapters, é necessário configurar o ambiente de tempo de execução do WebSphere Transformation Extender para que seja possível acessar o Enterprise Information System (EIS).

### **Por Que e Quando Desempenhar Esta Tarefa**

Para ativar os WebSphere Adapters no tempo de execução do WebSphere Transformation Extender, configure o WebSphere Transformation Extender com o local dos arquivos jar e das bibliotecas nativas do provedor EIS. Os WebSphere Adapters precisam de bibliotecas dos fornecedores EIS. Para obter informações adicionais sobre como obter e usar essas bibliotecas, consulte a documentação dos WebSphere Adapters.

## **O que Fazer Depois**

Quando tiver configurado o ambiente para os WebSphere Adapters, poderá executar as tarefas preparatórias listadas em ["Desenvolvendo Mapas Usando o](#page-109-0) [WebSphere Adapters" na página 104.](#page-109-0)

# <span id="page-99-0"></span>**Propriedades de Conexão do SAP para o Assistente de Conexão do Adaptador**

As propriedades de conexão estabelecem uma conexão entre o assistente de Conexão do Adaptador, uma ferramenta usada para criar objetos de negócios, e o servidor SAP. As propriedades configuradas no assistente de Conexão do Adaptador especificam coisas, como configuração de conexão, propriedades bidi e opções de rastreio e de criação de log.

Depois que uma conexão entre o assistente de Conexão do Adaptador e o servidor SAP é estabelecida, o assistente de Conexão do Adaptador pode acessar os metadados necessários a partir do servidor SAP para criar objetos de negócios.

Algumas das propriedades configuradas no assistente de Conexão do Adaptador são usadas como o valor inicial para o adaptador de recursos, o connection factory gerenciado e as propriedades de especificação de ativação que podem ser especificadas posteriormente no assistente.

As propriedades de conexão e suas finalidades são descritas na tabela a seguir. Uma descrição completa de cada propriedade é fornecida nas seções que seguem a tabela.

| Nome da Propriedade                                                           | Descrição                                                                                                    |
|-------------------------------------------------------------------------------|----------------------------------------------------------------------------------------------------|
| "Direção Bidi " na página 95                                                  | O componente de orientação da especificação do formato bidi.                                                          |
| "Esquema de ordem de Bidi" na página<br>96                                    | O esquema de ordenação da especificação do formato bidi.                                                              |
| "Formato numérico Bidi" na página 96                                          | O componente de forma numérica da especificação do formato bid.                                                       |
| "Formato Bidi" na página 96                                                   | O componente de forma da especificação do formato bidi.                                                               |
| "Troca simétrica Bidi" na página 97                                           | O componente de troca simétrica da especificação do formato bid.                                                      |
| "Propriedades de Conexão do SAP para o<br>Assistente de Conexão do Adaptador" | Essa propriedade é o número do cliente do sistema SAP com o qual o<br>adaptador se conecta.                           |
| "Propriedades de Conexão do SAP para o<br>Assistente de Conexão do Adaptador" | Indica o identificador numérico da página de códigos.                                                                 |
| "Propriedades de Conexão do SAP para o<br>Assistente de Conexão do Adaptador" | Configura o caminho local qualificado para a pasta onde os arquivos de<br>rastreio de RFC são gravados.               |
| "Propriedades de Conexão do SAP para o<br>Assistente de Conexão do Adaptador" | Especifica o endereço IP ou o nome do host do servidor de aplicativos<br>no qual o adaptador efetua logon.            |
| "Propriedades de Conexão do SAP para o<br>Assistente de Conexão do Adaptador" | Essa propriedade especifica o idioma em que o adaptador efetua logon.                                                 |
| "Propriedade de Local de Saída do<br>Arquivo de Log" na página 97             | Essa propriedade especifica o local do arquivo de log para a descoberta<br>de metadados corporativos.                 |
| "Propriedade de Nível de Criação de<br>Log" na página 98                      | Essa propriedade especifica o tipo de erro para o qual a criação de log<br>ocorrerá durante                           |
| "Propriedades de Conexão do SAP para o<br>Assistente de Conexão do Adaptador" | Essa propriedade é a senha da conta do usuário do adaptador no<br>servidor SAP.                                       |
| "Propriedades de Conexão do SAP para o<br>Assistente de Conexão do Adaptador" | Essa propriedade especifica o nível de rastreio global.                                                               |
| "Propriedades de Conexão do SAP para o<br>Assistente de Conexão do Adaptador" | Especifica se é necessário gerar um arquivo de texto que detalha a<br>atividade do RFC para cada listener de eventos. |

*Tabela 9. Propriedades de conexão do Adapter para SAP Software*

<span id="page-100-0"></span>*Tabela 9. Propriedades de conexão do Adapter para SAP Software (continuação)*

| Nome da Propriedade                                                                                                    | Descrição                                                                                                 |
|----------------------------------------------------------------------------------------------------|----------------------------------------------------------------------------------------------------|
| "Propriedades de Conexão do SAP para o Indica a interface SAP a ser usada.<br>Assistente de Conexão do Adaptador" na<br>página 94 |                                                                                                    |
| Assistente de Conexão do Adaptador" na<br>página 94                                                                               | "Propriedades de Conexão do SAP para o Essa propriedade é o número do sistema do servidor de aplicativos. |
| Assistente de Conexão do Adaptador" na SAP.<br>página 94                                                                          | "Propriedades de Conexão do SAP para o Essa propriedade é a conta do usuário para o adaptador no servidor |

O assistente de Conexão do Adaptador usa as propriedades da conexão bidirecional para aplicar a transformação bidirecional apropriada aos dados passados para o servidor SAP.

As propriedades bidi especificam o formato bidirecional dos dados vindos de um aplicativo externo para o adaptador na forma de qualquer objeto de negócios suportado por este adaptador.

Você deve aceitar os valores-padrão para as propriedades de formatação bidirecional no assistente de Conexão do Adaptador fornecendo a especificação de formato bidirecional do servidor SAP. Quando combinado, essas propriedades bidirecionais definem um único formato bidirecional.

Os valores-padrão das propriedades de formatação bidirecional listadas a seguir baseiam-se na formatação bidirecional do Windows. Se o sistema de informações corporativo suportar um formato bidirecional diferente do formato bidirecional padrão do Windows, você deverá fazer mudanças apropriadas nas propriedades bidi listadas a seguir.

# **Direção Bidi**

Essa propriedade especifica o componente de orientação da especificação do formato bidi.

*Tabela 10. Detalhes da direção bidi*

| Necessário             | Não                                                                                                    |
|------------------------|----------------------------------------------------------------------------------------------------|
| Valores Possíveis      | Os valores possíveis são:<br><b>LTR</b><br>$\bullet$<br>A orientação é esquerda-à-direita<br>RTL<br>$\bullet$<br>A orientação é direita-à-esquerda       |
|                        | • contextualLTR<br>A orientação é esquerda-à-direita por causa do contexto<br>• contextualRTL<br>A orientação é direita-à-esquerda por causa do contexto |
| Padrão                 | <b>LTR</b>                                                                                                    |
| Tipo de<br>Propriedade | String                                                                                                    |
| Utilização             | Especifica o componente de orientação da especificação do formato bidi.                                                                                  |

<span id="page-101-0"></span>*Tabela 10. Detalhes da direção bidi (continuação)*

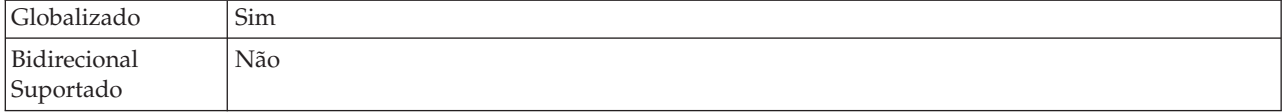

### **Esquema de ordem de Bidi**

Essa propriedade especifica o esquema de ordenação da especificação do formato bidi.

*Tabela 11. Detalhes do esquema de ordenação bidi*

| Necessário                | Não                                                                 |
|---------------------------|---------------------------------------------------------------------|
| Valores Possíveis         | Implícito<br>Visual                                                 |
| Padrão                    | Implicit                                                            |
| Tipo de<br>Propriedade    | <b>String</b>                                                       |
| Utilização                | Especifica o esquema de ordenação da especificação do formato bidi. |
| Globalizado               | Sim                                                                 |
| Bidirecional<br>Suportado | Não                                                                 |

### **Formato numérico Bidi**

Essa propriedade especifica o componente de forma numérica da especificação do formato bidi.

*Tabela 12. Detalhes numéricos bidi*

| Necessário                | Não                                                                         |
|---------------------------|-----------------------------------------------------------------------------|
| Valores Possíveis         | Nominal<br>Nacional<br>Contextual                                           |
| Padrão                    | Nominal                                                                     |
| Tipo de<br>Propriedade    | <b>String</b>                                                               |
| Utilização                | Especifica o componente de forma numérica da especificação do formato bidi. |
| Globalizado               | Sim                                                                         |
| Bidirecional<br>Suportado | Não                                                                         |

## **Formato Bidi**

Essa propriedade especifica o componente de forma da especificação do formato bidi.

*Tabela 13. Detalhes da forma bidi*

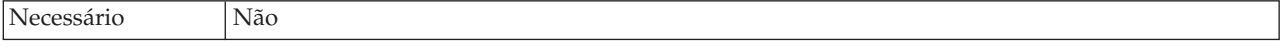

<span id="page-102-0"></span>*Tabela 13. Detalhes da forma bidi (continuação)*

| Valores Possíveis | Nominal                                                            |
|-------------------|--------------------------------------------------------------------|
|                   | Formado                                                            |
|                   | Inicial                                                            |
|                   | Centro                                                             |
|                   | Final                                                              |
|                   | Isolado                                                            |
| Padrão            | Nominal                                                            |
| Tipo de           | String                                                             |
| Propriedade       |                                                                    |
| Utilização        | Especifica o componente de forma da especificação do formato bidi. |
| Globalizado       | Sim                                                                |
| Bidirecional      | Não                                                                |
| Suportado         |                                                                    |
|                   |                                                                    |

## **Troca simétrica Bidi**

Essa propriedade especifica o componente de troca simétrica da especificação do formato bidi.

*Tabela 14. Detalhes da troca simétrica bidi*

| Necessário                | Não                                                                                           |
|---------------------------|-----------------------------------------------------------------------------------------------|
| Valores Possíveis         | True<br>Falso                                                                                 |
| Padrão                    | True                                                                                          |
| Tipo de<br>Propriedade    | Booleano                                                                                      |
| Utilização                | Essa propriedade especifica o componente de troca simétrica da especificação do formato bidi. |
| Globalizado               | Sim                                                                                           |
| Bidirecional<br>Suportado | Não                                                                                           |

## **Propriedade de Local de Saída do Arquivo de Log**

Essa propriedade especifica o local do arquivo de log para a descoberta de metadados externos.

*Tabela 15. Detalhes do local de saída do arquivo de log*

| Necessário             | Sim                                                                                                    |
|------------------------|----------------------------------------------------------------------------------------------------|
| Padrão                 | O diretório .metadata da área de trabalho.                                                                                                    |
| Tipo de<br>Propriedade | String                                                                                                    |
| Utilização             | Use esse diretório para receber o arquivo de log que listará os erros ocorridos durante o<br>processo de descoberta.<br>O tipo de erros de descoberta para o qual a criação de log ocorre é controlado pela propriedade<br>Nível de criação de log |
| Exemplo                | C:\IBM\wmbt61\workspace\.metadata\SAPMetadataDiscovery.log                                                                                                    |
| Globalizado            | Sim                                                                                                    |

<span id="page-103-0"></span>*Tabela 15. Detalhes do local de saída do arquivo de log (continuação)*

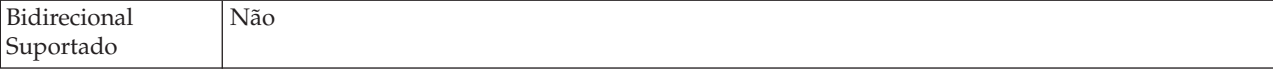

## **Propriedade de Nível de Criação de Log**

Essa propriedade especifica o tipo de erro para o qual a criação de log ocorrerá durante a descoberta de metadados corporativos.

*Tabela 16. Detalhes do nível de criação de log*

| Necessário                | Não                                                                                                    |
|---------------------------|----------------------------------------------------------------------------------------------------|
| Valores Possíveis         | <b>FATAL</b><br>GRAVE<br>AVISO<br>AUDITORIA<br>INFORMAÇÃO<br>CONFIGURAÇÃO<br>DETALHE                                                                                                    |
| Padrão                    | GRAVE                                                                                                    |
| Tipo de<br>Propriedade    | String                                                                                                    |
| Utilização                | Use essa propriedade para adaptar os recursos de rastreio. Ao especificar um tipo de erro, você<br>está indicando que operações de rastreio ocorrerão apenas para erros do tipo especificado.                                                                                                    |
| Exemplo                   | Aceitar o valor-padrão GRAVE fornecerá informações de rastreio sobre erros indicados na<br>categoria GRAVE. Erros graves significam que uma operação não pode continuar, embora o<br>adaptador ainda possa funcionar. Erros graves também incluem condições de erro que indicam<br>um erro fatal iminente, ou seja, relato sobre situações que sugerem claramente que os recursos<br>estão prestes a ser esgotados.<br>Outras descrições do erro são os seguintes:<br>• Fatal<br>O adaptador não pode continuar. O adaptador não pode funcionar<br>• Aviso<br>Erro potencial ou erro iminente. Isso também inclui condições que indicam uma falha<br>progressiva, por exemplo, a possível fuga de recursos.<br>Auditoria<br>Evento significativo que afeta o estado ou os recursos do adaptador<br>• Informação<br>Informações gerais que descrevem o progresso geral da operação.<br>• Configuração<br>Alteração ou status da configuração.<br>• Detalhe<br>Informações gerais que descrevem o progresso da operação |
| Globalizado               | Sim                                                                                                    |
| Bidirecional<br>Suportado | Não                                                                                                    |

## **Nome da interface SAP**

Essa propriedade indica se você está criando objetos de negócios para o processamento de eventos ALE, BAPI, Avançados ou para a Query interface for SAP Software.

*Tabela 17. Detalhes do nome da interface SAP*

| Necessário                | Sim                                                                                                    |
|---------------------------|----------------------------------------------------------------------------------------------------|
| Valores Possíveis         | Para saída:                                                                                                    |
|                           | AEP                                                                                                    |
|                           | ALE                                                                                                    |
|                           | BAPI                                                                                                    |
|                           | QSS                                                                                                    |
|                           | Para entrada:                                                                                                    |
|                           | AEP                                                                                                    |
|                           | <b>ALE</b>                                                                                                    |
| Padrão                    | Para saída: BAPI                                                                                                    |
|                           | Para entrada:ALE                                                                                                    |
| Tipo de                   | String                                                                                                    |
| propriedade               |                                                                                                    |
| Utilização                | Especifica a interface usada pelo adaptador.                                                                                                    |
|                           | O adaptador interage com a interface para suportar o processamento de saída e/ou de entrada<br>ativando a troca de dados na forma de objetos de negócios. |
| Globalizado               | Não                                                                                                    |
| Bidirecional<br>Suportado | Não                                                                                                    |

# **Configurando o Adaptador para Processamento da Query interface for SAP Software**

Para configurar o adaptador para o processamento de saída da Query interface for SAP Software, você usa o Importer Wizard do WebSphere Transformation Extender para localizar dados em uma tabela SAP ou em um conjunto de tabelas. Em seguida, você configura os objetos de negócios gerados e cria um mapa implementável.

# **Selecionando Objetos de Negócios e Serviços**

Para especificar quais dados você deseja consultar, forneça informações no Importer Wizard do WebSphere Transformation Extender.

## **Antes de Iniciar**

Certifique-se de ter configurado as propriedades de conexão para o Importer Wizard do WebSphere Transformation Extender.

## **Por Que e Quando Desempenhar Esta Tarefa**

Especifique critérios de procura usados pelo Importer Wizard do WebSphere Transformation Extender para consultar dados no servidor SAP. O Importer Wizard do WebSphere Transformation Extender retorna os dados que atendem aos critérios de procura.

É possível usar as tabelas descobertas para gerar objetos individuais (objetos que não possuem nenhum relacionamento entre si) ou para gerar objetos que possuem uma estrutura hierárquica.

- v Se estiver gerando objetos individuais, não será possível importar um ou mais objetos da lista de tabelas descobertas ao mesmo tempo.
- v Se estiver gerando objetos hierárquicos, será necessário importar primeiro as tabelas-pai e, em seguida, importar as tabelas-filho.

Ao configurar as tabelas-filho para importação, você pode selecionar a tabela-pai importada anteriormente como seu pai. Repita este processo para incluir mais tabelas na estrutura hierárquica. O objeto hierárquico com três níveis, por exemplo, necessita de três importações separadas para estabelecer o relacionamento pai/filho.

Para especificar os critérios de procura, use o procedimento a seguir.

- 1. Na janela Descoberta e Seleção de Objetos, indique com qual tabela ou tabelas deseja trabalhar.
	- a. Clique em **QISS** para ativar o botão de filtro.
	- b. Clique no botão de filtro.

**Nota:** Em vez de usar o recurso de filtro, é possível expandir **QISS** e selecionar a tabela na lista.

- 2. Na janela Propriedades do Filtro, especifique informações sobre a tabela.
	- a. Selecione **Descobrir objetos pelo nome** ou **Descobrir objetos pela descrição** na lista **Atributo de objeto a ser usado para a descoberta**.
	- b. Digite uma cadeia de procura (por exemplo, KN\*) que represente a tabela. Este é o nome da tabela no SAP mais um asterisco como caractere curinga para indicar que você deseja uma lista de todos os componentes de aplicativo do SAP iniciados com KN.
	- c. Indique o número de objetos que deseja que sejam retornados alterando o valor no campo **Número Máximo de Objetos a Serem Recuperados** ou aceitando o valor-padrão.
	- d. Clique em **OK**.
- 3. Selecione os objetos da tabela.
	- a. Expanda **QISS (filtrado)**.
	- b. Clique no objeto da tabela que deseja usar.
	- c. Clique no botão de seta para incluir o objeto da tabela na lista **Objetos Selecionados**.
- 4. Na janela Propriedades de Configuração da *table*, forneça informações sobre a tabela:
	- a. O campo **Incluir uma Cláusula WHERE** especifica a chave principal para a tabela. É fornecido um valor-padrão. Altere esse valor se quiser usar uma chave principal diferente.

No exemplo da tabela KNA1 mostrada na figura a seguir, o valor-padrão é KUNNR = /CustomerNumber1. O campo KUNNR é uma das chaves principais na tabela KNA1. A consulta WHERE retornará informações com base no número de cliente fornecido na consulta.

- b. Selecione, opcionalmente, a caixa de opção **Usar Nomes do Campo SAP para Gerar Nomes de Atributos**. Por padrão (quando a caixa de opção não está selecionada), as descrições de campo são usadas para gerar propriedades.
- c. Indique quais colunas você deseja incluir na consulta.

Observe que, no exemplo da tabela KNA1 mostrada na figura a seguir, há várias colunas e, por padrão, todas elas estão selecionadas. É possível limpar o visto das colunas que você não deseja incluir, ou, se quiser selecionar apenas algumas delas, poderá usar a caixa de opção **Selecionar ou desmarcar todas as colunas**.

Por exemplo, se quiser apenas duas colunas, limpe **Selecionar ou desmarcar todas as colunas** para remover o visto de todas as colunas e, em seguida, selecione as duas colunas desejadas.

- d. Clique em **OK**
- 5. Para incluir outra tabela na consulta, execute as seguintes tarefas:
	- a. Clique em **QISS** para ativar o botão de filtro.
	- b. Clique no botão de filtro.

**Nota:** Em vez de usar o recurso de filtro, é possível expandir **QISS** e selecionar a tabela na lista.

- 6. Na janela Propriedades do Filtro, especifique informações sobre a tabela.
	- a. Selecione **Descobrir objetos pelo nome** ou **Descobrir objetos pela descrição** na lista **Atributo de objeto a ser usado para a descoberta**.
	- b. Digite uma cadeia de procura (por exemplo, ADRC) que represente a tabela.
	- c. Indique o número de funções que deseja que sejam retornadas alterando o valor no campo **Número Máximo de Objetos a Serem Recuperados** ou aceitando o valor-padrão.
	- d. Clique em **OK**.
- 7. Selecione os objetos da tabela.
	- a. Expanda **QISS (filtrado)**.
	- b. Clique no segundo objeto da tabela.
	- c. Clique no botão de seta para incluir o objeto da tabela na lista **Objetos Selecionados**.
- 8. Na janela Propriedades de Configuração da *table*, forneça informações sobre a tabela:
	- a. O campo **Incluir uma Cláusula WHERE** especifica a chave principal para a tabela. É fornecido um valor-padrão. Altere esse valor se quiser usar uma chave principal diferente.
	- b. Selecione, opcionalmente, a caixa de opção **Usar Nomes do Campo SAP para Gerar Nomes de Atributos**. Por padrão (quando a caixa de opção não está selecionada), as descrições de campo são usadas para gerar propriedades.
	- c. Associe essa tabela àquela incluída anteriormente (KNA1, no exemplo) selecionando-a na seção **Selecionar uma Tabela-pai** da janela.
	- d. Em **Mapear as colunas-chave principais para as colunas de referência de chave estrangeira da tabela-pai**, selecione um valor para vincular as tabelas. Por exemplo, é possível selecionar **ADRNR** para **ADDRNUMBER**.
	- e. Indique quais colunas você deseja incluir na consulta.
- f. Clique em **OK**
- 9. Clique em **Avançar**.

## **Resultados**

O Importer Wizard do WebSphere Transformation Extender retorna os dados que correspondem aos critérios de procura.

## **O que Fazer Depois**

Na janela Configurar Propriedades Compostas, especifique, opcionalmente, um espaço de nomes e um diretório no qual o objeto de negócios gerado será armazenado e indique se deseja gerar um gráfico de negócios.

# **Configurando os Objetos Selecionados**

Para configurar o objeto, você especifica informações sobre onde ele deve ser armazenado.

## **Antes de Iniciar**

Certifique-se de ter selecionado e importado o objeto de negócios.

## **Por Que e Quando Desempenhar Esta Tarefa**

Para configurar o objeto de negócios, utilize o procedimento a seguir.

1. No campo **Espaço de Nomes do Objeto de Negócios**, use o espaço de nomes padrão (http://www.ibm.com/xmlns/prod/websphere/j2ca/sap), exceto na circunstância a seguir. Se você estiver incluindo o objeto de negócios em um mapa existente e o mapa já incluir esse objeto de negócios (de uma execução anterior do Importer Wizard do WebSphere Transformation Extender), altere o valor do espaço de nomes.

Por exemplo, você poderia alterar o espaço de nomes para http://www.ibm.com/xmlns/prod/websphere/j2ca/sap1.

- 2. Para indicar onde as informações do objeto de negócios devem ser armazenadas, digite o caminho para o local no campo **Pasta**. Esta é uma etapa opcional.
- 3. Para que o objeto de negócios seja inserido em um gráfico de negócios, deixe **Gerar um Gráfico de Negócios para cada Objeto de Negócios** selecionado. Caso contrário, cancele a seleção.
- 4. Clique em **Avançar**.

### **Resultados**

Você especificou, opcionalmente, um local em que o objeto está armazenado e alterou o espaço de nomes. A janela Geração de Serviço e Configuração da Implementação é exibida.

## **O que Fazer Depois**

Gere um mapa implementável que inclua o adaptador e os objetos de negócios.
# <span id="page-108-0"></span>**Configurando Propriedades de Implementação e Gerando o Serviço**

Para gerar o mapa, que é o artefato que está implementado no WebSphere Transformation Extender, você cria o mapa, associa o adaptador ao mapa e especifica um alias usado para autenticar o responsável pela chamada no servidor SAP.

### **Antes de Iniciar**

Certifique-se de que tenha configurado o objeto de negócios. A janela Geração de Serviço e Configuração de Implementação deve ser exibida.

### **Por Que e Quando Desempenhar Esta Tarefa**

Gere o mapa, que inclui o adaptador e o objeto de negócios configurado. O mapa é o artefato implementado no servidor.

Para gerar o mapa, use o procedimento a seguir.

- 1. Selecione, opcionalmente, **Editar Operações**, se quiser alterar o nome da operação padrão. Em seguida, na janela Editar Nomes da Operação, digite um novo nome e descrição opcional e clique em **OK**.
- 2. Para integrar os arquivos do adaptador no mapa, clique em **Implementar conector com o mapa**. Para usar o mapa com um adaptador independente, limpe a opção.
	- v Implementação embutida. Com os arquivos do adaptador embutidos no módulo, você pode implementar o módulo em um servidor de aplicativos. Utilize a implementação embutida quando quiser que mais de um módulo utilize o mesmo adaptador, mas é necessário impedir que diferentes versões de bibliotecas compartilhadas empacotadas com os adaptadores interfiram umas nas outras. A implementação embutida também permite atualizar uma única instância do adaptador de uma vez sem se preocupar em desestabilizar instâncias utilizadas por outros módulos.
	- v Implementação independente. Sem os arquivos do adaptador no módulo, você deve instalá-los em cada servidor de aplicativos onde deseja executar o módulo. Utilize a implementação independente quando o adaptador for utilizado por apenas um módulo ou quando vários módulos puderem utilizar a mesma versão do adaptador. A utilização de uma implementação independente reduz os recursos necessários executando uma única instância do adaptador para vários módulos.
- 3. No campo **Entrada de Dados de Autenticação J2C**, digite o nome especificado na seção Segurança do console administrativo.
- 4. Clique em **Utilizar Propriedades da Conexão Descobertas** para configurar as propriedades neste momento.

Se você selecionar **Utilizar Propriedades de Conexão Especificadas no Servidor**, você pode configurar propriedades posteriormente utilizando o console administrativo.

5. Na seção Propriedades da Conexão, configure ou altere quaisquer propriedades de conexão aplicáveis à sua configuração. Consulte ["Propriedades do Connection Factory Gerenciado" na página 107](#page-112-0) para obter informações sobre essas propriedades.

As propriedades marcadas com um asterisco (\*) são obrigatórias.

6. Para configurar propriedades adicionais, clique em **Avançado**.

Consulte ["Propriedades do Connection Factory Gerenciado" na página 107](#page-112-0) para obter informações sobre essas propriedades opcionais.

- <span id="page-109-0"></span>7. Crie um mapa.
	- a. Na janela Propriedades do Local de Serviço, clique em **Novo** no campo **Mapa**.
	- b. Na janela Projeto de Integração, clique em **Criar um projeto de mapa** ou em **Criar um projeto de mapa de mediação** e clique em **Avançar**.
- 8. Na janela Novo Mapa, execute as seguintes tarefas:
	- a. Digite um nome para o mapa.

Conforme você digita o nome, ele é incluído no local de trabalho especificado no campo **Diretório**.

Este é o local padrão. Se quiser especificar um local diferente, cancele a seleção da opção **Utilizar Local Padrão** e digite um novo local ou clique em **Procurar** e selecione o local.

- b. Especifique se deseja abrir o mapa no diagrama de montagem (para projetos de mapas) ou se deseja criar um componente de fluxo de mediação (para projetos de mapas de mediação). Por padrão, estas opções estão selecionadas.
- c. Clique em **Concluir**.
- 9. Na janela Propriedades do Local de Serviço, execute as seguintes etapas:
	- a. Se quiser alterar o espaço de nomes padrão, limpe a caixa de opções **Utilizar Espaço de Nomes Padrão** e digite um novo caminho no campo **Espaço de Nomes**.
	- b. Especifique a pasta dentro do mapa em que a descrição do serviço deve ser salva digitando um nome no campo **Pasta** ou procurando uma pasta. Esta é uma etapa opcional.
	- c. Altere, opcionalmente, o nome da interface.

O nome padrão é SAPOutboundInterface. Você pode alterá-lo para um título mais descritivo se preferir.

- d. Se quiser salvar os objetos de negócios para que eles possam ser utilizados por outro aplicativo, clique em **Salvar Objetos de Negócios em uma Biblioteca** e selecione uma biblioteca da lista ou clique em **Novo** para criar uma nova biblioteca.
- e. Digite, opcionalmente, uma descrição do mapa.
- 10. Clique em **Concluir**.

#### **Resultados**

O novo mapa é incluído na perspectiva Integração de Negócios.

### **Desenvolvendo Mapas Usando o WebSphere Adapters**

Antes de poder se conectar a um Enterprise Information System (EIS), execute as tarefas a seguir, na ordem mostrada, para preparar o sistema.

#### **Antes de Iniciar**

#### **Antes de iniciar**:

- v Leia ["Visão Geral do WebSphere Adapter para SAP Software" na página 88](#page-93-0)
- v ["Preparando o Ambiente para os WebSphere Adapters" na página 93](#page-98-0)

### **O que Fazer Depois**

Depois de ter preparado seu sistema, conecte-se a um EIS seguindo as instruções de "Conectando-se a um Enterprise Information System".

### **Conectando-se a um Enterprise Information System**

Crie os recursos necessários para os WebSphere Adapters e conecte-se a um Enterprise Information System (EIS).

#### **Antes de Iniciar**

#### **Antes de iniciar:**

- Leia ["Importador SAP" na página 89](#page-94-0)
- v [Prepare o ambiente para os WebSphere Adapters](#page-98-0)
- v Execute as tarefas preparatórias listadas em ["Desenvolvendo Mapas Usando o](#page-109-0) [WebSphere Adapters" na página 104](#page-109-0)

### **Por Que e Quando Desempenhar Esta Tarefa**

Um mapa que usa um dos WebSphere Adapters requer os seguintes recursos:

- v Um ou mais cartões que contêm um ou mais WebSphere Adapters
- Um esquema do WebSphere Transformation Extender que contém o XML Schema Definitions (XSD) para os objetos de negócios no Enterprise Information System (EIS)

O Importer Wizard do WebSphere Transformation Extender cria esses recursos automaticamente. Antes de executar o assistente, é necessário reunir as seguintes informações do EIS:

- v **SAP**
	- Nome do usuário do sistema SAP
	- Senha do sistema SAP
	- Nome do host ou endereço IP do SAP
	- ID do Cliente SAP (por exemplo, 001)
	- Número do sistema SAP (por exemplo, 00)
	- Código do idioma (por exemplo, EN)

Para maiores informações, consulte ["Propriedades de Conexão do SAP para o](#page-99-0) [Assistente de Conexão do Adaptador" na página 94](#page-99-0)

As etapas a seguir descrevem como se conectar a um EIS.

- 1. Alterne para a perspectiva Transformation Extender Development.
- 2. Clique em **Arquivo** → **Importar** → **Transformation Extender**.
- 3. Escolha um assistente do WebSphere Adapter para **SAP** e, em seguida, clique em Avançar. O Importer Wizard do WebSphere Transformation Extender será aberto.
- 4. Siga as instruções no assistente. Para ver uma descrição de cada campo no assistente, passe o mouse sobre o campo.

#### **Resultados**

Ao concluir as etapas no assistente, o projeto WebSphere Transformation Extender especificado conterá um esquema para cada objeto de negócios.

### <span id="page-111-0"></span>**Depurando Mapas que Contêm WebSphere Adapters**

É possível usar vários métodos para mapear dados que incluem WebSphere Adapters.

#### **Por Que e Quando Desempenhar Esta Tarefa**

Antes de usar qualquer um dos métodos listados a seguir, assegure-se de que os arquivos jar apropriados e as bibliotecas compartilhadas estejam disponíveis para os WebSphere Adapters. Para obter mais informações, consulte ["Preparando o](#page-98-0) [Ambiente para os WebSphere Adapters" na página 93.](#page-98-0)

- 1. Arquivos de rastreio do adaptador especificados pela opção de linha de comandos -T. O padrão é ″j2ca.mtr″
- 2. Ative o rastreio de Java em dtx.ini
- 3. Arquivos de auditoria e rastreio do mapa

### **Informações de Referência**

Para lhe oferecer suporte em suas tarefas, as informações de referência incluem detalhes sobre objetos de negócios que são gerados pelo Importer Wizard do WebSphere Transformation Extender e informações sobre propriedades do adaptador, incluindo aquelas que suportam transformação para bidi. Elas também incluem ponteiros para mensagens do adaptador e informações relacionadas ao produto.

### **Incluindo Dependências de Software Externas**

Para incluir o arquivo sapjco.jar necessário e os arquivos relacionados em seu projeto, instale os arquivos e, em seguida, use o WebSphere Integration Developer para especificar o local dos arquivos.

#### **Antes de Iniciar**

Certifique-se de ter criado o projeto.

#### **Por Que e Quando Desempenhar Esta Tarefa**

Para obter os arquivos necessários e especificar seus locais, use o procedimento a seguir.

1. Obtenha o arquivo sapjco.jar e os arquivos associados para seu sistema operacional com o administrador do SAP ou no Web site do SAP. Os arquivos são listados na Tabela 18.

| Sistema Operacional                                        | Arquivos a serem instalados                                                                        |
|------------------------------------------------------------|----------------------------------------------------------------------------------------------------|
| Windows®                                                   | Quaisquer arquivos *.dll fornecidos com o<br>download do SAP JCo a partir do Web site<br>do SAP    |
| UNIX (incluindo os Serviços do Sistema<br>UNIX no $z/OS$ ) | Quaisquer arquivos .so e .o fornecidos com o<br>download do SAP JCo a partir do Web site<br>do SAP |

*Tabela 18. Arquivos a serem instalados*

- 2. Apenas para ambientes Windows, obtenha os arquivos msvcp71.dll e msvcr71.dll (se ainda não estiverem instalados em seu computador).
- 3. Instale os arquivos no computador.
- <span id="page-112-0"></span>4. Na janela Arquivos e Bibliotecas Necessários, especifique o local dos arquivos:
	- a. Para cada arquivo, clique em **Navegar** e selecione o local em que o arquivo foi instalado.

Observe que será feita uma solicitação pelo local de msvcp71.dll e msvcr71.dll apenas se ainda não estiverem localizados no caminho do sistema Windows.

b. Clique em **Avançar**.

### **Resultados**

O arquivo sapjco.jar e os arquivos associados são agora parte de seu projeto.

### **O que Fazer Depois**

A primeira etapa no processo de configuração do adaptador é especificar informações sobre o servidor SAP para que o Importer Wizard do WebSphere Transformation Extender possa estabelecer uma conexão com o servidor.

### **Propriedades do Connection Factory Gerenciado**

As propriedades do connection factory gerenciado são usadas pelo adaptador no tempo de execução para criar uma instância de conexão de saída com o servidor SAP.

A propriedade a seguir que foi especificada como uma propriedade do connection factory gerenciado na versão 6.0.2 se aplica ao grupo de propriedades de especificação de interação na versão 6.1.0.

• IgnoreBAPIReturn

Você configura as propriedades do connection factory gerenciado usando o Importer Wizard do WebSphere Transformation Extender.

A tabela a seguir lista e descreve as propriedades da connection factory gerenciada. Uma descrição mais detalhada de cada propriedade é fornecida após a tabela. Para obter informações sobre como ler as tabelas de detalhes das propriedades na seções a seguir, consulte Guia para Informações sobre Propriedades.

**Nota:** O Importer Wizard do WebSphere Transformation Extender refere-se a essas propriedades como propriedades do connection factory gerenciado.

*Tabela 19. Propriedades do connection factory gerenciado para o WebSphere Adapter para SAP Software*

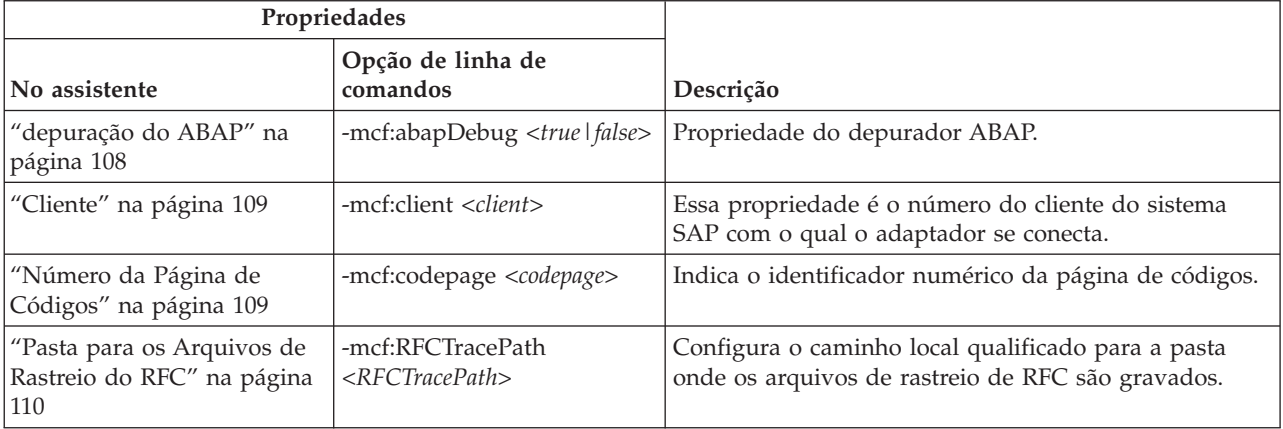

<span id="page-113-0"></span>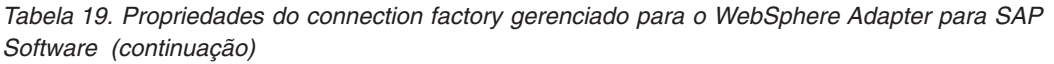

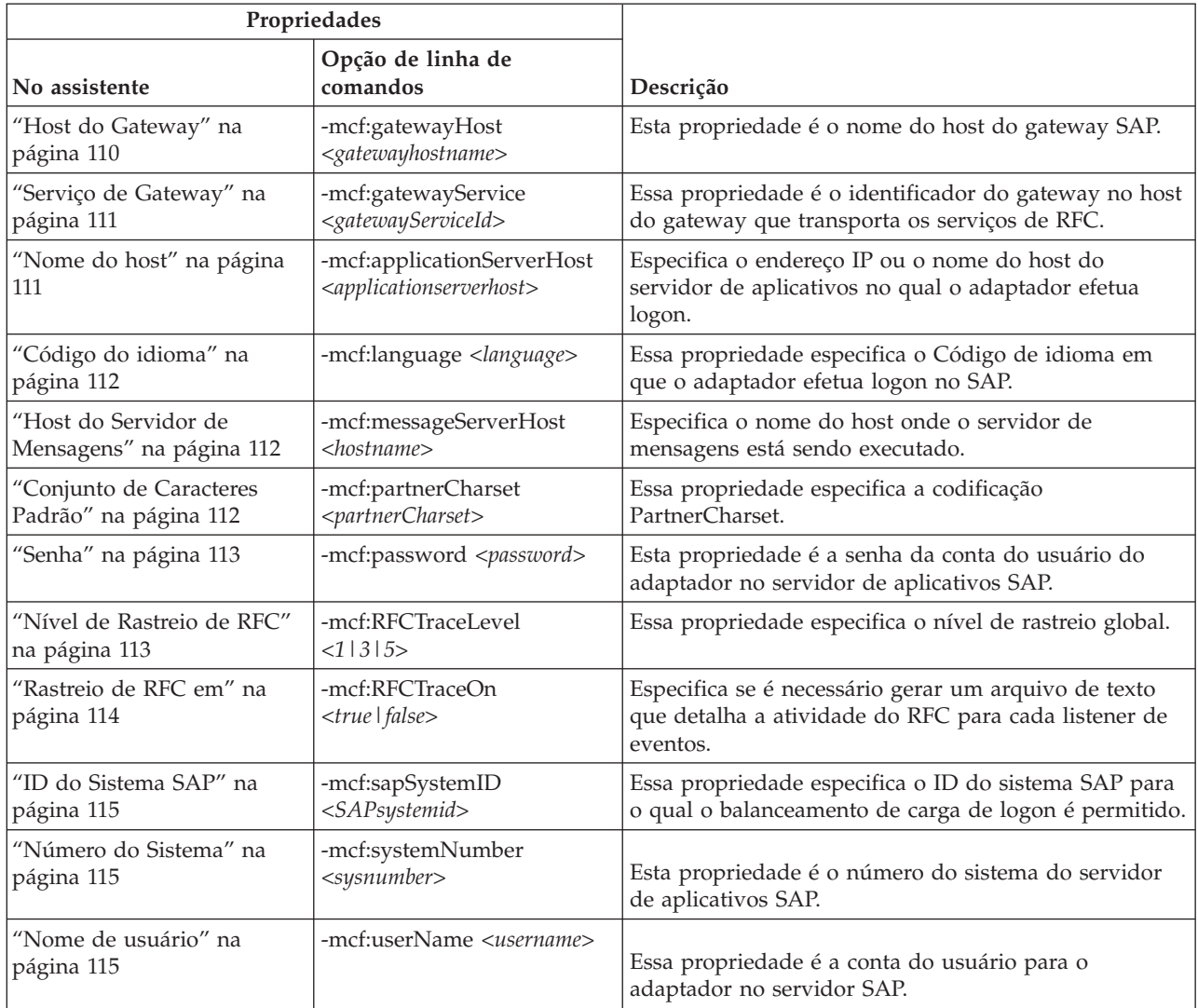

### **depuração do ABAP**

Essa propriedade especifica se o adaptador chamará o Depurador ABAP para o mapa de função apropriado quando o adaptador começar a processar um objeto de negócios.

*Tabela 20. Detalhes de depuração do ABAP*

| Necessário             | Não           |
|------------------------|---------------|
| Valores Possíveis      | True<br>Falso |
| Padrão                 | Falso         |
| Tipo de<br>Propriedade | Booleano      |

<span id="page-114-0"></span>*Tabela 20. Detalhes de depuração do ABAP (continuação)*

| Utilização                   | Quando a propriedade está configurada como True, o adaptador fornece a GUI do SAP no<br>modo de depuração.<br>É necessário ter autorização adequada para usar o depurador. Crie um ID de usuário do<br>diálogo porque um ID de usuário CPI-C não pode abrir uma sessão GUI do SAP. É necessário<br>autorização para executar no modo de depuração, assim como quaisquer autorizações<br>necessárias para o código ABAP que está sendo depurado. Por exemplo, se um<br>BAPI_CUSTOMER_CREATEFROMDATA1 estiver sendo depurado, você precisará de<br>autorização para criar clientes. |
|------------------------------|----------------------------------------------------------------------------------------------------|
|                              | É possível incluir pontos de interrupção apenas após a abertura do depurador.<br>Essa propriedade sempre deverá ser configurada como False em um ambiente de produção.<br>Essa propriedade é suportada apenas na plataforma Windows.                                                                                                    |
| Globalizado                  | Não                                                                                                    |
| Suporte para<br>Bidirecional | Não                                                                                                    |

### **Cliente**

Essa propriedade é o número do cliente do sistema SAP com o qual o adaptador se conecta.

*Tabela 21. Detalhes do Cliente*

| Necessário                   | Sim                                                                                                    |
|------------------------------|----------------------------------------------------------------------------------------------------|
| Valores Possíveis            | Você pode digitar diversos valores de 000 a 999.                                                                                                    |
| Padrão                       | 100                                                                                                    |
| Tipo de<br>Propriedade       | Integer                                                                                                    |
| Utilização                   | Quando o aplicativo tenta efetuar logon no servidor SAP, o servidor SAP requer que o<br>aplicativo tenha um número de Cliente associado a ele. O valor da propriedade do Cliente<br>identifica o cliente (o adaptador) que está tentando efetuar logon no servidor SAP. |
| Globalizado                  | Não                                                                                                    |
| Suporte para<br>Bidirecional | Não                                                                                                    |

### **Número da Página de Códigos**

O identificador numérico da página de códigos.

*Tabela 22. Detalhes do Número da Página de Códigos*

| Necessário             | Não                                                                                                    |
|------------------------|----------------------------------------------------------------------------------------------------|
| Valores Possíveis      | Você pode digitar diversos valores de 0000 a 9999.                                                                                      |
|                        | Para obter uma listagem completa de idiomas e de números de páginas de códigos associados<br>suportados pelo SAP, acesse SAP Note 7360. |
| Padrão                 | O valor padrão para esta propriedade é determinado condicionalmente pelo valor definido<br>para a propriedade Código do idioma.         |
| Tipo de<br>Propriedade | Integer                                                                                                    |

#### <span id="page-115-0"></span>*Tabela 22. Detalhes do Número da Página de Códigos (continuação)*

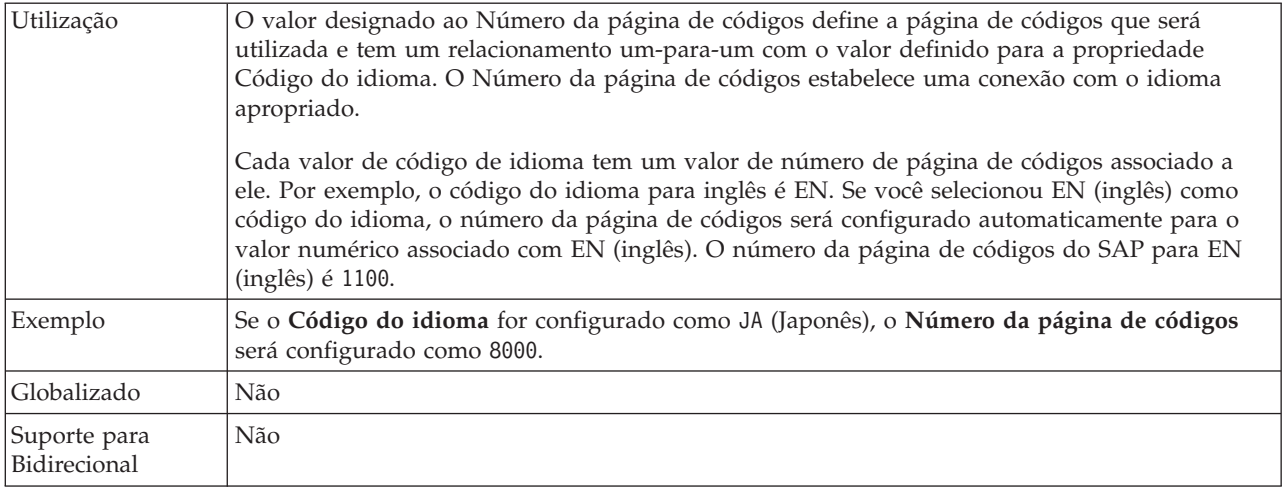

### **Pasta para os Arquivos de Rastreio do RFC**

Configura o caminho local completo para a pasta na qual gravar arquivos de rastreio da RFC.

*Tabela 23. Detalhes da Pasta para os Arquivos de Rastreio de RFC*

| Necessário                   | Não                                                                                                    |
|------------------------------|----------------------------------------------------------------------------------------------------|
| Padrão                       | Nenhum valor padrão                                                                                                    |
| Tipo de<br>Propriedade       | String                                                                                                    |
| Utilização                   | Identifica o caminho local qualificado onde os arquivos de rastreio de RFC são gravados.<br>Se Rastreio de RFC ativado estiver configurado como False (não selecionado), você não terá<br>permissão para configurar um valor na propriedade Pasta para arquivos de rastreio de RFC. |
| Exemplo                      | c:\temp\rfcTraceDir                                                                                                    |
| Globalizado                  | Sim                                                                                                    |
| Suporte para<br>Bidirecional | Não                                                                                                    |

#### **Host do Gateway**

Esta propriedade é o nome do host do Gateway. Digite o endereço IP ou o nome do host do Gateway. Consulte o administrador do SAP para obter informações sobre o nome do host do Gateway.

*Tabela 24. Detalhes do Host do Gateway*

| Necessário             | Sim                 |
|------------------------|---------------------|
| Padrão                 | Nenhum valor padrão |
| Tipo de<br>Propriedade | String              |

<span id="page-116-0"></span>*Tabela 24. Detalhes do Host do Gateway (continuação)*

| Utilização                   | Esta propriedade é o nome do host do gateway SAP. O gateway permite a comunicação entre<br>processos de trabalho no sistema SAP e programas externos. |
|------------------------------|----------------------------------------------------------------------------------------------------|
|                              | O host identificado é utilizado como o gateway para o adaptador de recursos.                                                                          |
|                              | Comprimento máximo de 20 caracteres. Se o nome do computador tiver mais 20 caracteres,<br>defina um nome simbólico na tabela THOSTS.                  |
| Globalizado                  | Não                                                                                                    |
| Suporte para<br>Bidirecional | Não                                                                                                    |

### **Serviço de Gateway**

Essa propriedade é o identificador do gateway no host do gateway que transporta os serviços de RFC.

*Tabela 25. Detalhes do Serviço de Gateway*

| Necessário                   | Sim                                                                                                    |
|------------------------------|----------------------------------------------------------------------------------------------------|
| Padrão                       | sapgw00                                                                                                    |
| Tipo de<br>Propriedade       | String                                                                                                    |
| Utilização                   | Esses serviços permitem a comunicação entre processos de trabalho no servidor SAP e<br>programas externos. Normalmente, o serviço tem o formato de sapgw00, em que 00 é o número<br>do sistema SAP.<br>Máximo de 20 caracteres. |
| Globalizado                  | Não                                                                                                    |
| Suporte para<br>Bidirecional | Não                                                                                                    |

#### **Nome do host**

Especifica o endereço IP ou o nome do host do servidor de aplicativos no qual o adaptador efetua logon.

*Tabela 26. Detalhes do Nome do Host*

| Necessário                   | Sim (quando o balanceamento de carga não é utilizado).                                                                                                    |
|------------------------------|----------------------------------------------------------------------------------------------------|
| Padrão                       | Nenhum valor padrão                                                                                                    |
| Tipo de<br>Propriedade       | String                                                                                                    |
| Utilização                   | Quando o adaptador é configurado para execução sem balanceamento de carga, essa<br>propriedade especifica o endereço IP ou o nome do host do servidor de aplicativos no qual o<br>adaptador efetua logon. |
| Exemplo                      | sapServer                                                                                                    |
| Globalizado                  | Não                                                                                                    |
| Suporte para<br>Bidirecional | Não                                                                                                    |

### **Código do idioma**

Essa propriedade especifica o Código do idioma no qual o adaptador efetua logon.

<span id="page-117-0"></span>*Tabela 27. Detalhes do Código do Idioma*

| Necessário                   | Sim                                                                                                    |
|------------------------------|----------------------------------------------------------------------------------------------------|
| Valores Possíveis            | Para obter uma listagem completa de idiomas e de números de páginas de códigos associados<br>suportados pelo SAP, acesse SAP Note 7360.                                                                                                    |
| Padrão                       | O valor padrão para a propriedade de Código do idioma é baseado no código de idioma do<br>sistema.                                                                                                    |
| Tipo de<br>Propriedade       | String                                                                                                    |
| Utilização                   | Cada um dos idiomas suportados é precedido por um código de idioma de 2 caracteres. O<br>idioma é exibido entre parênteses.<br>Os códigos de idiomas exibidos na lista representam o conjunto padrão do SAP de 41 idiomas<br>para sistemas Unicode, mais o idioma árabe.<br>O valor que você seleciona determina o valor da propriedade Número da página de códigos.<br>Se você digitar manualmente um código de idioma, não será necessário digitar o idioma entre<br>parênteses. |
| Exemplo                      | Se o código de idioma do sistema for inglês, o valor para essa propriedade será EN (inglês).                                                                                                    |
| Globalizado                  | Não                                                                                                    |
| Suporte para<br>Bidirecional | Não                                                                                                    |

#### **Host do Servidor de Mensagens**

Essa propriedade especifica o nome do host onde o servidor de mensagens está sendo executado.

*Tabela 28. Detalhes do Host do Servidor de Mensagens*

| Necessário                   | Sim (se o balanceamento de carga for utilizado)                                                                                                    |
|------------------------------|----------------------------------------------------------------------------------------------------|
| Padrão                       | Nenhum valor padrão                                                                                                    |
| Tipo de<br>Propriedade       | String                                                                                                    |
| Utilização                   | Essa propriedade especifica o nome do host que informará todos os servidores (instâncias)<br>pertencentes a este sistema SAP da existência dos outros servidores a serem utilizados para<br>balanceamento de carga.<br>O host do servidor de mensagens contém as informações sobre o balanceamento de carga para<br>clientes de RFC para que um cliente de RFC possa ser direcionado para um servidor de<br>aplicativos apropriado. |
| Exemplo                      | SAPERP05                                                                                                    |
| Globalizado                  | Não                                                                                                    |
| Suporte para<br>Bidirecional | Não                                                                                                    |

#### **Conjunto de Caracteres Padrão**

Essa propriedade especifica a codificação do conjunto de caracteres padrão.

<span id="page-118-0"></span>*Tabela 29. Detalhes do Conjunto de Caracteres Padrão*

| Necessário                   | Não                                                                                                    |
|------------------------------|----------------------------------------------------------------------------------------------------|
| Padrão                       | ISO-8859-1                                                                                                    |
| Tipo de<br>Propriedade       | <b>String</b>                                                                                                   |
| Utilização                   | Quando uma codificação é especificada, ela é utilizada; caso contrário, será utilizada a<br>codificação padrão. |
| Globalizado                  | Não                                                                                                    |
| Suporte para<br>Bidirecional | Não                                                                                                    |

#### **Senha**

Esta propriedade é a senha da conta do usuário do adaptador no servidor de aplicativos SAP.

*Tabela 30. Detalhes da Senha*

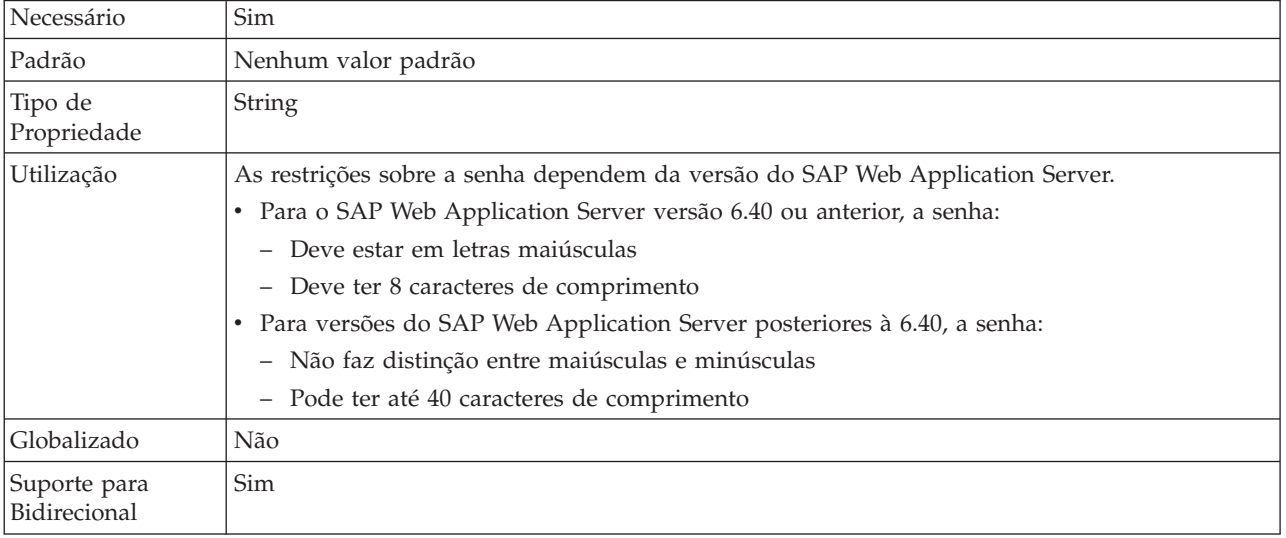

#### **Nível de Rastreio de RFC**

Essa propriedade especifica o nível de rastreio global.

*Tabela 31. Detalhes do Nível de Rastreio de RFC*

| Necessário             | Não     |
|------------------------|---------|
| Valores Possíveis      |         |
| Padrão                 |         |
| Tipo de<br>Propriedade | Integer |

<span id="page-119-0"></span>*Tabela 31. Detalhes do Nível de Rastreio de RFC (continuação)*

| Utilização                | Os níveis de rastreio são os seguintes:                                                                                                    |
|---------------------------|----------------------------------------------------------------------------------------------------|
|                           | $\bullet$                                                                                                    |
|                           | Esse é o nível de rastreio RFC padrão. Quando especificado, ocorre a criação de log da API<br>Java do SAP JCo.                                                           |
|                           | $\cdot$ 3                                                                                                    |
|                           | Quando especificado, ocorre a criação de log da API do SAP JCo JNI.                                                                                                    |
|                           | -5<br>$\bullet$                                                                                                    |
|                           | Quando especificado, ocorre a criação de log do diagnóstico de erro.                                                                                                    |
|                           | Se Rastreio de RFC ativado estiver configurado como False (não selecionado), você não terá<br>permissão para configurar um valor na propriedade Nível de rasteio de RFC. |
| Globalizado               | Não                                                                                                    |
| Bidirecional<br>Suportado | Não                                                                                                    |

#### **Rastreio de RFC em**

Essa propriedade especifica se você deve gerar um arquivo de texto detalhando a atividade de RFC para cada listener de evento.

*Tabela 32. Detalhes de Rastreio de RFC em*

| Necessário                   | Não                                                                                                    |
|------------------------------|----------------------------------------------------------------------------------------------------|
| Valores Possíveis            | TrueFalse                                                                                                    |
| Padrão                       | .False                                                                                                    |
| Tipo de<br>Propriedade       | Booleano                                                                                                    |
| Utilização                   | Um valor true ativa o rastreio, o que gera um arquivo de texto.                                                                                                    |
|                              | Esse arquivo é criado no diretório onde o processo do adaptador foi iniciado. O arquivo tem<br>um prefixo de rfx e um tipo de arquivo de trc (por exemplo, rfc03912_02220.trc). Um valor True<br>ativa o rastreio, que gera um arquivo de texto.                                                                                                    |
|                              | Utilize esses arquivos de texto apenas em um ambiente de desenvolvimento, porque eles<br>podem aumentar rapidamente.                                                                                                    |
|                              | Se Rastreio de RFC ativado estiver configurado como False (não selecionado), você não terá<br>permissão para configurar valores nas propriedades Pasta para arquivos de rastreio de RFC ou<br>Nível de rastreio de RFC.                                                                                                    |
| Exemplo                      | Exemplos das informações no arquivo incluem RfcCall FUNCTION<br>BAPI_CUSTOMER_GETLIST, seguidas pelas informações para os parâmetros na interface, ou<br>RFC Info rfctable, seguidas pelos dados de uma das tabelas da interface.<br>O arquivo de rastreio é criado no diretório onde o processo do adaptador foi iniciado. O<br>arquivo de rastreio tem uma extensão de arquivo .trc e o nome do arquivo começará com as<br>letras rfc seguidas por um identificador exclusivo. Por exemplo, rfc03912_02220.trc. |
| Globalizado                  | Não                                                                                                    |
| Suporte para<br>Bidirecional | Não                                                                                                    |

### **ID do Sistema SAP**

Essa propriedade especifica o ID do sistema SAP para o qual o balanceamento de carga de logon é permitido.

<span id="page-120-0"></span>*Tabela 33. Detalhes do ID do Sistema SAP*

| Necessário                   | Sim (quando o balanceamento de carga é utilizado) |
|------------------------------|---------------------------------------------------|
| Padrão                       | Nenhum valor padrão                               |
| Tipo de<br>Propriedade       | <b>String</b>                                     |
| Utilização                   | O valor deve ter três caracteres                  |
| Exemplo                      | DYL                                               |
| Globalizado                  | Não                                               |
| Suporte para<br>Bidirecional | Não                                               |

#### **Número do Sistema**

Esta propriedade é o número do sistema do servidor de aplicativos SAP.

*Tabela 34. Detalhes do Número do Sistema*

| Necessário                   | Sim                                                        |
|------------------------------|------------------------------------------------------------|
| Valores Possíveis            | É possível inserir um intervalo de valores de 00 a 99      |
| Padrão                       | 00                                                         |
| Tipo de<br>Propriedade       | Integer                                                    |
| Utilização                   | O número do sistema identifica ainda o serviço de Gateway. |
| Globalizado                  | Não                                                        |
| Suporte para<br>Bidirecional | Não                                                        |

### **Nome de usuário**

Essa propriedade é a conta do usuário para o adaptador no servidor SAP.

*Tabela 35. Detalhes do Nome do Usuário*

| Necessário             | Sim                                                                                                    |
|------------------------|----------------------------------------------------------------------------------------------------|
| Padrão                 | Nenhum valor padrão                                                                                                    |
| Tipo de<br>Propriedade | String                                                                                                    |
| Utilização             | Comprimento máximo de 12 caracteres. O nome do usuário não faz distinção entre maiúsculas<br>e minúsculas.<br>É recomendado configurar uma conta de usuário de CPIC no aplicativo SAP e que você<br>conceda a essa conta os privilégios necessários para manipular os dados requeridos pelos<br>objetos de negócios suportados pelo adaptador. Por exemplo, se o adaptador tiver que executar<br>certas transações de negócios do SAP, a conta do adaptador no aplicativo SAP deverá ter as<br>permissões configuradas para permitir sua execução dessas transações. |
| Exemplo                | SapUser                                                                                                    |
| Globalizado            | Sim                                                                                                    |

<span id="page-121-0"></span>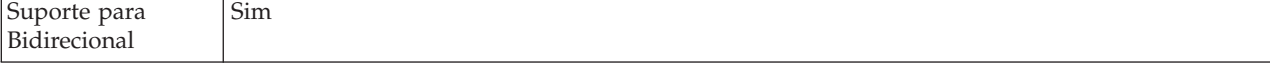

#### **Propriedades de Especificação de Interação**

As propriedades de especificação de interação controlam a interação para uma operação. O Importer Wizard do WebSphere Transformation Extender configura as propriedades de especificação de interação quando você configura o adaptador. Normalmente, não é necessário alterar essas propriedades. No entanto, é possível alterar algumas propriedades das operações de saída. Por exemplo, é possível aumentar o valor da propriedade de especificação de interação que especifica o *Número máximo de ocorrências da descoberta* a serem retornadas por uma operação RetrieveAll se as operações RetrieveAll não retornarem informações completas. Use o editor de mapa no WebSphere Transformation Extender para alterar a linha de comandos no cartão WebSphereTX.

A propriedade de especificação de interação do WebSphere Adapter para SAP Software lista e descreve a propriedade de especificação de interação configurada. Para obter informações sobre como ler as tabelas de detalhes das propriedades na seções a seguir, consulte Guia para Informações sobre Propriedades.

*Tabela 36. Propriedade de especificação de interação do WebSphere Adapter para SAP Software*

| Propriedades                                                      |                                                        |                                                                                                  |
|-------------------------------------------------------------------|--------------------------------------------------------|--------------------------------------------------------------------------------------------------|
| No assistente                                                     | Opção de linha de<br>comandos                          | Descrição                                                                                        |
| Nome da Função                                                    | -is:functionName<br>$<$ true   false $>$               | Preenche o nome da função da interface SAP<br>específica.                                        |
| l"Número Máximo de<br>Ocorrências da Descoberta"<br>na página 117 | -is:resultSetLimit<br>$\langle maximum number \rangle$ | Número máximo de conjuntos de resultados a serem<br>retornados durante uma operação RetrieveAll. |

#### **Nome da Função**

A propriedade de especificação de interação functionName controla a interação associando operações à interface adequada.

*Tabela 37. Detalhes do nome da função*

| Necessário                   | Sim                                                                                                    |
|------------------------------|----------------------------------------------------------------------------------------------------|
| Valores Possíveis            | True<br>Falso                                                                                                    |
| Padrão                       | Nulo                                                                                                    |
| Tipo de<br>Propriedade       | String                                                                                                    |
| Utilização                   | A interface Query interface for SAP software (QISS) suporta os seguintes valores para a<br>propriedade de especificação de interação functionName:<br>WBIInteractionSpec.RETRIEVEALL<br>$\bullet$ |
|                              | Emite exceções QISSQueryFailedException                                                                                                    |
| Globalizado                  | Não                                                                                                    |
| Suporte para<br>Bidirecional | Não                                                                                                    |

### **Número Máximo de Ocorrências da Descoberta**

Para a Query interface for SAP Software, essa propriedade especifica o número máximo de conjuntos de resultados, que representa dados para cada linha recuperada de uma tabela por meio de uma operação RetrieveAll.

<span id="page-122-0"></span>*Tabela 38. Detalhes de Limite do Conjunto de Resultados*

| Necessário                   | Sim                                                                                                    |
|------------------------------|----------------------------------------------------------------------------------------------------|
| Padrão                       | 100                                                                                                    |
| Tipo de<br>Propriedade       | Integer                                                                                                    |
| Utilização                   | Se o número de ocorrências na tabela no servidor SAP exceder o valor da propriedade<br>ResultSetLimit, o adaptador retornará o erro MatchesExceededLimitException. O adaptador<br>utiliza essa propriedade para ajudar a evitar problemas de falta de memória. |
| Globalizado                  | Não                                                                                                    |
| Suporte para<br>Bidirecional | Não                                                                                                    |

## **Avisos**

Estas informações foram desenvolvidas para produtos e serviços oferecidos nos Estados Unidos.

A IBM pode não oferecer os produtos, serviços ou recursos discutidos nesta publicação em outros países. Consulte um representante IBM local para obter informações sobre produtos e serviços disponíveis atualmente em sua área. Qualquer referência a produtos, programas ou serviços IBM não significa que apenas produtos, programas ou serviços IBM possam ser utilizados. Qualquer produto, programa ou serviço funcionalmente equivalente, que não infrinja nenhum direito de propriedade intelectual da IBM ou outros direitos legalmente protegidos, poderá ser utilizado em substituição a este produto, programa ou serviço. Entretanto, a avaliação e verificação da operação de qualquer produto, programa ou serviço não-IBM são de responsabilidade do Cliente.

A IBM pode ter patentes ou solicitações de patentes pendentes relativas a assuntos tratados nesta publicação. O fornecimento deste documento não garante ao Cliente nenhum direito sobre tais patentes. Pedidos de licença devem ser enviados, por escrito, para:

Gerência de Relações Comerciais e Industriais da IBM Brasil Av. Pasteur, 138-146 Botafogo Rio de Janeiro, RJ CEP 22290-240

Para pedidos de licenças com relação a informações sobre DBCS (Conjunto de Caracteres de Byte Duplo), entre em contato com o Departamento de Propriedade Intelectual da IBM em seu país ou envie pedidos, por escrito, para:

IBM World Trade Asia Corporation Licensing 2-31 Roppongi 3-chome, Minato-ku Tokyo 106-0032, Japan

O parágrafo a seguir não se aplica ao Reino Unido ou a nenhum país em que tais disposições não estejam de acordo com a legislação local:

A INTERNATIONAL BUSINESS MACHINES CORPORATION FORNECE ESTA PUBLICAÇÃO ″NO ESTADO EM QUE SE ENCONTRA″, SEM GARANTIA DE NENHUM TIPO, SEJA EXPRESSA OU IMPLÍCITA, INCLUINDO, MAS NÃO SE LIMITANDO A, AS GARANTIAS IMPLÍCITAS DE NÃO-INFRAÇÃO, COMERCIALIZAÇÃO OU ADEQUAÇÃO A UM DETERMINADO PROPÓSITO. Alguns países não permitem a exclusão de garantias expressas ou implícitas em certas transações; portanto, esta disposição pode não se aplicar ao Cliente.

Estas informações podem conter imprecisões técnicas ou erros tipográficos. Periodicamente, são feitas alterações nas informações aqui contidas; tais alterações serão incorporadas em novas edições do documento. A IBM pode, a qualquer momento, aperfeiçoar e/ou alterar os produtos e/ou programas descritos nesta publicação, sem aviso prévio.

Referências nestas informações a Web sites que não sejam da IBM são fornecidas apenas por conveniência e não representam de forma alguma um endosso a estes Web sites. Os materiais contidos nestes Web sites não fazem parte dos materiais deste produto IBM e a utilização desses Web sites é de inteira responsabilidade do Cliente.

A IBM pode utilizar ou distribuir as informações fornecidas da forma que achar apropriada, sem incorrer em qualquer obrigação para com o Cliente.

Licenciados deste programa que desejam obter informações sobre este assunto com o objetivo de permitir: (i) a troca de informações entre programas criados independentemente e outros programas (incluindo este) e (ii) a utilização mútua das informações trocadas, devem entrar em contato com:

Gerência de Relações Comerciais e Industriais da IBM Brasil Av Pasteur, 138-146 Botafogo Rio de Janeiro, RJ CEP 22290-240

Tais informações podem estar disponíveis, sujeitas a termos e condições apropriados, incluindo em alguns casos, o pagamento de uma taxa.

O programa licenciado descrito neste documento e todo material licenciado disponível para ele são fornecidos pela IBM sob os termos do Contrato com o Cliente IBM, o Contrato de Licença do Programa Internacional IBM, ou qualquer outro contrato equivalente.

Todos os dados de desempenho aqui contidos foram determinados em um ambiente controlado. Portanto, os resultados obtidos em outros ambientes operacionais podem variar significativamente. Algumas medidas podem ter sido tomadas em sistemas em nível de desenvolvimento e não há garantia de que estas medidas serão as mesmas em sistemas disponíveis em geral. Além disso, algumas medidas podem ter sido estimadas por extrapolação. Os resultados reais podem variar. Os usuários deste documento devem verificar os dados aplicáveis para seu ambiente específico.

As informações relativas a produtos não-IBM foram obtidas junto aos fornecedores dos respectivos produtos, de seus anúncios publicados ou de outras fontes disponíveis publicamente. A IBM não testou estes produtos e não pode confirmar a precisão do desempenho, da compatibilidade ou de qualquer outra reivindicação relacionada a produtos não-IBM. Dúvidas sobre os recursos de produtos não-IBM devem ser enviadas diretamente a seus fornecedores.

Todas as declarações relacionadas aos objetivos e intenções futuras da IBM estão sujeitas a alterações ou cancelamento sem aviso prévio, e representam apenas metas e objetivos.

Estas informações contêm exemplos de dados e relatórios utilizados nas operações diárias de negócios. Para ilustrá-los de forma mais completa, os exemplos incluem os nomes de indivíduos, empresas, marcas e produtos. Todos esses nomes são fictícios e qualquer semelhança com nomes e endereços utilizados por uma empresa real é mera coincidência.

#### LICENÇA DE COPYRIGHT:

Essas informações contêm programas aplicativos de amostra no idioma de origem, que ilustram as técnicas de programação em diversas plataformas operacionais. O Cliente pode copiar, modificar e distribuir esse programas de amostra de qualquer

forma, sem pagamento à IBM, com o propósito de desenvolvimento, utilização, comercialização ou distribuição dos programas aplicativos de acordo com a interface de programação de aplicativo da plataforma operacional para qual os programas de amostra são gravados. Esses exemplos não foram totalmente testados sob todas as condições. A IBM, então, não pode garantir ou oferecer segurança, manutenção ou o funcionamento desses programas.

Se estas informações estiverem sendo exibidas em cópia eletrônica, as fotografias e ilustrações coloridas podem não aparecer.

### **Informações sobre a Interface de Programação**

As informações sobre a interface de programação, se fornecidas, têm como objetivo ajudar você a criar software aplicativo utilizando esse programa.

As interfaces de programação de uso geral permitem que você grave o software aplicativo que obtém as ferramentas desse programa.

Contudo, essas informações podem conter informações de diagnóstico, modificação e ajuste. As informações sobre diagnóstico, modificação e ajuste são fornecidas para ajudar você a depurar seu software aplicativo.

**Aviso:** Não utilize essas informações de diagnóstico, modificação, e ajuste como uma interface de programação, pois elas estão sujeitas a alterações.

### **Marcas Registradas e Marcas de Serviço**

Os termos a seguir são marcas ou marcas registradas da International Business Machines Corporation nos Estados Unidos e/ou em outros países:

AIX AIX 5L AS/400 Ascential Ascential DataStage Ascential Enterprise Integration Suite Ascential QualityStage Ascential RTI Ascential Software Ascential CICS DataStage D<sub>B2</sub> DB2 Universal Database developerWorks Footprint Hiperspace IBM o logotipo IBM ibm.com IMS Informix Lotus Lotus Notes **MOSeries** MVS

OS/390 OS/400 Passport Advantage Redbooks RISC System/6000 Roma S/390 System z Trading Partner Tivoli WebSphere z/Architecture z/OS zSeries

Java e todas as marcas baseadas em Java são marcas registradas da Sun Microsystems, Inc. nos Estados Unidos e/ou em outros países.

Microsoft, Windows, Windows NT, e o logotipo Windows são marcas registradas da Microsoft Corporation nos Estados Unidos e/ou em outros países.

Intel, o logotipo Intel, Intel Inside, o logotipo Intel Inside, Intel Centrino, o logotipo Intel Centrino, Celeron, Intel Xeon, Intel SpeedStep, Itanium e Pentium são marcas ou marcas registradas da Intel Corporation ou de seus subsidiários nos Estados Unidos ou/e em outros países.

UNIX é uma marca registrada da The Open Group nos Estados Unidos e em outros países.

Linux é uma marca registrada de Linus Torvalds nos Estados Unidos e/ou em outros países.

Outros nomes de empresas, produtos e serviços podem ser marcas registradas ou marcas de serviço de terceiros.

Esse produto inclui o software desenvolvido pela Eclipse Project (http://www.eclipse.org/).

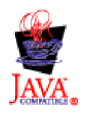

IBM WebSphere Transformation Extender, Pack para SAP R/3, Versão 8.3

# **Índice Remissivo**

## **Caracteres Especiais**

[.bdc 68](#page-73-0) [.dx 59](#page-64-0) [.ido 46](#page-51-0) [.ini 22](#page-27-0)[, 23](#page-28-0)[, 24](#page-29-0)[, 30](#page-35-0)[, 31](#page-36-0)[, 32](#page-37-0)[, 33](#page-38-0)[, 41](#page-46-0)[, 43](#page-48-0) [.log 27](#page-32-0)[, 81](#page-86-0)[, 83](#page-88-0) [.mtr 38](#page-43-0)[, 39](#page-44-0)[, 81](#page-86-0)[, 83](#page-88-0) [.mts 17](#page-22-0) [.tid 28](#page-33-0)[, 29](#page-34-0)

# **Numéricos**

[1 1](#page-6-0)[, 17](#page-22-0)[, 19](#page-24-0)

# **A**

[adaptadores R/3 19](#page-24-0) [ALE 21](#page-26-0)[, 22](#page-27-0)[, 23](#page-28-0)[, 43](#page-48-0)[, 50](#page-55-0)[, 51](#page-56-0)[, 58](#page-63-0)[, 70](#page-75-0) [BAPI 42](#page-47-0)[, 78](#page-83-0) [BDC 69](#page-74-0)[, 70](#page-75-0) [visão geral 19](#page-24-0) [aliases para adaptadores R/3 42](#page-47-0) [Ambiente de Trabalho de Transferência de Dados \(SXDA\) 59](#page-64-0) [arquivo JAR, incluindo externas 106](#page-111-0) arquivo sapjco.jar [importando no projeto 106](#page-111-0) arquivos de correção e transporte [requisitos de instalação 5](#page-10-0) [arquivos de definição 59](#page-64-0) arquivos de log [auditoria de execução 81](#page-86-0)[, 82](#page-87-0) [arquivos de log de auditoria \(.log\) 81](#page-86-0)[, 83](#page-88-0) [arquivos de log de auditoria de execução 81](#page-86-0)[, 82](#page-87-0) [arquivos de rastreio 83](#page-88-0) [.mtr 81](#page-86-0) [exemplos 83](#page-88-0) [VERBOSE 84](#page-89-0) arquivos de script [para árvores do tipo 17](#page-22-0) [arquivos m4r3adapter.log 27](#page-32-0)[, 83](#page-88-0) [exemplos 83](#page-88-0) [arquivos m4r3adapter.mtr 38](#page-43-0) [arquivos saplogon.ini 43](#page-48-0) arquivos saprfc.ini [balanceamento de carga 30](#page-35-0) [especificando a chave de destino 24](#page-29-0)[, 31](#page-36-0) [exemplos 22](#page-27-0)[, 32](#page-37-0) [arquivos transaction\\_id.tid 28](#page-33-0) árvores de tipo [ALE 47](#page-52-0) [arquivos de script 17](#page-22-0) [BAPI 76](#page-81-0)[, 77](#page-82-0) [BDC 68](#page-73-0) [DXOB 61](#page-66-0) [EDI 47](#page-52-0) árvores do tipo [IDoc, gerando 49](#page-54-0) [árvores do tipo ALE 47](#page-52-0) árvores do tipo BAPI [criando 76](#page-81-0)

árvores do tipo BAPI *(continuação)* [entendendo 77](#page-82-0) [árvores do tipo BDC R/3 68](#page-73-0) [criando 68](#page-73-0) árvores do tipo IDoc [criando 46](#page-51-0) [entendendo 47](#page-52-0) Assistente do Importador [entrada de metadados 17](#page-22-0) [executando 50](#page-55-0)[, 60](#page-65-0) [para BDC 68](#page-73-0) [para IDocs 47](#page-52-0) Ativador [opções do comando do adaptador R/3 -LSN 36](#page-41-0)

## **B**

balanceamento de carga [comandos do adaptador 29](#page-34-0) [exemplo de cadeia de caracteres de comando 30](#page-35-0) [exemplo usando arquivos saprfc.ini 30](#page-35-0) [grupo de logon 24](#page-29-0)[, 29](#page-34-0) [princípio 29](#page-34-0) BAPI (Business Application Programming Interface) [chamando a partir de um mapa 24](#page-29-0)[, 78](#page-83-0) [definição 3](#page-8-0) [parâmetros de importação 78](#page-83-0) [visão geral 75](#page-80-0) [Batch Data Communication \(BDC\) Consulte BDC \(Batch Data](#page-9-0) [Communication\) 4](#page-9-0) BDC (Batch Data Communication) [arquivos de exemplo 68](#page-73-0) [carregando dados manualmente usando ZBDS 71](#page-76-0) [definição 4](#page-9-0) [BOR \(Business Object Repository\) 46](#page-51-0) [Business Application Programming Interface \(BAPI\) Consulte](#page-8-0) [BAPI \(Business Application Programming Interface\) 3](#page-8-0) [Business Object Repository \(BOR\) 46](#page-51-0)

# **C**

[chave de destino para arquivos saprfc.ini 31](#page-36-0) cliente R/3 [configurando 8](#page-13-0) Codificação do Conjunto de Caracteres (-enc) [-enc 31](#page-36-0) [código de transação BD54 Consulte transação de](#page-13-0) [criação/manutenção do Sistema Lógico \(BD54\) 8](#page-13-0) [código de transação BD64 Consulte transação de manutenção](#page-17-0) [do modelo de distribuição \(BD64\) 12](#page-17-0) [código de transação BD82 Consulte transação de geração de](#page-18-0) [perfil do parceiro \(BD82\) 13](#page-18-0) [código de transação SE37 Consulte transação de seleção da](#page-82-0) [BAPI \(SE37\) 77](#page-82-0) [código de transação SHDB Consulte transação de gravação de](#page-70-0) [sessão BDC \(SHDB\) 65](#page-70-0) [código de transação SXDA Consulte Transação do Ambiente](#page-64-0) [de Trabalho de Transferência de Dados \(SXDA\) 59](#page-64-0) [código de transação WE20 Consulte transação de definição de](#page-18-0) [perfil do parceiro \(WE20\) 13](#page-18-0)

[código de transação WE63 Consulte transação de download de](#page-53-0) [metadados IDoc \(WE63\) 48](#page-53-0) [código de transação ZBDC Consulte transação de relatório de](#page-72-0) [estrutura BDC \(ZBDC\) 67](#page-72-0) [código de transação ZBDS Consulte transação de](#page-76-0) [carregamento de dados de sessão BDC \(ZBDS\) 71](#page-76-0) códigos de retorno e mensagens de erro [para adaptadores 84](#page-89-0) [para execução do mapa 82](#page-87-0) códigos de transação [BD54 Consulte transação de criação/manutenção do](#page-13-0) [Sistema Lógico \(BD54\) 8](#page-13-0) [BD64 Consulte transação de manutenção do modelo de](#page-17-0) [distribuição \(BD64\) 12](#page-17-0) [BD82 Consulte transação de geração de perfil do parceiro](#page-18-0) [\(BD82\) 13](#page-18-0) [BD88 Consulte transação de dispatch/coleta de IDoc](#page-55-0) [\(BD88\) 50](#page-55-0) [SE37 Consulte transação de seleção da BAPI \(SE37\) 77](#page-82-0) [SHDB Consulte transação de gravação de sessão BDC](#page-70-0) [\(SHDB\) 65](#page-70-0) [SXDA Consulte Transação do Ambiente de Trabalho de](#page-64-0) [Transferência de Dados \(SXDA\) 59](#page-64-0) [WE20 Consulte transação de definição de perfil do parceiro](#page-18-0) [\(WE20\) 13](#page-18-0) [ZBDC Consulte transação de relatório de estrutura BDC](#page-72-0) [\(ZBDC\) 67](#page-72-0) [ZBDS Consulte transação de carregamento de dados da](#page-75-0) [sessão BDC \(ZBDS\) 70](#page-75-0) [códigos de transação BD88 Consulte transação de](#page-55-0) [dispatch/coleta de IDoc \(BD88\) 50](#page-55-0) comando do adaptador ID do Programa (-A) [especificando 10](#page-15-0) [comando do adaptador R/3 -A 27](#page-32-0) [comando do adaptador R/3 -AR3 27](#page-32-0) [comando do adaptador R/3 -ASCLNT 28](#page-33-0) [comando do adaptador R/3 -ASUSER R/3 28](#page-33-0) [comando do adaptador R/3 -B 28](#page-33-0) [comando do adaptador R/3 -BAL 29](#page-34-0) [comando do adaptador R/3 -C 30](#page-35-0) [comando do adaptador R/3 -D 31](#page-36-0) [comando do adaptador R/3 -enc 31](#page-36-0) [comando do adaptador R/3 -G 33](#page-38-0) [comando do adaptador R/3 -GEN 33](#page-38-0) [comando do adaptador R/3 -GROUP 34](#page-39-0) [comando do adaptador R/3 -H 35](#page-40-0) [comando do adaptador R/3 -HOLDDATE 35](#page-40-0) [comando do adaptador R/3 -KEEP 35](#page-40-0) [comando do adaptador R/3 -L 36](#page-41-0) [comando do adaptador R/3 -LSN 36](#page-41-0) [comando do adaptador R/3 -P 37](#page-42-0) [comando do adaptador R/3 -PKT 37](#page-42-0) [comando do adaptador R/3 -REL 37](#page-42-0) [comando do adaptador R/3 -S 38](#page-43-0) [comando do adaptador R/3 -T 38](#page-43-0) [comando do adaptador R/3 -TID 39](#page-44-0) [comando do adaptador R/3 -TRANS 40](#page-45-0) [comando do adaptador R/3 -TY 40](#page-45-0) [comando do adaptador R/3 -U 40](#page-45-0) [comando do adaptador R/3 -X 41](#page-46-0) [comando do adaptador R/3 Auditoria \(-AR3\) 27](#page-32-0) [comando do adaptador R/3 Backup \(-B\) 28](#page-33-0) [comando do adaptador R/3 Balanceamento de Carga](#page-34-0) [\(-BAL\) 29](#page-34-0) [comando do adaptador R/3 Cliente \(-ASCLNT\) 28](#page-33-0) [comando do adaptador R/3 Código de Transação](#page-45-0) [\(-TRANS\) 40](#page-45-0)

[comando do adaptador R/3 Data de Suspensão](#page-40-0) [\(-HOLDDATE\) 35](#page-40-0) [comando do adaptador R/3 Destino \(-D\) 31](#page-36-0) [comando do adaptador R/3 Escuta \(-LSN\) 36](#page-41-0) [comando do adaptador R/3 Grupo \(-GROUP\) 34](#page-39-0) [comando do adaptador R/3 Host Gateway \(-G\) 33](#page-38-0) [comando do adaptador R/3 ID do Host \(-H\) 35](#page-40-0) [comando do adaptador R/3 ID do Programa \(-A\) 27](#page-32-0) [comando do adaptador R/3 ID do Sistema \(-S\) 38](#page-43-0) [comando do adaptador R/3 ID do Usuário \(-U\) 40](#page-45-0) [comando do adaptador R/3 ID do Usuário do SAP](#page-33-0) [\(-ASUSER\) 28](#page-33-0) [comando do adaptador R/3 Idioma de Logon \(-L\) 36](#page-41-0) [comando do adaptador R/3 Manter Sessão \(-KEEP\) 35](#page-40-0) [comando do adaptador R/3 Número do Cliente \(-C\) 30](#page-35-0) [comando do adaptador R/3 Rastreio \(-T\) 38](#page-43-0) [ativando 23](#page-28-0) [comando do adaptador R/3 Release \(-REL\) 37](#page-42-0) [comando do adaptador R/3 Senha \(-P\) 37](#page-42-0) [comando do adaptador R/3 Serviço de Gateway \(-X\) 41](#page-46-0) [comando do adaptador R/3 Tamanho do Pacote \(-PKT\) 37](#page-42-0) [comando do adaptador R/3 Tipo de IDoc \(-TY\) 40](#page-45-0) [comando do adaptador R/3 Transaction ID \(-TID\) 39](#page-44-0) comandos de conexão do adaptador ALE R/3 [necessário para destinos 24](#page-29-0) [necessário para origens 24](#page-29-0) [opcional para destinos 24](#page-29-0) [opcional para origens 24](#page-29-0) comandos de conexão do adaptador BAPI R/3 [necessário para destinos 24](#page-29-0) comandos de conexão do adaptador BDC R/3 [necessário para destinos 24](#page-29-0)[, 25](#page-30-0) [opcional para destinos 25](#page-30-0) comandos de conexão do adaptador de sessão de entrada de lote [-ASCLNT 28](#page-33-0) [-ASUSER 28](#page-33-0) [-GROUP 34](#page-39-0) [-HOLDDATE 35](#page-40-0) [-KEEP 35](#page-40-0) [-TRANS 40](#page-45-0) [para destinos de BDC 24](#page-29-0) comandos de conexão do adaptador de Sessão de Entrada de lote [para destinos de BDC 25](#page-30-0) comandos de conexão do adaptador R/3 [necessário para origens ALE 24](#page-29-0) [necessários para destinos de ALE, destinos de BDC e](#page-29-0) [chamada de uma BAPI 24](#page-29-0) [opcional para origens e destinos de ALE 24](#page-29-0) [opcional para todas as origens e destinos 25](#page-30-0) comandos de conexão do adaptador SAP R/3 [necessário para destinos de BDC 25](#page-30-0) [comandos de execução 21](#page-26-0) [utilizando 22](#page-27-0)[, 43](#page-48-0)[, 81](#page-86-0) [comandos de execução Consulte a lista de comandos dos](#page-48-0) [adaptadores 43](#page-48-0) comandos do adaptador ALE (Application Link Enabling) R/3 [alias 42](#page-47-0) [resumos de sintaxe 42](#page-47-0) comandos do adaptador BAPI (Business Application Programming Interface) R/3 [alias 42](#page-47-0) [resumos de sintaxe 42](#page-47-0) comandos do adaptador BDC (Batch Data Communication)  $R/3$ 

[alias 42](#page-47-0)

comandos do adaptador BDC (Batch Data Communication) R/3 *(continuação)* [resumos de sintaxe 42](#page-47-0) [comandos do adaptador Consulte comandos do adaptador](#page-30-0)  $R/3$  25 comandos do adaptador JALE R/3 [resumos de sintaxe 41](#page-46-0) [comandos do adaptador R/3 41](#page-46-0) [aliases 42](#page-47-0) [enviando dados 22](#page-27-0)[, 23](#page-28-0)[, 51](#page-56-0) [na linha de comandos 21](#page-26-0)[, 43](#page-48-0) [no Integration Flow Manager 23](#page-28-0) [no Map Designer 23](#page-28-0) [recuperando dados 21](#page-26-0)[, 22](#page-27-0)[, 43](#page-48-0) [resumos de sintaxe 41](#page-46-0)[, 42](#page-47-0) [utilizando 22](#page-27-0) comandos do adaptador R/3 IDoc [comando do adaptador R/3 Geração do Campo](#page-38-0) [\(-GEN\) 33](#page-38-0) comandos do adaptador SAP R/3 [utilizando 23](#page-28-0) [compatibilidade de versões 5](#page-10-0)[, 14](#page-19-0)[, 59](#page-64-0)[, 61](#page-66-0)[, 76](#page-81-0) comunicação entre sistemas [a partir do sistema R3 12](#page-17-0) [com o sistema R/3 13](#page-18-0) [configurações de backup em mapas 86](#page-91-0) [configurações de dados 83](#page-88-0) [arquivos de log 81](#page-86-0) [configurações do cartão de entrada 21](#page-26-0)[, 61](#page-66-0)[, 78](#page-83-0) [exemplos 50](#page-55-0)[, 69](#page-74-0) configurações do cartão de saída [exemplos 23](#page-28-0)[, 51](#page-56-0)[, 69](#page-74-0)[, 70](#page-75-0) consultando dados em tabelas do SAP [visão geral 90](#page-95-0) [Criador da Árvore de Tipo 17](#page-22-0)

# **D**

[dados principais 2](#page-7-0)[, 3](#page-8-0) [para IDocs 45](#page-50-0)[, 50](#page-55-0) [dependências do software, incluindo externas 106](#page-111-0) [dependências externas, incluindo 106](#page-111-0) destino [cartão de saída 21](#page-26-0)[, 70](#page-75-0) [placa de saída 61](#page-66-0) [diretório tiddata 86](#page-91-0) [DXOB \(Objeto de Transferência de Dados\) 59](#page-64-0) [arquivos de exemplo 60](#page-65-0) [árvores de tipo 61](#page-66-0) [definição 3](#page-8-0)[, 59](#page-64-0) [mapeamento 61](#page-66-0) [relatórios 59](#page-64-0) [visão geral 59](#page-64-0) [DYNPRO \(Dynamic Program\) em sessões BDC 69](#page-74-0)

# **E**

[entrada de metadados 17](#page-22-0)[, 59](#page-64-0)[, 60](#page-65-0)[, 61](#page-66-0)[, 68](#page-73-0)[, 76](#page-81-0) [estrutura de negócios 75](#page-80-0) exemplos [arquivos .BDC 68](#page-73-0) [arquivos de log de auditoria 82](#page-87-0) [arquivos de rastreio detalhados 84](#page-89-0) [arquivos de rastreio do adaptador 83](#page-88-0) [arquivos DXOB 60](#page-65-0) [arquivos m4r3adapter.log 83](#page-88-0)

exemplos *(continuação)* [arquivos saprfc.ini 22](#page-27-0)[, 32](#page-37-0) [balanceamento de carga usando arquivos saprfc.ini 30](#page-35-0) [cadeia de caracteres de comando para balanceamento de](#page-35-0) [carga 30](#page-35-0) [cadeia de rota do SAP 35](#page-40-0) [comandos do adaptador na linha de comandos 21](#page-26-0)[, 43](#page-48-0)[, 70](#page-75-0) [função GET\(\) 22](#page-27-0) [função PUT\(\) 22](#page-27-0) [função RUN\(\) 22](#page-27-0) [registros de controle 3.x 54](#page-59-0) [registros de controle 4.x 56](#page-61-0) [substituição da saída para BDC 70](#page-75-0) extensões de arquivo [.bdc 68](#page-73-0) [.dx 59](#page-64-0) [.ido 46](#page-51-0) [.ini 22](#page-27-0)[, 23](#page-28-0)[, 24](#page-29-0)[, 30](#page-35-0)[, 31](#page-36-0)[, 32](#page-37-0)[, 33](#page-38-0)[, 41](#page-46-0)[, 43](#page-48-0) [.log 27](#page-32-0)[, 81](#page-86-0)[, 83](#page-88-0) [.mtr 38](#page-43-0)[, 39](#page-44-0)[, 81](#page-86-0)[, 83](#page-88-0) [.mts 17](#page-22-0) [.tid 28](#page-33-0)[, 29](#page-34-0)

# **F**

[formato beta DXOB 61](#page-66-0) [formato DXOB liberado 61](#page-66-0) formatos de IDocs EDI [convertidos em ALE 58](#page-63-0) [Formatos DXOB 61](#page-66-0) [beta 61](#page-66-0) [liberados 61](#page-66-0) [função GET\(\) 22](#page-27-0)[, 83](#page-88-0) [função PUT\(\) 22](#page-27-0)[, 83](#page-88-0) [função RUN\(\) 22](#page-27-0)[, 78](#page-83-0) [funções 43](#page-48-0) [GET\(\) 22](#page-27-0)[, 78](#page-83-0)[, 83](#page-88-0) [PUT\(\) 22](#page-27-0)[, 78](#page-83-0)[, 83](#page-88-0) [RUN\(\) 22](#page-27-0)[, 78](#page-83-0)

# **G**

gateway [especificações 30](#page-35-0)[, 32](#page-37-0) gateway independente [instalação 7](#page-12-0)[, 9](#page-14-0) grupo de logon [usando para balanceamento de carga 24](#page-29-0)[, 29](#page-34-0)

# **H**

Host do Gateway [especificando 10](#page-15-0)

# **I**

ID do usuário [usando com o adaptador 32](#page-37-0)[, 43](#page-48-0)[, 52](#page-57-0) Identificador Exclusivo Globalmente  $G$ UID 39 [IDoc de comunicação 50](#page-55-0) IDocs (Intermediate Documents) [definição 2](#page-7-0) [fazendo download 47](#page-52-0) [formatos 45](#page-50-0)

IDocs (Intermediate Documents) *(continuação)* [registros de controle 46](#page-51-0) [registros de dados 46](#page-51-0) [registros de status 46](#page-51-0) [segmentos de dados 46](#page-51-0) [tipos 45](#page-50-0) [transmissão do pacote 14](#page-19-0)[, 15](#page-20-0) [visão geral 45](#page-50-0) [IDs de transação 39](#page-44-0) [em sessões BDC 68](#page-73-0) [para arquivos de backup 28](#page-33-0) [para mensagens 19](#page-24-0) importador BAPI R/3 [executando 76](#page-81-0) importador R/3 do BDC [executando 68](#page-73-0) importador R/3 do IDoc [executando 47](#page-52-0) importador R/3 DXOB [executando 60](#page-65-0) importadores R/3 [BAPI 76](#page-81-0) [BDC 68](#page-73-0) [DXOB 60](#page-65-0) [IDoc 18](#page-23-0)[, 46](#page-51-0)[, 47](#page-52-0) Importer Wizard [executando 17](#page-22-0)[, 48](#page-53-0)[, 68](#page-73-0) [usando 17](#page-22-0) Integration Flow Manager [usando com comandos do adaptador R/3 23](#page-28-0) [usando com configurações do mapa 86](#page-91-0) interface ALE (Application Link Enabling) [definição 3](#page-8-0) [implementação 48](#page-53-0) [visão geral 45](#page-50-0) [interface AMS \(Message Handler\) Consulte interface Message](#page-8-0) [Handler \(AMS\) 3](#page-8-0) [interface Application Link Enabling \(ALE\) Consulte interface](#page-8-0) [ALE \(Application Link Enabling\) 3](#page-8-0) Interface de consulta para Software SAP [processamento de saída 90](#page-95-0) [selecionando objetos de negócios 91](#page-96-0)[, 99](#page-104-0) [visão geral 89](#page-94-0) interface EDI (Electronic Data Interchange) [árvores de tipo 47](#page-52-0) [definição 3](#page-8-0) [visão geral 45](#page-50-0) [interface Electronic Data Interchange \(EDI\) Consulte interface](#page-8-0) [EDI \(Electronic Data Interchange\) 3](#page-8-0) interface Message Handler (AMS) [definição 3](#page-8-0) [interfaces R/3 2](#page-7-0) [interfaces SAP R/3 3](#page-8-0) [Intermediate Documents \(IDocs\) Consulte IDocs \(Intermediate](#page-7-0) [Documents\) 2](#page-7-0) [intervalo 9](#page-14-0)[, 15](#page-20-0) [configurando com o comando do adaptador R/3 -LSN 36](#page-41-0)

# **L**

linha de comandos [comandos do adaptador 43](#page-48-0) [lista de comandos do adaptador para R/3 25](#page-30-0) [Auditoria \(-AR3\) 27](#page-32-0) [Backup \(-B\) 28](#page-33-0) [Balanceamento de Carga \(-BAL\) 29](#page-34-0) [Cliente \(-ASCLNT\) 28](#page-33-0)

[lista de comandos do adaptador para R/3](#page-30-0) *(continuação)* [Cliente \(-enc\) 31](#page-36-0) [Código de Transação \(-TRANS\) 40](#page-45-0) [Data de Suspensão \(-HOLDDATE\) 35](#page-40-0) [Destino \(-D\) 31](#page-36-0) [Escuta \(-LSN\) 36](#page-41-0) [Geração do Campo IDoc \(-GEN\) 33](#page-38-0) [Grupo \(-GROUP\) 34](#page-39-0) [Host Gateway \(-G\) 33](#page-38-0) [ID do Host \(-H\) 35](#page-40-0) [ID do Programa \(-A\) 27](#page-32-0) [ID do Sistema \(-S\) 38](#page-43-0) [ID do Usuário \(-U\) 40](#page-45-0) [ID do Usuário do SAP \(-ASUSER\) 28](#page-33-0) [Idioma de Logon \(-L\) 36](#page-41-0) [Manter Sessão \(-KEEP\) 35](#page-40-0) [Número do Cliente \(-C\) 30](#page-35-0) [Rastreio \(-T\) 38](#page-43-0) [Release \(-REL\) 37](#page-42-0) [Senha \(-P\) 37](#page-42-0) [Serviço de Gateway \(-X\) 41](#page-46-0) [Tamanho do Pacote \(-PKT\) 37](#page-42-0) [Tipo de IDoc \(-TY\) 40](#page-45-0) [Transaction ID \(-TID\) 39](#page-44-0) [lista de comandos do adaptador R/3 Consulte lista de](#page-30-0) [comandos do adaptador para R/3 25](#page-30-0) [loops de etapas 72](#page-77-0)

## **M**

[m4r3serial\\_number 28](#page-33-0) [manipulação de erros 11](#page-16-0) mapas [chamando uma BAPI 78](#page-83-0) [códigos de retorno e mensagens de erro 82](#page-87-0) [configurações 21](#page-26-0)[, 69](#page-74-0)[, 82](#page-87-0)[, 86](#page-91-0) [criando 49](#page-54-0)[, 50](#page-55-0)[, 51](#page-56-0)[, 61](#page-66-0)[, 69](#page-74-0) [definindo regras de mapas 22](#page-27-0)[, 78](#page-83-0) [Map Designer 23](#page-28-0) [resumo de execução 82](#page-87-0) [usando comandos do adaptador R/3 21](#page-26-0) [mensagens 8](#page-13-0)[, 21](#page-26-0) [tratado pelos adaptadores 36](#page-41-0)[, 43](#page-48-0) método de Registro [configurando como tipo de ativação 10](#page-15-0) modo burst para adaptadores R/3 [recuperação de dados 21](#page-26-0)

## **N**

[Nível de rastreio de RFC 113](#page-118-0) [nome do campo em sessões BDC 69](#page-74-0) [número da porta 41](#page-46-0)

# **O**

[Objeto de Transferência de Dados \(DXOB\) Consulte DXOB](#page-64-0) [\(Objeto de Transferência de Dados\) 59](#page-64-0) [objetos de negócios 75](#page-80-0) opções da lista de restrição [utilizando 45](#page-50-0) [operações de entrada 51](#page-56-0) [como um destino 61](#page-66-0) [definindo parâmetros para perfis do parceiro 13](#page-18-0)[, 15](#page-20-0) [para o SAP 19](#page-24-0)[, 51](#page-56-0)[, 70](#page-75-0)

operações de saída [como origem 50](#page-55-0) [definindo parâmetros para perfis do parceiro 14](#page-19-0) [do SAP 9](#page-14-0)[, 51](#page-56-0)[, 53](#page-58-0) origem [cartão de entrada 19](#page-24-0)[, 50](#page-55-0) [placa de entrada 21](#page-26-0)[, 61](#page-66-0)[, 69](#page-74-0)

# **P**

[Pasta do caminho de rastreio de RFC 110](#page-115-0) [Pastas para Arquivos de Rastreio de RFC 110](#page-115-0) [perfis do parceiro 13](#page-18-0)[, 14](#page-19-0) [gerando 13](#page-18-0) [parâmetros de entrada 15](#page-20-0) [parâmetros de saída 14](#page-19-0) processamento de entrada [visão geral 89](#page-94-0) [processamento de erro coletivo 11](#page-16-0) processamento de saída [Interface de consulta para Software SAP 90](#page-95-0) [visão geral 89](#page-94-0) [programa de planejamento de transmissões falhas do](#page-17-0) [processamento RSARFCEX 12](#page-17-0) [programas DX 59](#page-64-0) programas/relatórios de planejamento [RBDAPP01 Consulte o relatório de planejamento de](#page-20-0) [processamento de IDoc de plano de fundo](#page-20-0) [RBDAPP01 15](#page-20-0) [RBDMOIND Consulte o relatório de planejamento de](#page-20-0) [transmissão de IDoc bem-sucedido RBDMOIND 15](#page-20-0) [RSARFCEX Consulte programa de planejamento de](#page-17-0) [transmissões falhas do processamento RSARFCEX 12](#page-17-0) properties connection factory (J2C) gerenciado [configurando durante serviço externo 103](#page-108-0) [Propriedade Cliente 109](#page-114-0) [propriedade de depuração do ABAP 108](#page-113-0) [Propriedade de entrega única garantida 111](#page-116-0) [propriedade de especificação de interação 116](#page-121-0) Propriedade de especificação de interação [Nome da Função 116](#page-121-0) [Número Máximo de Ocorrências da Descoberta 117](#page-122-0) [Propriedade de ID do sistema SAP 115](#page-120-0) [Propriedade de nome da função 116](#page-121-0) [Propriedade de nome do usuário 115](#page-120-0) [Propriedade de número da página de códigos 109](#page-114-0) [Propriedade de número do sistema 115](#page-120-0) [Propriedade do código do idioma 112](#page-117-0) [Propriedade do conjunto de caracteres padrão 112](#page-117-0) [Propriedade do host do gateway 110](#page-115-0) [Propriedade do host do servidor de mensagens 112](#page-117-0) [Propriedade do serviço de gateway 111](#page-116-0) [propriedade Número máximo de ocorrências da](#page-122-0) [descoberta 117](#page-122-0) [propriedade Senha 113](#page-118-0) propriedades connection factory (J2C) gerenciado [lista de 107](#page-112-0) propriedades do connection factory (J2C) gerenciado [configurando durante o importador 103](#page-108-0) [lista de 107](#page-112-0)

# **R**

[Rastreio de RFC em 114](#page-119-0)

RBDMOIND [relatório de planejamento de transmissão de IDoc](#page-20-0) [bem-sucedido 15](#page-20-0) [recuperação de dados para bursts 21](#page-26-0) [registros de controle para mapeamento de IDoc 46](#page-51-0)[, 54](#page-59-0) [3.x 54](#page-59-0) [4.x 56](#page-61-0) [registros de dados de IDocs 46](#page-51-0) [registros de status de IDocs 46](#page-51-0) [relatório de planejamento de processamento de IDoc de plano](#page-20-0) [de fundo RDBAPP01 15](#page-20-0) [relatório do analisador \(RSEIDOC3\) 17](#page-22-0)[, 46](#page-51-0)[, 47](#page-52-0) [relatório do analisador de IDoc \(RSEIDOC3\) 46](#page-51-0) [relatório do analisador de IDoc RSEIDOC3 46](#page-51-0) [relatório RSEOUT00 de envio de IDocs 14](#page-19-0)[, 50](#page-55-0) Remote Function Calls (RFCs) [configurando opções de gateway 10](#page-15-0) [Remote Function Calls \(RFCs\) Consulte RFCs 9](#page-14-0) requisitos de instalação [arquivos de correção e transporte 5](#page-10-0) [SAP Integration Pack 7](#page-12-0) [SAP Integration Package 5](#page-10-0) Requisitos do Design Studio [instalação 5](#page-10-0) [sistema 5](#page-10-0) resolução de problemas [códigos de retorno e mensagens de erro 82](#page-87-0)[, 84](#page-89-0) [ferramentas 81](#page-86-0) [ressubmetendo uma transação 39](#page-44-0) [resumos de sintaxe 41](#page-46-0)[, 42](#page-47-0) [comandos do adaptador ALE R/3 42](#page-47-0) [comandos do adaptador BAPI R/3 42](#page-47-0) [comandos do adaptador BDC R/3 42](#page-47-0) [comandos do adaptador JALE R/3 41](#page-46-0) RfcOpenEx [definindo comandos e parâmetros de conexão suportados](#page-48-0) [pelo sistema R/3 43](#page-48-0) RFCs [adaptadores 19](#page-24-0) [ativação de destino 27](#page-32-0) [configurando um destino de RFC 9](#page-14-0) [processamento de erro coletivo 11](#page-16-0) [roteador 35](#page-40-0) [cadeia de rota 33](#page-38-0)[, 35](#page-40-0)

## **S**

SAP [interfaces R/3 3](#page-8-0) [parâmetro Logon ou SAPGUI 35](#page-40-0) SAP Integration Pack [componentes 7](#page-12-0) [interfaces R/3 3](#page-8-0) SAP Integration Package [componentes 5](#page-10-0)[, 19](#page-24-0)[, 47](#page-52-0)[, 60](#page-65-0)[, 68](#page-73-0)[, 77](#page-82-0)[, 78](#page-83-0) [interfaces R/3 2](#page-7-0) [notas sobre o release 5](#page-10-0) [sobre 1](#page-6-0) [segmentos de dados de IDocs 46](#page-51-0) Serviço de gateway [especificando 11](#page-16-0) Servidor de Comandos [Método de Registro 36](#page-41-0) [opções do comando do adaptador R/3 -LSN 36](#page-41-0) [Servidor de Eventos 23](#page-28-0) [sessões BDC 65](#page-70-0) [DYNPRO \(Dynamic Programs\) 69](#page-74-0)

[sessões BDC](#page-70-0) *(continuação)* [nome do campo 69](#page-74-0) [transaction ID \(FK01\) 68](#page-73-0) [sistemas externos 1](#page-6-0)[, 3](#page-8-0) [sistemas lógicos 8](#page-13-0)[, 9](#page-14-0) sistemas R/3 [criando um sistema lógico para 8](#page-13-0) [opções de gateway 10](#page-15-0) [trocando dados 12](#page-17-0) [usando comandos 43](#page-48-0) [utilizando comandos 43](#page-48-0) sistemas SAP R/3 [trocando dados 2](#page-7-0)

# **T**

[tabela BDC 65](#page-70-0) [tabela independente do cliente 8](#page-13-0) tabelas SAP [estrutura do objeto de negócios 90](#page-95-0) target [cartão de saída 19](#page-24-0)[, 21](#page-26-0)[, 23](#page-28-0)[, 69](#page-74-0) [placa de saída 51](#page-56-0) [TCP/IP 5](#page-10-0) tipo de ativação [configurando como Registro 10](#page-15-0) [tipo de documento OTHER\\$ 40](#page-45-0) [tipo de grupo BDC\\_Session 68](#page-73-0) tipos de documentos [OTHER\\$ 40](#page-45-0) tipos de mensagens [Modelo de Distribuição 12](#page-17-0) [transação de carregamento de dados da sessão BDC](#page-75-0) [\(ZBDS\) 70](#page-75-0) [loops de etapas 72](#page-77-0) [transação de criação/manutenção do destino de RFC](#page-14-0) [\(SM59\) 9](#page-14-0)[, 27](#page-32-0) [transação de criação/manutenção do Sistema Lógico](#page-13-0) [\(BD54\) 8](#page-13-0) transação de definição de perfil do parceiro (WE20) [criando 13](#page-18-0)[, 14](#page-19-0) [modificando 14](#page-19-0) [transação de dispatch/coleta de IDoc \(BD88\) 50](#page-55-0) [transação de download de metadados IDoc \(WE63\) 48](#page-53-0) [transação de geração de perfil do parceiro \(BD82\) 13](#page-18-0) [transação de gravação de sessão BDC \(SHDB\) 66](#page-71-0) [transação de manutenção do modelo de distribuição](#page-17-0) [\(BD64\) 12](#page-17-0) transação de manutenção do Modelo de Distribuição (BD64) [tipos de mensagens 12](#page-17-0) [transação de monitoramento de RFC \(SM58\) 12](#page-17-0)[, 40](#page-45-0)[, 54](#page-59-0) [transação de processamento de sessão de entrada de lote](#page-68-0) [\(SM35\) 63](#page-68-0)[, 65](#page-70-0)[, 66](#page-71-0)[, 72](#page-77-0)[, 73](#page-78-0) [transação de processamento de sessão de entrada de lote](#page-76-0) [\(ZBDS\) 71](#page-76-0) [transação de relatório de estrutura BDC \(ZBDC\) 67](#page-72-0) [transação de seleção da BAPI \(SE37\) 77](#page-82-0) Transações [SM58 \(monitoramento de RFC\) 11](#page-16-0) [SM59 \(destino de RFC\) 10](#page-15-0)[, 11](#page-16-0) [Transaction Identifier \(TID\) 28](#page-33-0) [transaction IDs \(TIDs\) da mensagem 19](#page-24-0) [transactional Remote Function Calls \(tRFCs\) 1](#page-6-0) [tRFCs Consulte transactional Remote Function Calls](#page-6-0) [\(tRFCs\) 1](#page-6-0)

# **U**

userid [para acesso ao sistema 32](#page-37-0) [usuário CPIC 40](#page-45-0)

# **V**

[variável de ambiente RFC\\_INI 31](#page-36-0) VERBOSE [arquivos de rastreio 84](#page-89-0) [exemplos 84](#page-89-0) [Visão Geral 1](#page-6-0)

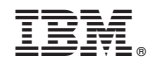

Impresso em Brazil